**МИНИСТЕРСТВО НАУКИ И ВЫСШЕГО ОБРАЗОВАНИЯ РОССИЙСКОЙ ФЕДЕРАЦИИ**

**ФЕДЕРАЛЬНОЕ ГОСУДАРСТВЕННОЕ БЮДЖЕТНОЕ ОБРАЗОВАТЕЛЬНОЕ УЧРЕЖДЕНИЕ ВЫСШЕГО ОБРАЗОВАНИЯ «МОСКОВСКИЙ АВТОМОБИЛЬНО-ДОРОЖНЫЙ ГОСУДАРСТВЕННЫЙ ТЕХНИЧЕСКИЙ УНИВЕРСИТЕТ»**

Лыгина Л.А., Пуркин В.И.

## **АВТОМАТИЗИРОВАННОЕ ПРОЕКТИРОВАНИЕ АВТОМОБИЛЬНЫХ ДОРОГ**

Методические рекомендации по выполнению лабораторных работ

Москва, 2023

УДК 625.731:004.9 ББК 39.311-043:32.81 Л 880

*Рецензенты:*

*Корочкин А.В. –* главный инженер АО филиала «Автодорпроект Московский областной дорожный центр», канд. техн. наук,

*Чистяков И.В. –* профессор кафедры «Аэропорты, инженерная геология и геотехника» Московского автомобильно-дорожного государственного технического университета, д-р. техн. наук.

#### **Лыгина Л.А., Пуркин В.И.**

Автоматизированное проектирование автомобильных дорог: Методические рекомендации по выполнению лабораторных работ / Л.А. Лыгина, В.И. Пуркин. - М: МАДИ, 2023. – 88 с.

В методических рекомендациях по выполнению лабораторных работ приводятся методика и рекомендации по проектированию плана, продольного и поперечных профилей автомобильной дороги, а также определению объемов земляных работ с использованием программного комплекса AutoCAD Civil 3D.

Методические рекомендации по выполнению лабораторных работ предназначены для обучающихся по направлению подготовки 08.03.01 «Строительство» направленность (профиль) «Автомобильные дороги».

*Методические рекомендации по выполнению лабораторных работ предназначены для основной профессиональной образовательной программы, реализуемой в сетевой форме ФГБОУ ВО Пермский ГАТУ совместно с ФГБОУ ВО МАДИ.*

Допущены Учебно-методической комиссией по транспортному строительству ФУМО в системе высшего образования по укрупненной группе специальностей и направлений подготовки 08.00.00 «Техника и технологии строительства» для обучающихся по направлению подготовки 08.03.01 «Строительство».

Утверждены в качестве методических рекомендаций по выполнению лабораторных работ методической комиссией института землеустройства, кадастра, инженерных и строительных технологий ФГБОУ ВО Пермский ГАТУ (протокол № 3 от 23 ноября 2023 г.).

> © Московский автомобильно-дорожный государственный технический университет (МАДИ), 2023

#### **ВВЕДЕНИЕ**

Одним из важных этапов проектирования автомобильных дорог является их трассирование в плане и продольном профиле. Для проектирования плана трассы, продольного профиля и земляного полотна дороги применяется программный комплекс AutoCAD Civil 3D.

В данном программном комплексе, как и в большинстве систем автоматизированного проектирования дорог, основная информация о рельефе и ситуации местности представляется в виде цифровой модели местности (ЦММ), которая используется на всех этапах разработки проектных решений: проектирование плана трассы, продольного и поперечных профилей земляного полотна и др.

В связи с этим в методических рекомендациях рассматриваются различные способы получения ЦММ: на основе данных геодезических работ, путем обработки топографических планов и карт, путем импорта из Google «Планета земля» и других источников.

При проектировании плана трассы наряду с рекомендациями по учету особенностей местности при выборе направления трассы детально излагается последовательность работы на компьютере как при проектировании «полигональным методом», так и методом «гибкой линейки».

При проектировании проектной линии продольного профиля рассматриваются: требования к ее геометрическим элементам, методы определения «руководящих» рабочих отметок и отметок контрольных точек, порядок работы на компьютере.

При проектировании земляного полотна излагаются рекомендации по назначению параметров элементов поперечного профиля и дорожного водоотвода.

Методические рекомендации предназначены для обучающихся направления подготовки 08.03.01 «Строительство», направленность (профиль) «Автомобильные дороги».

3

# **ГЛАВА 1. СОЗДАНИЕ ЦИФРОВОЙ МОДЕЛИ МЕСТНОСТИ (ЦММ)**

При автоматизированном проектировании автомобильных дорог основным источником информации о местности служит ее цифровая модель. Цифровая модель местности состоит из цифровой модели рельефа и цифровой модели ситуации. Цифровая модель рельефа (ЦМР) – средство представления представление трехмерных пространственных объектов (рельефа, поверхности). Поверхность TIN в программе AutoCAD Civil 3D – это трехмерное геометрическое представление участка земли.

Поверхность [TIN](http://docs.autodesk.com/CIV3D/2014/RUS/filesCUG/GUID-A46168C4-89FB-44D6-A859-AA00D31F1379.htm#WSFACF1429558A55DE1BF144AFD80E2CF13-7F55) (*англ.* Triangulated Irregular Network) состоит из треугольников, которые образуют нерегулярную триангуляционную сеть (рис. 1.1).

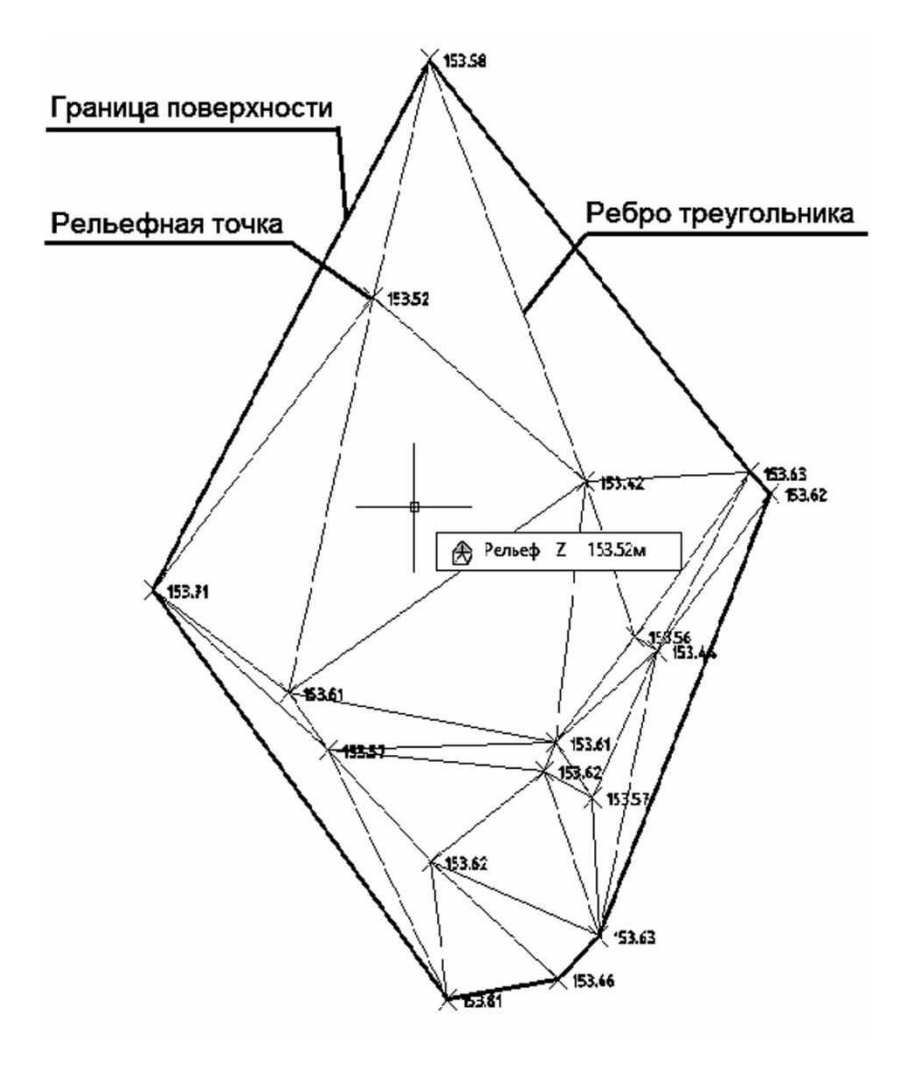

*Рис. 1.1. Поверхность TIN, построенная на основе точек рельефа*

Линии TIN служат сторонами треугольников, образующих триангуляционную сеть поверхности. Линии TIN создаются в AutoCAD Civil 3D посредством соединения точек поверхности, расстояние между которыми является наименьшим. Отметка каждой точки на поверхности определяется посредством интерполяции значений отметки в вершинах треугольника, в котором расположена эта точка. При создании в AutoCAD Civil 3D поверхности TIN по данным точек выполняется вычисление [триангуляции Делоне.](http://docs.autodesk.com/CIV3D/2014/RUS/filesCUG/GUID-A46168C4-89FB-44D6-A859-AA00D31F1379.htm#WSFACF1429558A55DE1BF144AFD80E2CF13-7FD6)

При построении поверхности TIN по линиям горизонталей используют структурные линии, которые направляют триангуляцию поверхности вдоль линий горизонталей и ни один из треугольников не пересекает структурную линию. Структурные линии необходимы для создания точной модели поверхности. Структурные линии имеют большое значение, так как именно интерполяция данных определяет форму модели, а не сами данные. В качестве структурных линий могут использоваться 3D линии или 3D полилинии. Каждая вершина на полилинии преобразуется в точку TIN с такими же координатами XYZ. При работе с 3D линиями каждая выбранная пользователем линия определяется как структурная линия по двум точкам.

# **1.1. Создание поверхностей**

Источниками исходных данных для создания ЦМР служат топографические карты, аэрофотоснимки, космические снимки, данные альтиметрической съемки, спутниковых систем позиционирования, нивелирования и других методов геодезии. В большинстве случаев исходной информацией о поверхности являются точки и горизонтали. Чем больше точек на единицу площади, тем лучше цифровая модель описывает реальную поверхность.

### *1.1.1. Создание поверхности по точкам съемки*

Для построения цифровой модели рельефа на основе точек в программе AutoCAD Civil 3D необходимо подгрузить файл, содержащий точки съемки. Каждая точка съемки задана пятью параметрами: номером точки; восточной координатой Х; северной координатой Y; отметкой Z; описанием (семантические данные). Семантические данные характеризуют принадлежность точек поверхности к различным типам топографических объектов (поле, луг, дорога, река и т.д.). Эти данные имеют вид специальных семантических кодов,

приписываемых дискретным элементам цифровой модели (табл. 1). Таблица 1

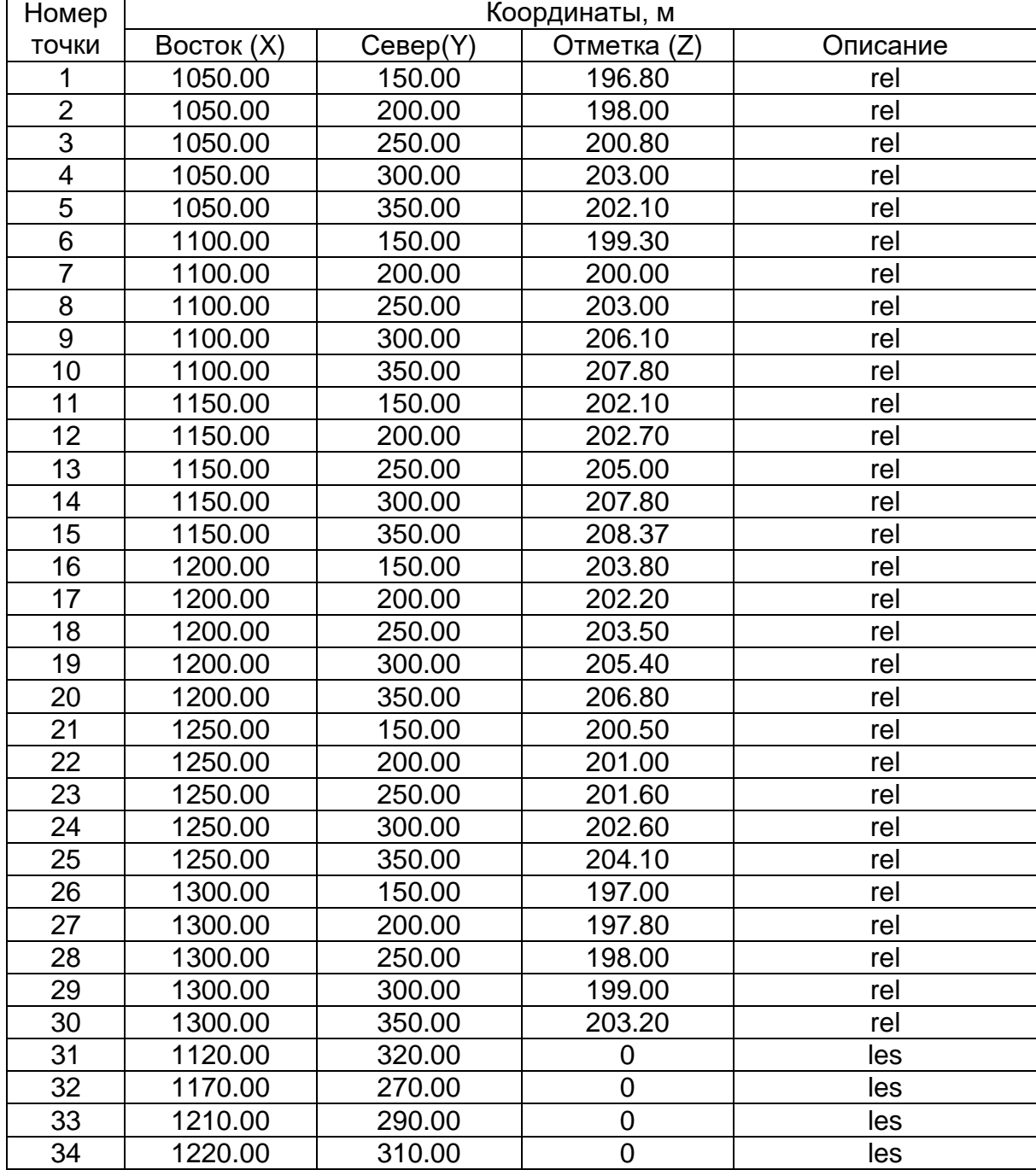

Исходные данные для построения цифровой модели рельефа

Чтобы произвести импорт, экспорт или перенос данных точек, необходимо задать формат файла точек для каждого файла, откуда данные будут импортироваться или куда данные будут сохраняться. Чтобы импортировать точки из файла данных точек, необходимо указать формат файла точек, который будет описывать структуру данных в файле, откуда производится импорт. Создадим текстовый файл в стандартной программе Windows *Блокнот*. В первом столбце укажем номер точки, во втором – восточное положение точки, в третьем – северное положение, в четвертом – отметку высоты, в пятом – описание точки, в качестве разделителя данных между данными выберем символ «пробел». Обратите особое внимание на запись дробных чисел в программе AutoCAD Civil 3D: в качестве разделителя дробной и целой части выступает «.». В результате получится текстовый файл следующего формата, как показано на рис. 1.2. Данный файл сохраняем под именем Точки рельефа.txt.

| α<br>Точки рельефа - Блокнот   |  |
|--------------------------------|--|
| Файл Правка Формат Вид Справка |  |
| 1 1050.00 150.00 196.80 rel    |  |
| 2 1050.00 200.00 198.00 rel    |  |
| 3 1050.00 250.00 200.80 rel    |  |
| 4 1850.00 380.00 283.00 rel    |  |
| 5 1050.00 350.00 202.10 rel    |  |
| 6 1100.00 150.00 199.30 rel    |  |
| 7 1100.00 200.00 200.00 rel    |  |
| 8 1100.00 250.00 203.00 rel    |  |
| 9 1100.00 300.00 206.10 rel    |  |
| 10 1100.00 350.00 207.80 rel   |  |
| 11 1150.00 150.00 202.10 rel   |  |
| 12 1150.00 200.00 202.70 rel   |  |
| 13 1150.00 250.00 205.00 rel   |  |
| 14 1150.00 300.00 207.80 rel   |  |
| 15 1150.00 350.00 208.37 rel   |  |
| 16 1200.00 150.00 203.80 rel   |  |
| 17 1200.00 200.00 202.20 rel   |  |
| 18 1200.00 250.00 203.50 rel   |  |
| 19 1200.00 300.00 205.40 rel   |  |
| 20 1200.00 350.00 206.80 rel   |  |
| 21 1250.00 150.00 200.50 rel   |  |
| 22 1250.00 200.00 201.00 rel   |  |
| 23 1250.00 250.00 201.60 rel   |  |
| 24 1250.00 300.00 202.60 rel   |  |
| 25 1250.00 350.00 204.10 rel   |  |
| 26 1300.00 150.00 197.00 rel   |  |
| 27 1300.00 200.00 197.80 rel   |  |
| 28 1300.00 250.00 198.00 rel   |  |
| 29 1300.00 300.00 199.00 rel   |  |
| 30 1300.00 350.00 203.20 rel   |  |
| 31 1120.52 320.37 0 les        |  |
| 32 1170.11 270.55 0 les        |  |
| 34 1210.26 290.87 0 les        |  |
| 35 1220.31 310.66 0 les        |  |
| W                              |  |

*Рис. 1.2. Файл исходных точек рельефа*

Создаем новый чертеж в программном комплексе AutoCAD Civil 3D. На вкладке меню *Файл* выбираем *Создать* на основе шаблона \_AutoCAD Civil 3D (Metric)\_RUS.dwt (рис. 1.3).

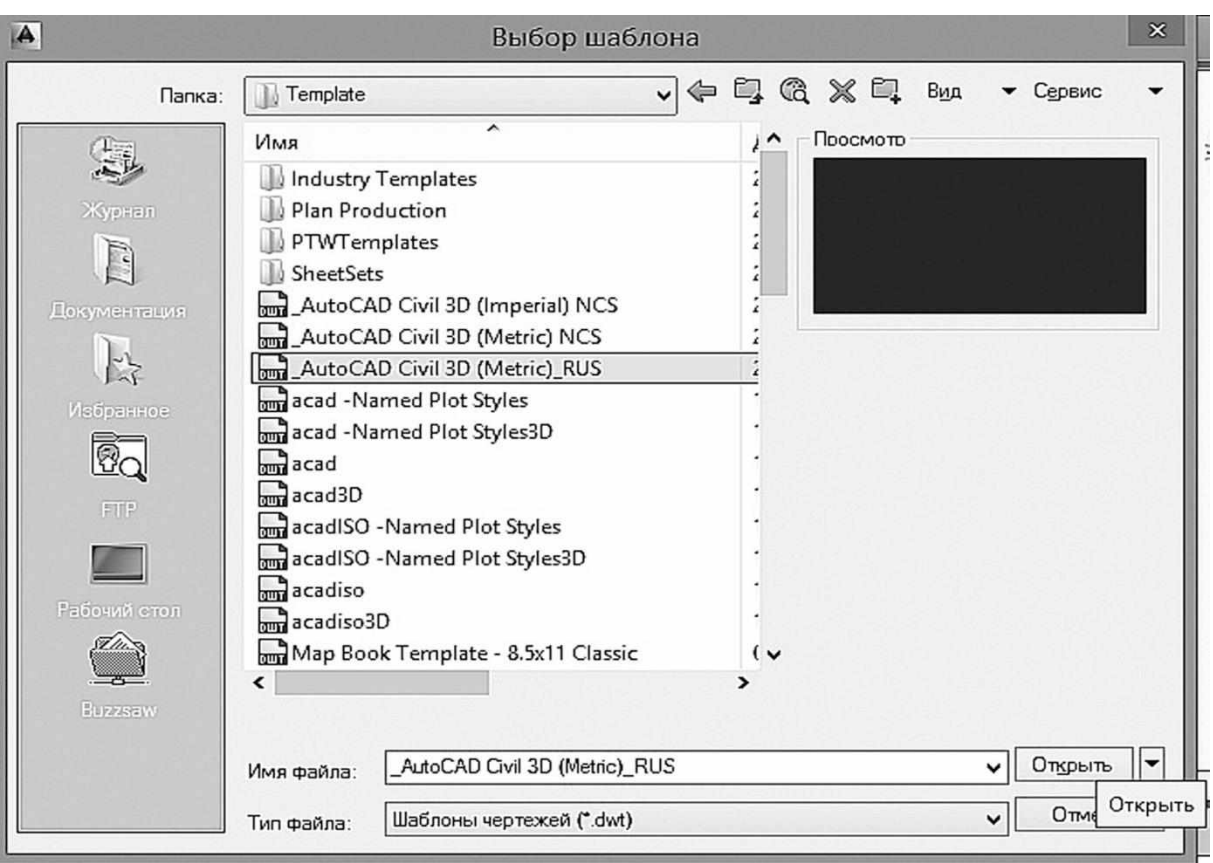

*Рис. 1.3. Окно выбора шаблона чертежа*

Далее импортируем точки из текстового файла в чертеж AutoCAD Civil 3D с помощью команды *Точки/Импорт/Экспорт точек/Импорт точек* (рис. 1.4).

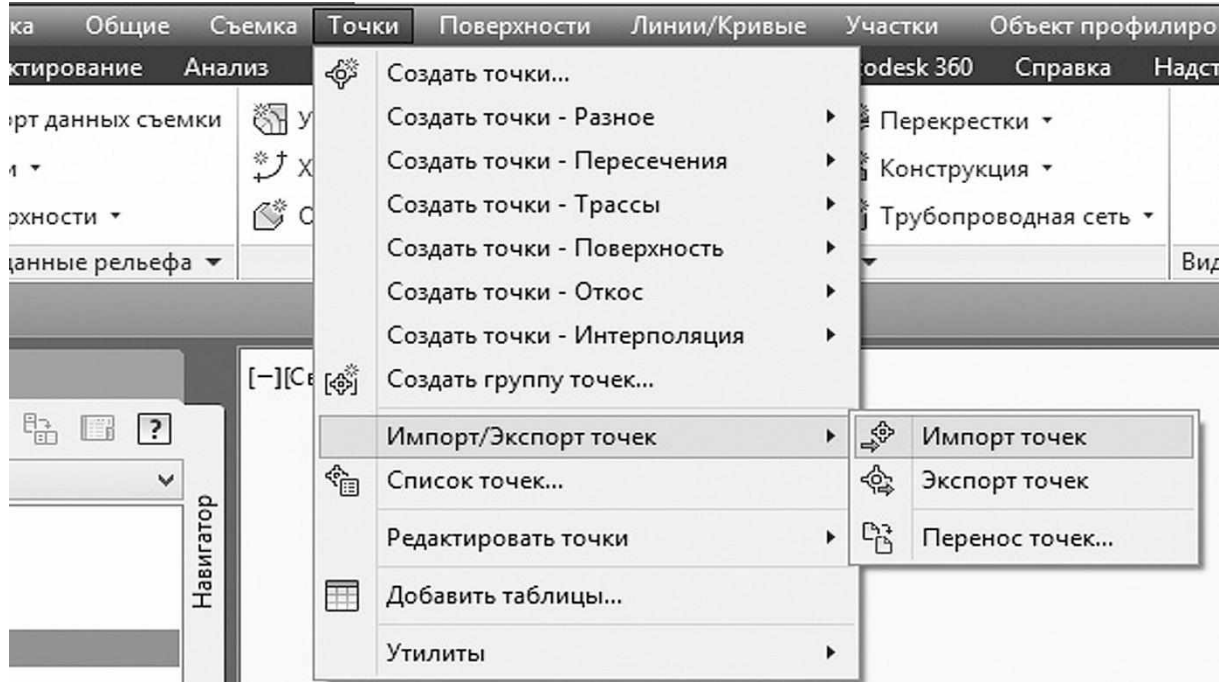

*Рис. 1.4. Импорт/экспорт точек поверхности*

Открывается окно *Импорт точек*, на странице которого выбираем файл Точки рельефа.txt, указываем формат файла точек – *Номер, Восток, Север, Описание (пробелы)* и нажимаем кнопку *ОК* (рис. 1.5).

| A                                                                      |                                                                                                    | Импорт точек       |               |                                             |                   |
|------------------------------------------------------------------------|----------------------------------------------------------------------------------------------------|--------------------|---------------|---------------------------------------------|-------------------|
| Выбранные файлы:                                                       |                                                                                                    |                    |               |                                             |                   |
| Имя файла                                                              |                                                                                                    |                    | Статус        |                                             | ተ                 |
|                                                                        | √ C:\Users\mp\Documents\Кафедра\Пособие 2018\Точки рельефа.txt                                      |                    |               | Соответствует выбранному формату файла точе | ×                 |
| ≺                                                                      |                                                                                                    |                    |               | $\rightarrow$                               |                   |
|                                                                        | Укажите формат файла точек (фильтрация включена):                                                   |                    |               |                                             |                   |
| Номер Восток Север Отметка (пробелы)<br>Восток Север Отметка (пробелы) |                                                                                                    |                    |               |                                             | ◈<br>煛            |
|                                                                        | Номер Восток Север Отметка Описание (пробелы)                                                       |                    |               |                                             |                   |
|                                                                        | Номер Север Восток Отметка Описание (пробелы)                                                       |                    |               | v                                           |                   |
|                                                                        | Предварительный просмотр: Номер Восток Север Отметка Описание (пробелы)   Точки_рельефа.txt         |                    |               |                                             |                   |
| Номер точки                                                            | Восточное положение                                                                                 | Северное положение | Отметка точки | Исходное описание                           | ٨                 |
| $\mathbf{1}$                                                           | 1050.00                                                                                             | 150.00             | 196.80        | rel                                         |                   |
| 2                                                                      | 1050.00                                                                                             | 200.00             | 198.00        | rel                                         |                   |
| 3                                                                      | 1050.00                                                                                             | 250.00             | 200.80        | rel                                         |                   |
| $\overline{\phantom{a}}$<br>Добавить точки в группу точек              |                                                                                                    |                    |               |                                             | $\rightarrow$     |
|                                                                        |                                                                                                    |                    |               |                                             | $\Leftrightarrow$ |
|                                                                        |                                                                                                    |                    |               |                                             |                   |
| Дополнительные параметры                                               |                                                                                                    |                    |               |                                             |                   |
| При возможности изменять отметки                                       |                                                                                                    |                    |               |                                             |                   |
|                                                                        |                                                                                                    |                    |               |                                             |                   |
|                                                                        | При возможности выполнять преобразование координат<br>При возможности вычислять координатные данные |                    |               |                                             |                   |

*Рис. 1.5. Диалоговое окно импорта точек*

Точки из текстового файла импортируются в *Группу точек* – *\_Все точки*. Доступ к редактированию точек возможен на вкладке *Навигатор* окна *Область Инструментов* (рис. 1.6). Если точки не появились на рабочем чертеже выберите команду *Все* на вкладке *Вид* ленты – панель *Навигация 2D*.

Точки, создаваемые в AutoCAD Civil 3D, называются точками координатной геометрии (COGO); они отличаются от точечных узлов AutoCAD. Точечным узлам AutoCAD сопоставлены только значения координат (X, Y и Z). С точками COGO связаны, кроме координатных данных, многие другие свойства, в том числе номер точки, имя точки, исходное (полевое) описание, полное (расширенное) описание. В AutoCAD Civil 3D термин "точка" относится к точке COGO, а не к точечному узлу AutoCAD.

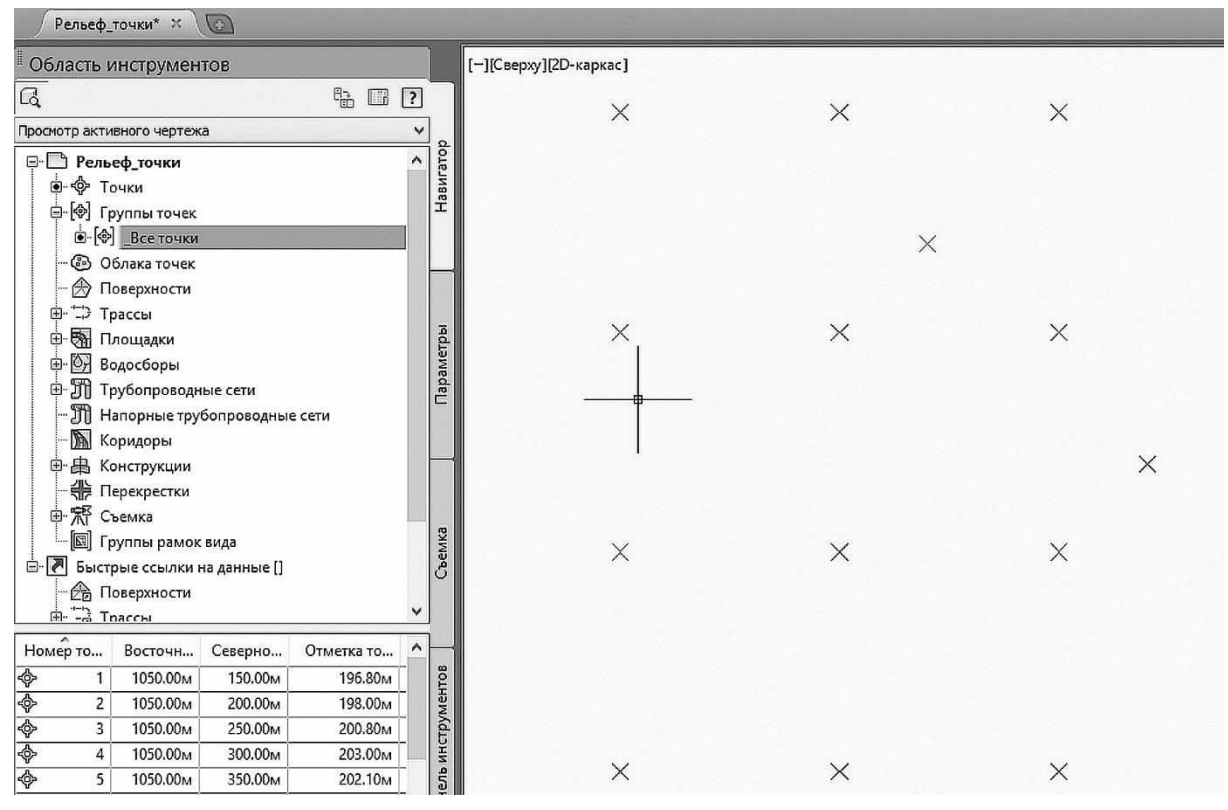

*Рис. 1.6. Отображение группы точек на чертеже*

После импорта в чертеж точки имеют одинаковый вид. Все точки в чертеже можно распределить по соответствующим группам, отображающим их смысловую принадлежность. Группы точек можно использовать для организации точек и управления тем, как они выглядят на чертеже. Группы точек – это гибкий и удобный способ идентификации точек, которые имеют общие характеристики или которые используются для выполнения какой-либо задачи, такой как создание поверхности. Создавать группы точек можно с использованием номеров точек, а также их имен, отметок, исходного (полевого) или полного описаний и других характеристик.

Группы точек имеют также определяющее значение для управления тем, как точка выглядит на чертеже. При наличии набора точек, имеющих общие характеристики отображения, группу точек можно использовать для назначения стиля или стиля меток сразу всем точкам в группе, вместо того, чтобы назначать стиль точек или стиль метки точки отдельно для каждой точки. Кроме того, с помощью группы точек можно быстро изменить стиль или стиль меток сразу всех точек в группе, а не изменять каждую точку в отдельности.

Порядок отображения группы точек, стили группы точек, установленные по умолчанию, а также переопределенные стили группы точек могут влиять на то, как точка изображается на чертеже. Группа точек определяется свойствами, описывающими критерии, которым точка должна соответствовать для включения в группу точек, такие как номер точки, ее имя, исходное (полное) описание или отметка. Точки, которые соответствуют указанным критериям, добавляются в список точек группы.

Группа точек может быть создана до или после того как созданы точки, принадлежащие ей. Список точек обновляется динамически, поэтому, когда происходит изменение, которое может повлиять на список точек, будет выведено уведомление.

В файле *Точки\_рельефа.txt* есть два типа точек: рельефные (*rel*) и ситуационные (*les*). Распределим эти точки по разным группам точек и отобразим их соответствующими условными знаками. Перейдите на вкладку *Навигатор* окна *Область инструментов*. Щелкните правой кнопкой мыши на названии библиотеки *Группы точек* и выберите команду *Создать* (рис. 1.7).

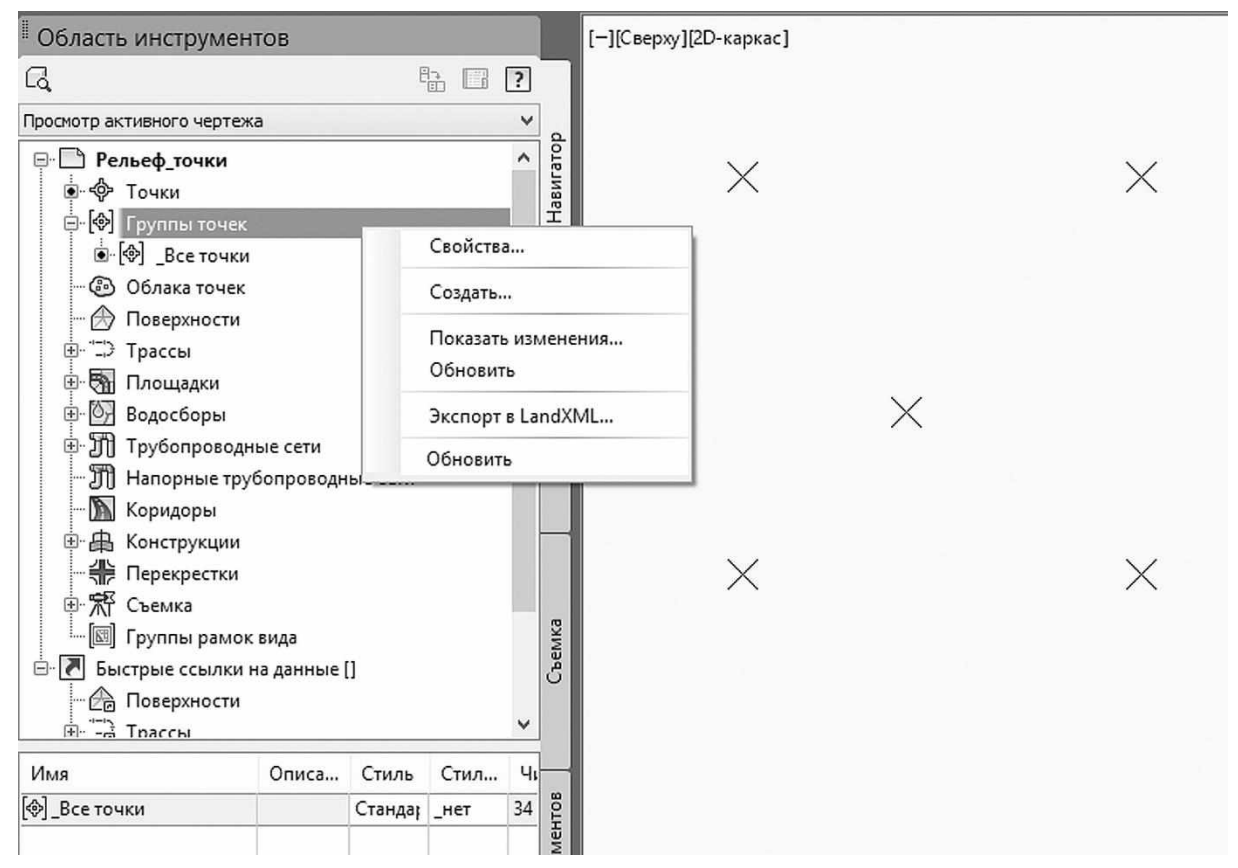

*Рис. 1.7. Свойства групп точек*

В открывшимся окне *Свойства группы точек* выбираем вкладку *Информация* (рис. 1.8).

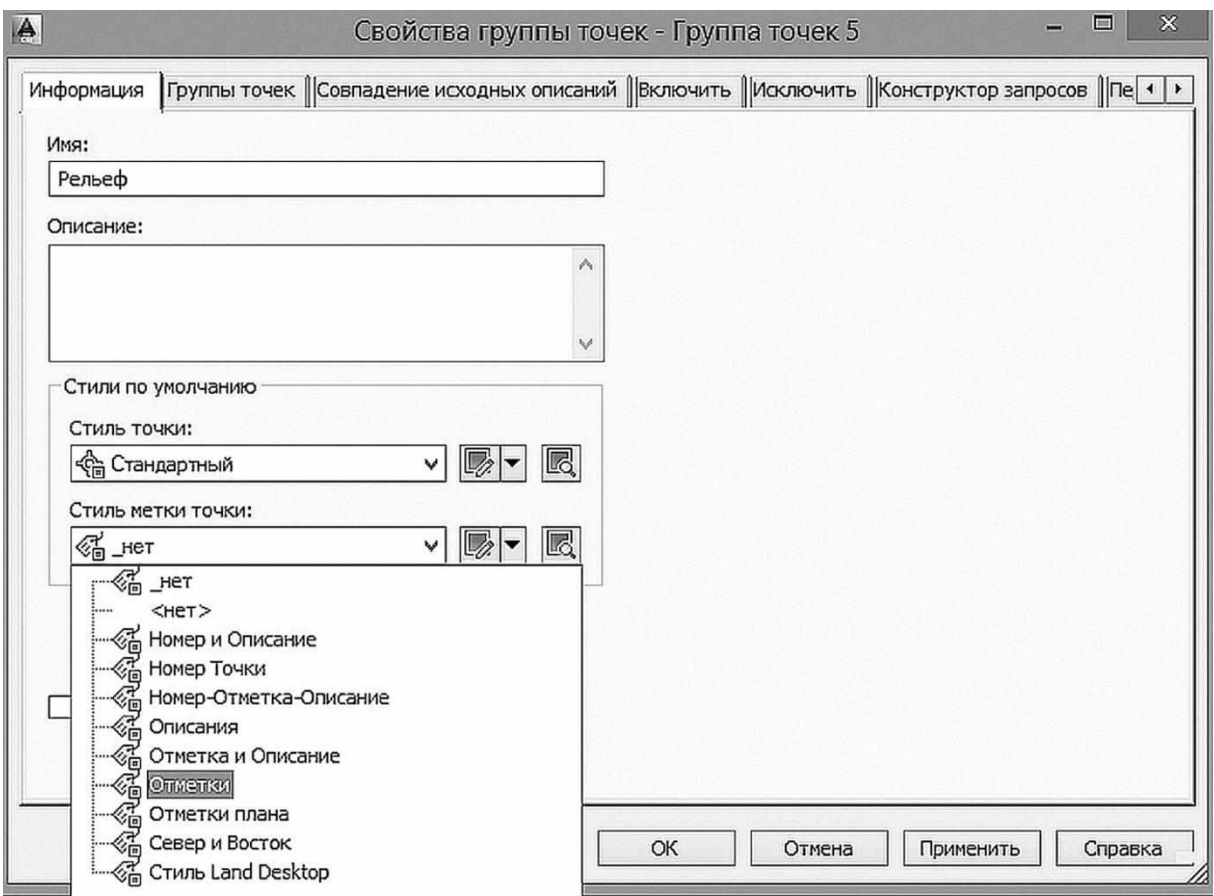

*Рис. 1.8. Свойства групп точек*

Задайте *Имя* – Рельеф, *Стили по умолчанию/Стиль точки* выбираем «Стандартный», *Стили по умолчанию/Стиль метки точки* – «Отметки».

Далее указываем какие точки следует включить в данную группу. В этом же окне открываем вкладку *Включить*. Ставим флажок напротив пункта *По совпадению исходных описаний* и в текстовой строке вписываем *rel,* далее нажимаем *Применить/ОК* (рис. 1.9)*.*

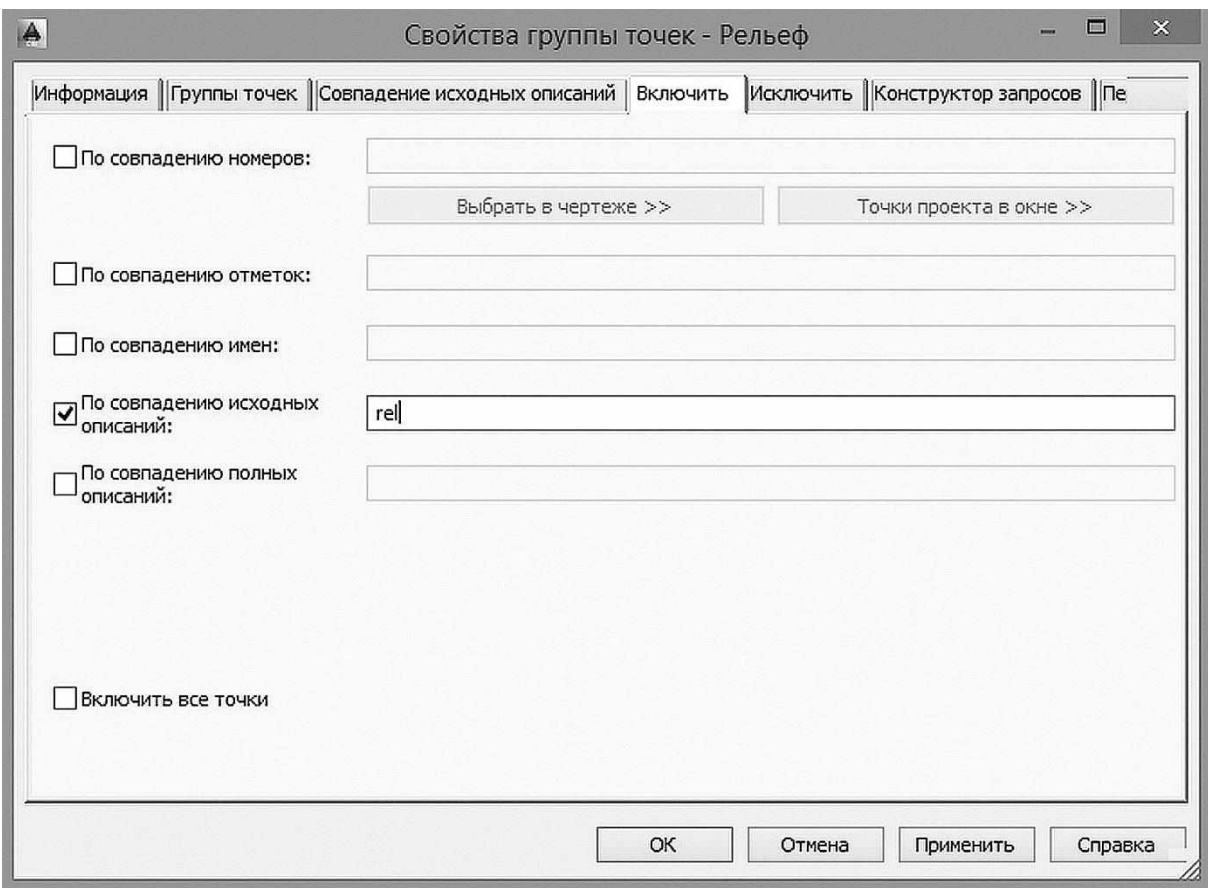

*Рис. 1.9. Выбор точек по совпадению исходных описаний*

В результате проделанных операций получим отображение рельефных точек с высотными отметками (рис. 1.10).

|                                                             | Рельеф точки* *                         | $\mathbb{Z}$       |                         |                        |                        |                 |                 |                 |                 |                 |
|-------------------------------------------------------------|-----------------------------------------|--------------------|-------------------------|------------------------|------------------------|-----------------|-----------------|-----------------|-----------------|-----------------|
|                                                             | Область инструментов                    |                    |                         |                        | [-][Сверху][2D-каркас] |                 |                 |                 |                 |                 |
| Q                                                           |                                         |                    | $\sqrt[n]{\frac{1}{2}}$ |                        | $\times$ 202.10        | $\times$ 207.80 | $\times$ 208.37 | $\times$ 206.80 | X20410          | $\times$ 203.20 |
|                                                             | Просмотр активного чертежа              |                    |                         | v                      |                        |                 |                 |                 |                 |                 |
|                                                             | ⊕ Рельеф_точки                          |                    |                         | Навигатор<br>$\lambda$ |                        |                 |                 |                 |                 |                 |
|                                                             | • Ф Точки                               |                    |                         |                        |                        |                 |                 |                 |                 |                 |
|                                                             | ф-[Ф] Группы точек                      |                    |                         |                        |                        | $\times$        |                 |                 |                 |                 |
|                                                             | e (o) Fourse                            |                    |                         |                        |                        |                 |                 | $\times$        |                 |                 |
|                                                             | • © Все точки<br><b>В Облака точек</b>  |                    |                         |                        |                        |                 |                 |                 |                 |                 |
|                                                             | <b>Э Поверхности</b>                    |                    |                         |                        | $\times$ 203.00        | $\times$ 206.10 | $\times$ 207.80 | $\times$ 205.40 | $\times$ 202.60 | $\times$ 199.00 |
|                                                             | ⊕-"⊅ Трассы                             |                    |                         |                        |                        |                 |                 | $\times$        |                 |                 |
|                                                             | • Площадки                              |                    |                         | Параметры              |                        |                 |                 |                 |                 |                 |
|                                                             | <b>В-</b> Водосборы                     |                    |                         |                        |                        |                 |                 |                 |                 |                 |
|                                                             | (9-21) Трубопроводные сети              |                    |                         |                        |                        |                 | $\times$        |                 |                 |                 |
|                                                             | <b>Эт Напорные трубопроводные сети</b>  |                    |                         |                        |                        |                 |                 |                 |                 |                 |
|                                                             | <b>Коридоры</b>                         |                    |                         |                        |                        |                 |                 |                 |                 |                 |
|                                                             | Ф-Д Конструкции<br><b>+ Перекрестки</b> |                    |                         |                        | $\times$ 200.80        | $\times$ 203.00 | $\times$ 205.00 | $\times$ 203.50 | $\times$ 201.60 | $\times$ 198.00 |
|                                                             | <b>D- 系</b> Съемка                      |                    |                         |                        |                        |                 |                 |                 |                 |                 |
|                                                             | Пруппы рамок вида                       |                    |                         | Съемка                 |                        |                 |                 |                 |                 |                 |
|                                                             | В- Выстрые ссылки на данные []          |                    |                         |                        |                        |                 |                 |                 |                 |                 |
|                                                             | <b>В Поверхности</b>                    |                    |                         |                        |                        |                 |                 |                 |                 |                 |
| Номер то                                                    | Восточн                                 | Северно            | Отметка то              |                        |                        |                 |                 |                 |                 |                 |
| ¢                                                           | 1050.00м                                | 150.00M            | 196.80 <sub>M</sub>     |                        |                        |                 |                 |                 |                 |                 |
|                                                             | 1050.00м<br>$\overline{2}$              | 200.00M            | 198.00 <sub>M</sub>     | инструментов           | $\times$ 198.00        | $\times$ 200.03 | $\times$ 202.30 | $\times$ 202.20 | $\times$ 201.00 | $\times$ 197.80 |
| ¢                                                           | $\overline{3}$<br>1050.00M              | 250.00M            | 200.80M                 |                        |                        |                 |                 |                 |                 |                 |
| $\frac{1}{\Phi}$                                            | 1050.00м<br>Δ                           | 300.00M            | 203.00M                 |                        |                        |                 |                 |                 |                 |                 |
|                                                             | 1050.00m<br>5<br>f.<br>1100.00м         | 350.00M<br>150,00M | 202.10M<br>199.30M      | Панель                 |                        |                 |                 |                 |                 |                 |
| $\frac{\phi}{\phi}$ $\frac{\phi}{\phi}$ $\frac{\phi}{\phi}$ | 1100.00 <sub>M</sub><br>$\overline{7}$  | 200.00M            | 200.00 <sub>M</sub>     |                        |                        |                 |                 |                 |                 |                 |
|                                                             | 1100.00 <sub>M</sub><br>g.              | 250.00M            | 203.00M                 |                        | Y                      |                 |                 |                 |                 |                 |
|                                                             | $\mathbf{Q}$<br>1100,00 <sub>M</sub>    | 300.00M            | 206.10 <sub>M</sub>     |                        |                        |                 |                 |                 |                 |                 |
|                                                             | 10<br>1100.00M                          | 350.00M            | 207.80M                 |                        |                        |                 |                 |                 |                 |                 |
| ÷.                                                          | 11<br>1150.00м                          | 150.00M            | 202.10M                 |                        | $\times$ 196,80        | $\times$ 199.30 | $\times$ 202.10 | $\times$ 203.80 | $\times$ 200.50 | $\times$ 197.00 |
| ГĀ.                                                         | AAPA AN<br>$\sqrt{1}$                   | 355.56             | SAS TA                  |                        |                        |                 |                 |                 |                 |                 |

*Рис. 1.10. Отображение группы точек с высотными отметками*

Для точек ситуации создаем группу точек – «Растительность». Для этого в окне *Область инструментов* щелкните правой кнопкой мыши на названии библиотеки *Группы точек* и выберите команду *Создать*. В открывшимся окне *Свойства группы точек* на вкладке Информация задаем *Имя* группы точек – «Растительность», *Стили по умолчанию/Стиль точки* выбираем «Дерево широколиственное», *Стили по умолчанию/Стиль метки точки* – «Описания». Чтобы точки ситуации попали в эту группу и отображались соответствующим условным знаком нужно на вкладке *Включить* установить флажок напротив пункта *По совпадению исходных описаний* и в текстовой строке вписать *les,* далее нажать *Применить/ОК* (рис. 1.11)*.*

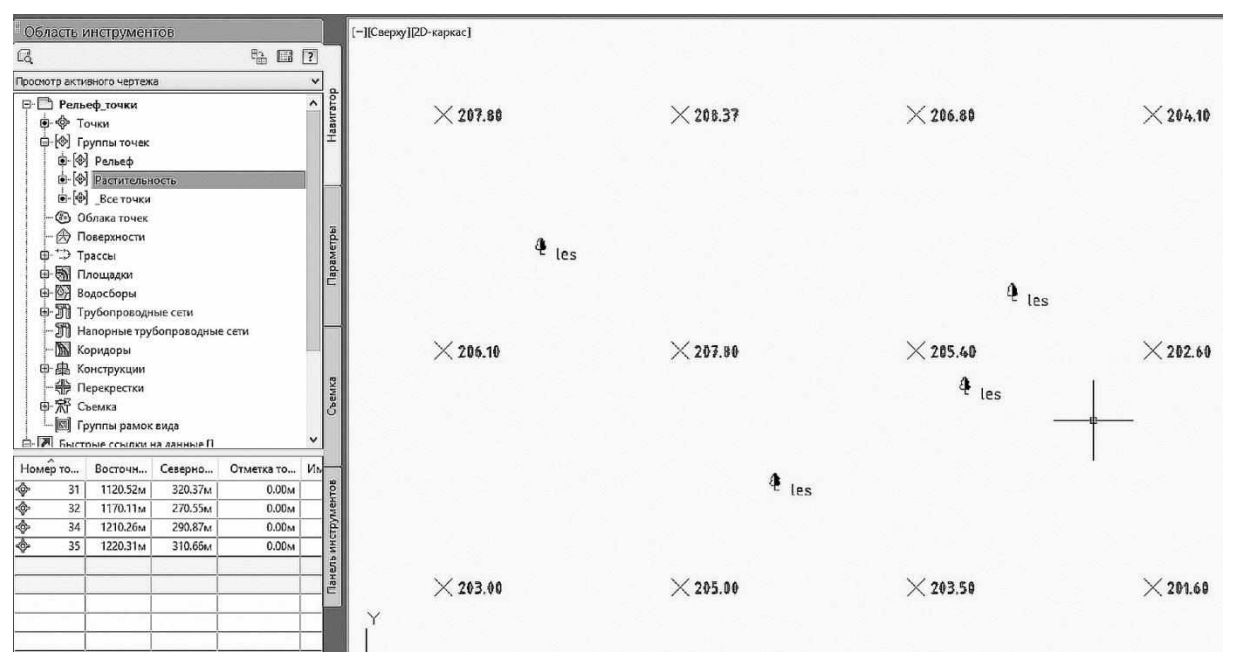

*Рис. 1.11. Отображение точек ситуации на чертеже*

После того как все точки подгружены в чертеж и рассортированы по группам создается поверхность по точкам рельефа.

В программе AutoCAD Civil 3D можно создать пустую поверхность, а потом добавить к ней данные. Для создания поверхности необходимо вызвать соответствующее диалоговой окно. Это можно сделать через вкладку *Навигатор* окна *Область инструментов*, где надо правой кнопкой мыши щелкнуть на библиотеке *Поверхности* и выбрать пункт *Создать поверхность* (рис. 1.12).

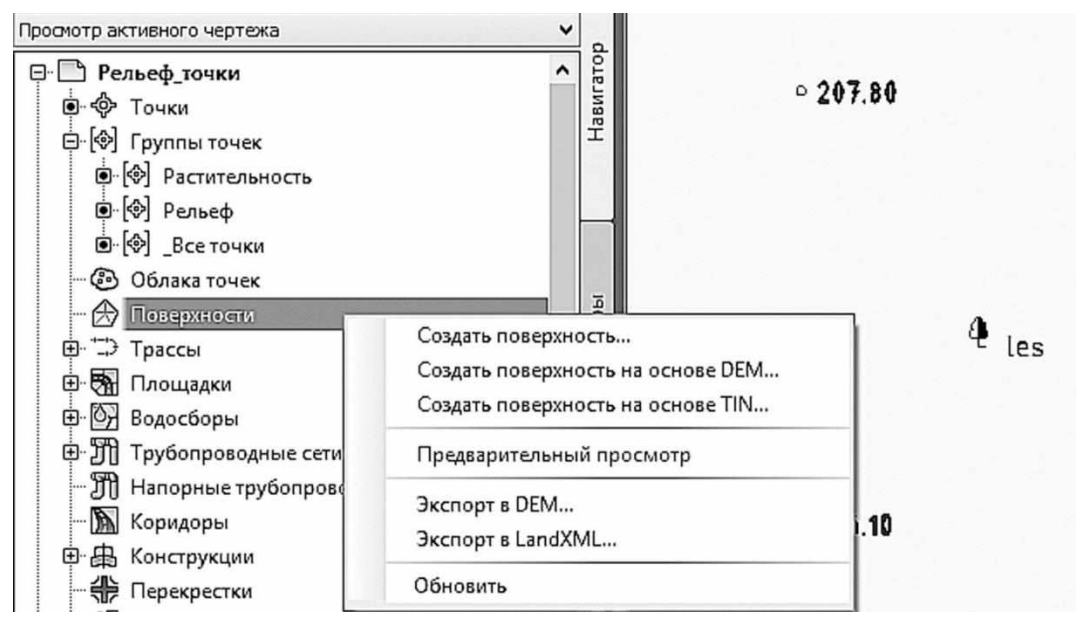

*Рис. 1.12. Создание поверхности*

В открывшемся окне *Создание поверхности* задается: *Тип* создаваемой поверхности – «Поверхность TIN», *Имя* – «Рельеф», *Стиль* отображения поверхности – «Горизонтали 0,5м и 2м (фоновые) (рис. 1.13).

| Пов-ть TIN<br>$\checkmark$ | Слой поверхности:<br>Рельеф-С-ТОРО           |
|----------------------------|----------------------------------------------|
|                            |                                              |
| Свойства                   | Значение                                     |
| ⊟ Информация               |                                              |
| Имя                        | Рельеф                                       |
| Описание                   | Описание                                     |
| Стиль                      | Горизонтали 0.5м и 2м (фоновые)<br>$\cdot$ . |
| Материал для визуализации  | Горизонтали 0.5м и 2м (фоновые)              |
|                            |                                              |

*Рис. 1.13. Отображение свойств поверхности*

Откройте в *Навигаторе* содержание поверхности «Рельеф» и правой кнопкой мыши щелкните на пункте *Группы точек* в *Определении* поверхности и выберите пункт *Добавить* (рис 1.14).

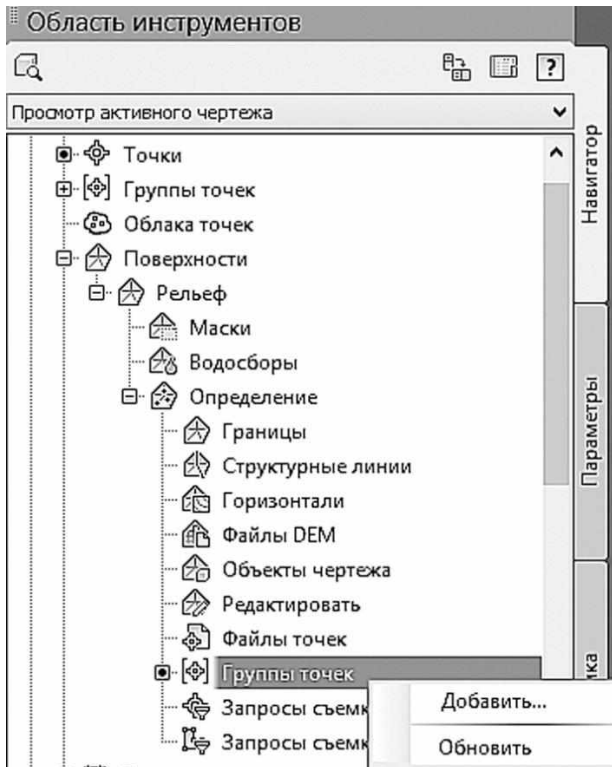

*Рис. 1.14. Определение поверхности с помощью группы точек*

В открывшемся окне Группы точек выбираем «Рельеф» и нажимаем клавишу ОК.

В результате получаем цифровую модель поверхности (рис. 1.15).

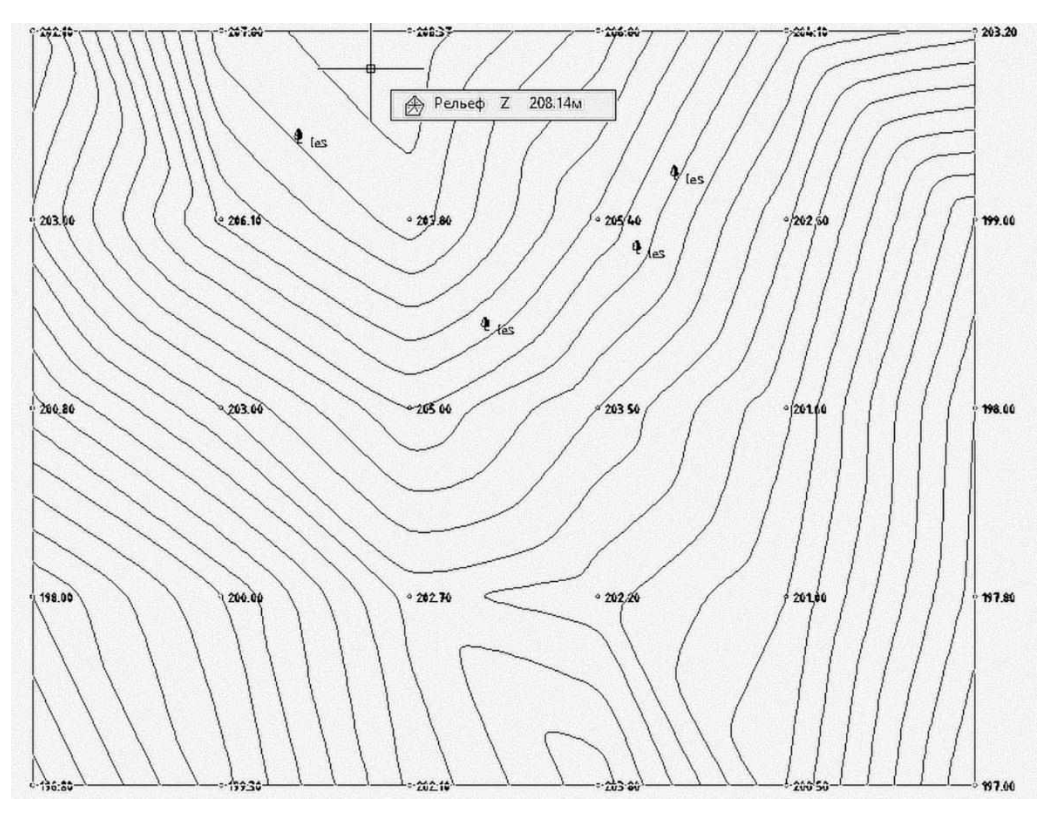

*Рис. 1.15. Итоговая цифровая модель поверхности*

#### *1.1.2. Создание поверхности по горизонталям*

Основным исходным материалом для создания цифровой поверхности служит картографический материал. Первоначальным этапом служит сканирование карты в растровый файл формата \*.jpg или \*.tif. Открываем в программе AutoCAD Civil 3D новый чертеж на основе русифицированного шаблона и вставляем растровое изображение карты через вкладку ленты *Вставка* – панель *Опорная* – *Присоединить* (рис. 1.16).

|                         |      |                                                                           |           |                                               |       |                |        |                                          |             |              | AutoCAD Civil 3D 2014                    |                        | Чертеж2.dwg                                                                                     |                |
|-------------------------|------|---------------------------------------------------------------------------|-----------|-----------------------------------------------|-------|----------------|--------|------------------------------------------|-------------|--------------|------------------------------------------|------------------------|-------------------------------------------------------------------------------------------------|----------------|
|                         | Олйл | Правка                                                                    | BWA       | Вставка                                       | Общие | Съемка         | Точки  |                                          | Поверхности | Линии/Кривые | Участки                                  |                        | Объект профилирования                                                                           | <b>Upacces</b> |
| Главная                 |      | Вставка                                                                   | Аннотации | Редактирование                                |       | <b>Анализ</b>  | Вид    | Управление                               | Вывод       | Съемка       | Autodesk 360                             | Справка                | Надстройки                                                                                      | Активные пр    |
| $\Rightarrow$<br>Импорт |      | A Land Desktop • Импорт данных съемки<br><b>图 LandXML</b><br>MM MADDE IMX |           | அ <sup>9</sup> Точки из файла<br>Storm Sewers |       | ١Ð<br>Вставить |        | $\mathbb{Z}$<br>Редактировать<br>атрибут | בר ב        |              | υ<br>Присоединить Подрезать Регулировать | <b>В Слои подложки</b> | $\lfloor \frac{1}{(x)} \cdot K$ онтуры — различные $\pi$ •<br>8 Включить привязку к подложкам * |                |
|                         |      |                                                                           | Импорт •  |                                               |       |                | Блок • |                                          |             |              |                                          | Опорная •              |                                                                                                 |                |

*Рис. 1.16. Вставка растрового изображения в чертеж*

В открывшемся окне определяем условия вставки растрового изображения: *Задание пути* – относительный; *Точка вставки* – оставляем флажок *Указать на экране*; *Масштаб* – 25000 (в соответствии с масштабом карты); *Угол поворота* – 0 (рис. 1.17). Далее щелкаем левой кнопкой мыши на экране в место точки вставки карты.

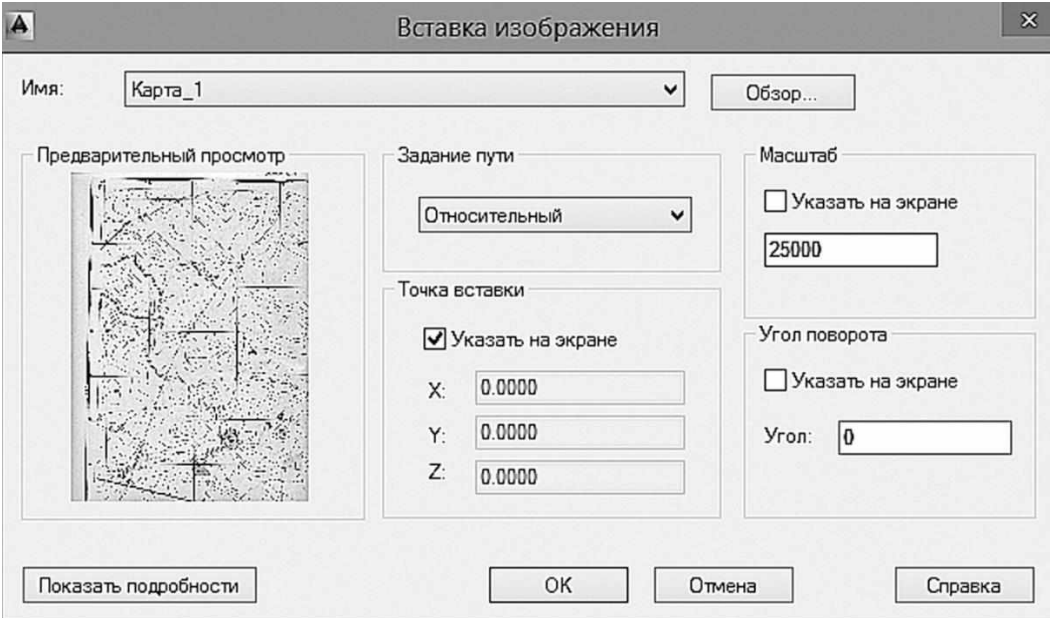

*Рис. 1.17. Определение свойств вставки растрового изображения*

После того как все изображения карт подгружены в чертеж, необходимо выполнить «сшивку» растровых изображений. Для «сшивки» двух частей карты используем команду ADETRANSFORM (команда «Преобразование»). В командной строке системы AutoCAD Civil 3D вводим название команды – ADETRANSFORM (рис. 1.18).

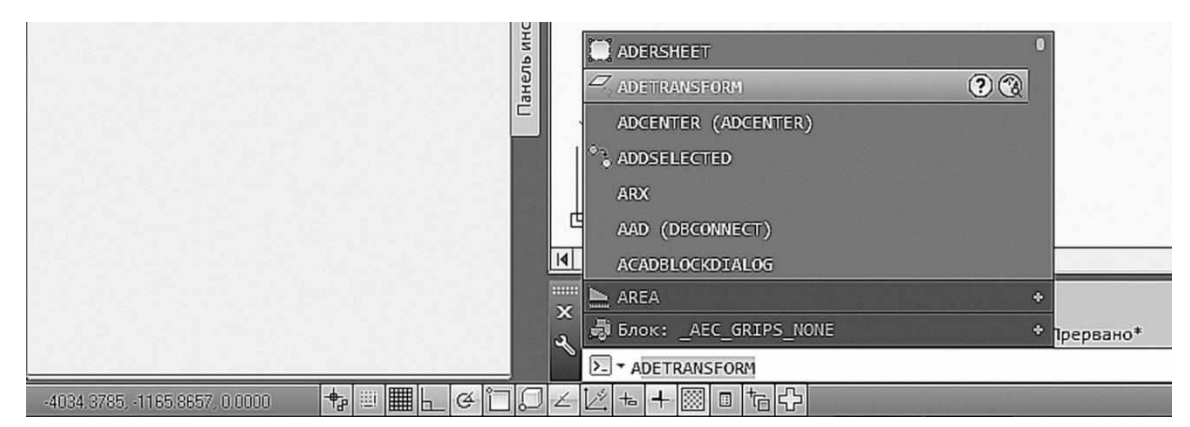

*Рис. 1.18. Командная строка AutoCAD CIVIL 3D*

В К*омандной строке* отображается запрос на *Выбор* фрагментов карты или *Слоя*, щелкаем левой кнопкой мыши на слово *Выбор,* указываем части карт, которые нужно состыковать и нажимаем клавишу *Enter*. На запрос команды *Первая исходная точка* указываем на первой части карты точку, а на дальнейший запрос *Первая опорная точка* указываем на второй карте точку идентичную первой. Далее указываем вторую исходную точку на первой части карты и вторую опорную точку на второй части карты и нажимаем клавишу *Enter* (рис. 1.19).

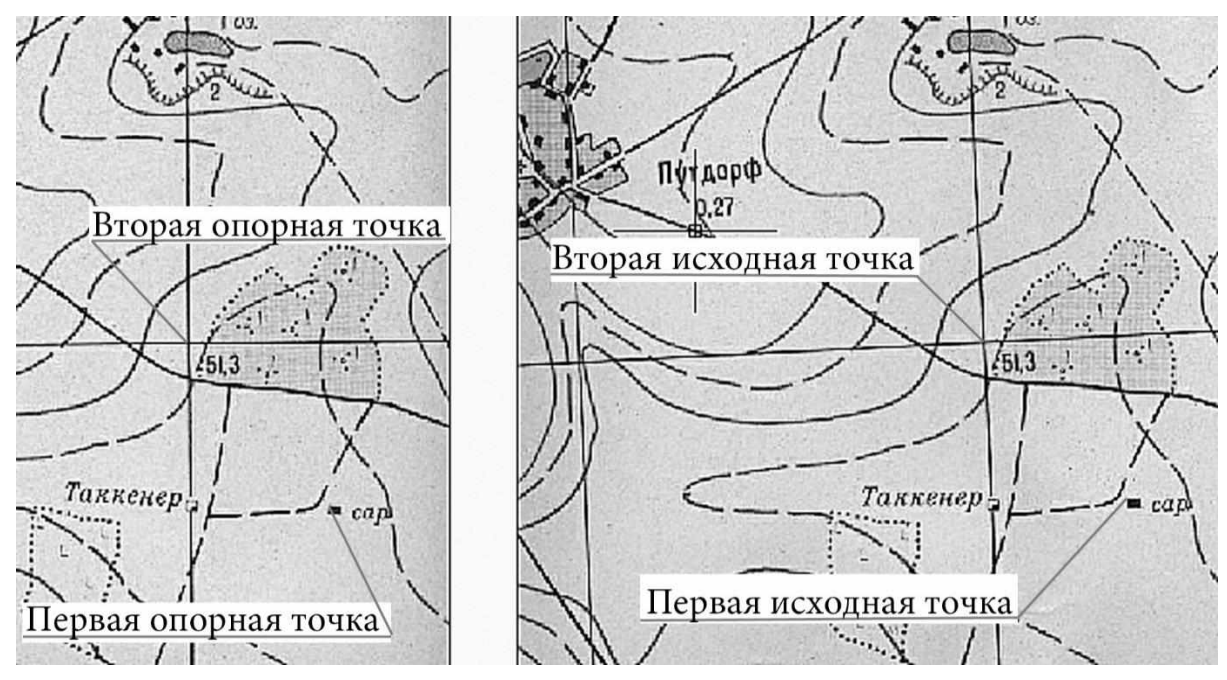

*Рис. 1.19. «Сшивка» двух растровых изображений*

После того как все части карты будут «сшиты» можно приступать к оцифровке горизонталей. Для этого выбираем инструмент *Полилиния* на вкладке ленты *Главная* – панель *Рисование* и обводим горизонтали на карте. Далее следует указать отметку горизонтали. Выделяем полилинию и вызываем контекстное меню правой кнопки мыши, в котором выбираем *Свойства*. В открывшимся окне *Свойства* в строке *Уровень* раздела *Геометрия* вписываем значение высоты горизонтали (рис. 1.20). Обратите особое внимание на то, что дробные числа записываются через «точку» – 157.5 м, а «запятая» служит разделителем для записи координат (х, y, x).

| Полилиния                 | 41.13<br>प ∥ क         |
|---------------------------|------------------------|
| Общие                     |                        |
| Цвет                      | ■ ПоСлою               |
| Слой                      | $\mathbf 0$            |
| Тип линий                 | $ \Pi$ o $C$           |
| Масштаб типа линий        | 1.0000                 |
| Стиль печати              | ПоЦвету                |
| Вес линий                 | $ \Box$ o $C_{\cdots}$ |
| Прозрачность              | ПоСлою                 |
| Гиперссылка               |                        |
| <b>Высота 3D</b>          | 0.0000                 |
| 3D-визуализация           | Ä                      |
| Материал                  | ПоСлою                 |
| Геометрия                 | ×                      |
| Текущая вершина           | 1                      |
| Вершина Х                 | $-1014.8051$           |
| Вершина У                 | 2532.6098              |
| Начальная ширина сегмента | 0.0000                 |
| Конечная ширина сегмента  | 0.0000                 |
| Глобальная ширина         | 0.0000                 |
| Уровень                   | 157,5000               |
| Площадь                   | 263216.5494            |
| Длина                     | 1563.1712              |
| Разное                    | $\blacktriangle$       |
| Замкнуто                  | Her                    |
| Генерация типа линий      | Bkn                    |

*Рис. 1.20. Свойства полилинии*

Когда все горизонтали будут оцифрованы, создаем пустую поверхность и добавляем к ней данные (горизонтали с отметками высоты). Для создания поверхности вызываем соответствующее диалоговой окно. Через вкладку *Навигатор* окна *Область инструментов*, правой кнопкой мыши щелкаем на библиотеке *Поверхности* и выбрать пункт *Создать поверхность* (см. рис. 1.12). В открывшемся окне *Создание поверхности* задается: *Тип* создаваемой поверхности – «Поверхность TIN», *Имя* – «Рельеф», *Стиль* отображения поверхности – «Горизонтали 1м и 5м (фоновые) (см. рис. 1.13).

Откройте в *Навигаторе* содержание поверхности «Рельеф» и правой кнопкой мыши щелкните на пункте *Горизонтали* в *Определении* поверхности и выберите пункт *Добавить* (рис 1.21).

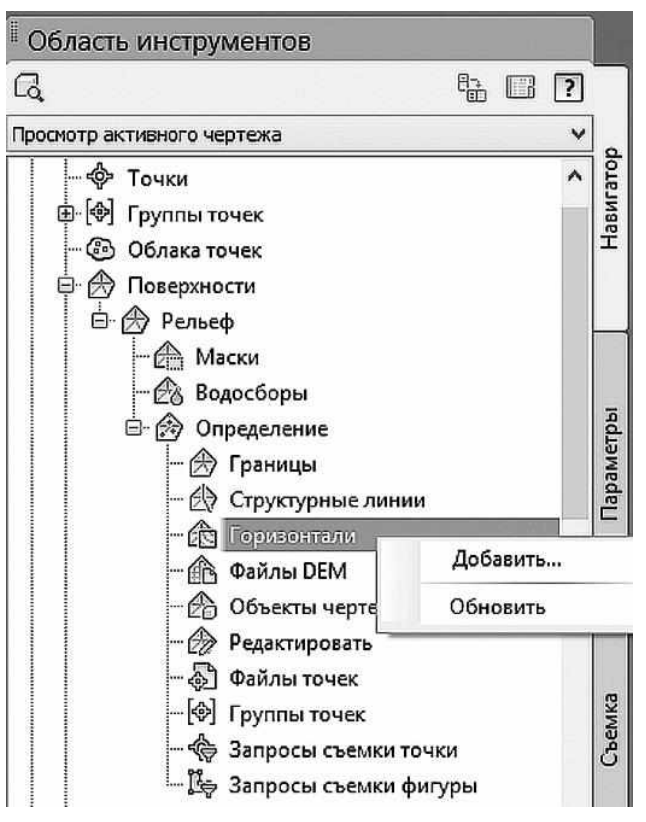

*Рис. 1.21. Определение поверхности при помощи исходных горизонталей*

В открывшемся окне *Добавление данных горизонталей* определите условия прореживания и добавления горизонталей и нажмите *ОК*. Секущей рамкой выбираем все полилинии и нажимаем клавишу *Enter*.

# **1.2. Редактирование отображения поверхности**

Для изменения стиля поверхности выберите поверхность на чертеже, щелкните правой кнопкой мыши и вызовите *Редактировать стиль поверхности*. На закладке *Отображение* окна *Стиль поверхности* в строке *Основная горизонталь* в соответствующих столбцах изменяем *Цвет* на темно-коричневый, *Вес линии* выбираем

0.60мм. В строке *Вспомогательная горизонталь: Цвет* устанавливаем светло-коричневый, *Вес линии* – 0.30мм. В строке *Стрелки откоса* «включаем» лампочку в столбце *Видимые* (рис. 1.22).

| Отображение компонентов:<br>Тип компонента | Видимые     | Слой                    | Цвет                       | Тип линии                    | Масштаб тип                | Вес линии                  | Стиль печати                  |
|--------------------------------------------|-------------|-------------------------|----------------------------|------------------------------|----------------------------|----------------------------|-------------------------------|
| Точки                                      |             | C-TINN                  | ПОСЛОЮ                     | ПоСлою                       | 1.0000                     | ПоСлою                     | ПоБлоку                       |
| Треугольники                               | ្ទ<br>V     | C-TINN-VIEW             | $\square$ 141              | ПоСлою                       | 1.0000                     | ПоСлою                     | ПоБлоку                       |
| Граница                                    | ្ង          | C-TINN-BNDY             | Ппослою                    | ПоСлою                       | 1.0000                     | ПоСлою                     | ПоБлоку                       |
| Основная горизонталь                       | ្ឋ          | C-TOPO-MAJR             | $\blacksquare$ 44          | ПоСлою                       | 1.0000                     | $0.60$ mm                  | ПоБлоку                       |
| Вспомогательная горизонталь                | ួ           | C-TOPO-MINR             | $\blacksquare$ 173, 130,0  | ПоСлою                       | 1.0000                     | $0.30$ mm                  | ПоБлоку                       |
| Пользовательские горизонтали               | ្ទ្រ        | C-TOPO-USER             | ППОСЛОЮ                    | ПоСлою                       | 1.0000                     | ПоСлою                     | ПоБлоку                       |
| Сетка                                      |             | C-TINN                  | <b>Белый</b>               | ПоСлою                       | 1.0000                     | ПоСлою                     | ПоБлоку                       |
| Направления                                |             | 0                       | ПОСЛОЮ                     | ПоБлоку                      | 1.0000                     | ПоСлою                     | ПоБлоку                       |
| Отметки                                    |             | 0                       | ПОСЛОЮ                     | ПоБлоку                      | 1.0000                     | ПоСлою                     | ПоБлоку                       |
|                                            |             |                         |                            |                              |                            |                            |                               |
|                                            |             | 0                       |                            |                              |                            |                            |                               |
|                                            |             |                         |                            |                              |                            |                            |                               |
| Откосы<br>Стрелки откоса<br>Водосборы      | こようきょう<br>Ø | $\Omega$<br>C-TOPO-WSHD | ПОСЛОЮ<br>ПОСЛОЮ<br>ПОСЛОЮ | ПоБлоку<br>Поблоку<br>ПоСлою | 1,0000<br>1.0000<br>1.0000 | ПоСлою<br>ПоСлою<br>ПоСлою | ПоБлоку<br>ПоБлоку<br>ПоБлоку |

*Рис. 1.22. Отображение стиля поверхности*

В этом же окне открываем закладку *Горизонтали*. В разделе *Интервалы между горизонталями* устанавливаем *Основной интервал* – 2.5м и нажимаем кнопку *ОК* (рис. 1.23).

| Свойства                          | Значение          |
|-----------------------------------|-------------------|
| <b>El Диапазоны горизонталей</b>  |                   |
| ⊞ 3D геометрия                    |                   |
| <b>El Условные обозначения</b>    |                   |
| ⊟ Интервалы между горизонталями   |                   |
| Базовая отметка                   | 0.00 <sub>M</sub> |
| Вспомогательный интервал          | 0.50 <sub>M</sub> |
| Основной интервал                 | 2.50 <sub>M</sub> |
| <b>• Понижения горизонталей</b>   |                   |
| <b>E Сглаживание горизонталей</b> |                   |

*Рис. 1.23. Назначение интервала между горизонталями*

# **ГЛАВА 2. ПРОЕКТИРОВАНИЕ ПЛАНА ТРАССЫ**

## **2.1. Принципы выбора направления трассы**

Общее направление дороги устанавливают на основе техникоэкономического обоснования схемы развития сети автомобильных дорог региона или технико-экономического обоснования строительства отдельной автомобильной дороги. В них указываются начало и конец дороги, основные пункты или зоны (контрольные точки), через которые должна проходить дорога.

При проложении трассы дороги между ними необходимо учитывать требования:

- оптимальное обслуживание транзитного и местного движения;

- трассирование, по возможности, по кратчайшему направлению;

- обеспечение безопасности и удобства движения;

- учет особенностей района проложения дороги (топографических, инженерно-геологических, гидрологических, экологических и др.);

- особенности расположения относительно населенных пунктов;

- сохранение существующего ландшафта;

- экономия денежных и материальных ресурсов при строительстве и эксплуатации дороги.

# **2.2. Требования нормативных документов к элементам плана трассы**

В соответствии со Сводом правил [3] при проектировании плана трассы рекомендуется применять радиусы кривых в плане не менее 3000 м. В сложных и стесненных условиях их допускается уменьшать до значений, указанных в табл. 2.1.

Таблица 2.1

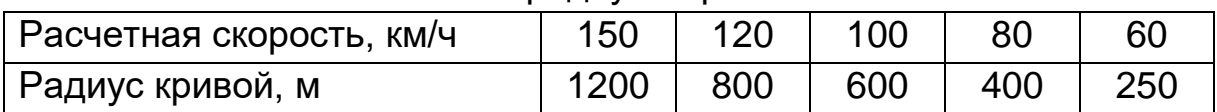

#### Минимальные радиусы кривых в плане

При применении радиусов менее 3000 м для дорог I категории и 2000 м – для дорог остальных категорий в углы поворота наряду с круговыми кривыми должны быть вписаны переходные кривые, длина которых должна быть не менее значений, указанных в табл. 2.2.

Таблица 2.2

#### Минимальные длины переходных кривых

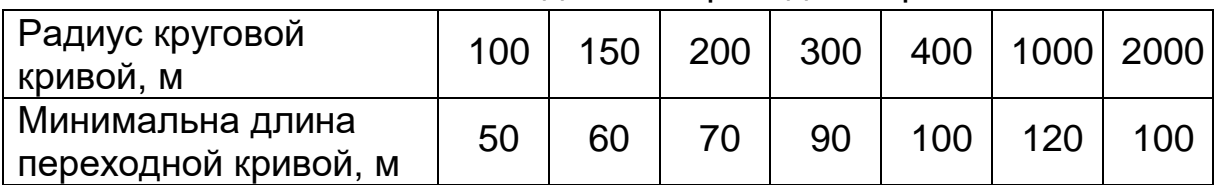

Для обеспечения безопасности движения длину прямолинейных в плане участков следует назначать не более значений, приведенных в табл. 2.3.

Таблица 2.3

Предельные длины прямых в плане

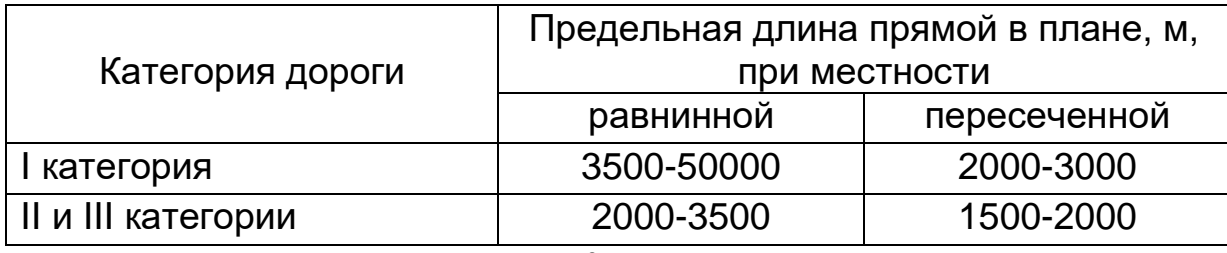

При углах поворота менее 7º рекомендуется увеличивать радиусы кривых в плане до значений, указанных в табл. 2.4.

Таблица 2.4

Наименьшие радиусы кривых в плане

при малых углах поворота трассы

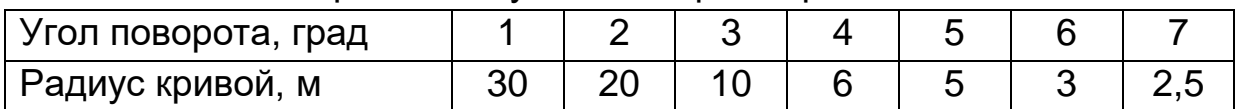

# **2.3. Проложение дороги в зоне населенного пункта**

Выбор проектного решения, прокладывать трассу дороги через населенный пункт или в стороне от него с устройством подъезда, зависит от интенсивности движения по дороге, соотношения между транзитным и местным движением, особенностями планировки населенного пункта и экологической обстановки в нем.

Дороги I, II и III категорий, на которых интенсивность транзитного движения достаточно велика, следует прокладывать в обход населенных пунктов, так как в противном случае это приведет к ухудшению экологической обстановки в населенном пункте, снижению скоростей движения автомобилей, росту аварийности. Исключением являются случаи, когда местные перевозки являются преобладающими в составе транспортного потока. Вопрос о возможно-

сти проложения дороги через город должен решаться с учетом его планировки, особенностей начертания улично-дорожной сети, экологической обстановки, возможности одновременного устройства обхода или кольцевой дороги.

При проложении дороги в обход населенного пункт необходимо обеспечить ее достаточное удаление от застройки. Буферная зона между дорогой и населенным пунктом должна обеспечить снижение уровня транспортного шума до значений, установленных Санитарными нормами. Ее размеры зависят от интенсивности движения, состава транспортного потока и особенностей дорожных условий.

Дороги IV и V категорий, обслуживающие, в основном, местные перевозки, могут быть проложены через населенный пункт, если его планировка и застройка дают возможность получить проектное решение, отвечающее нормативным требованиям [3].

При устройстве обхода населенного пункта его следует располагать, по возможности, с подветренной стороны господствующих ветров. Это позволит уменьшить уровень загрязнения атмосферного воздуха и почв выбросами от автомобильного транспорта.

### **2.4. Пересечения с железными и автомобильными дорогами**

Пересечения автомобильных дорог с железными дорогами должны устраиваться, как правило, в разных уровнях с пропуском автомобильной дороги по путепроводу или через тоннель.

Место пересечения железной дороги при устройстве путепровода следует выбирать на участке, где она проходит в выемке или в невысокой насыпи. Минимальная длина путепровода соответствует углам пересечения, близким к 90º. Однако если общее направление трассы не соответствует этому условию, не целесообразно изменять ее направление, вводя дополнительные углы поворота, увеличивая длину дороги и ухудшая ее плавность. Путепроводы на дорогах с высокой интенсивностью движения могут располагаться и при острых углах пересечения железной дороги и любых сочетаниях элементов плана и продольного профиля.

Устройство тоннеля под железной дорогой возможно на участке, где она проходит в высокой насыпи, и рельеф местности позволяет обеспечить отвод воды из тоннеля и подходов к нему.

Железнодорожные переезды в одном уровне допускается устраивать при пересечении не более трех путей и обеспечении хорошей видимости. Угол пересечения на должен быть меньше 60º.

Пересечения автомобильных дорог в одном уровне допускаются устраивать в следующих случаях:

- дороги II категории с дорогами IV и V категорий;

- дороги III категории между собой, если суммарная интенсивность движения не превышает 8000 прив. авт/сутки;

- дороги IV и V категорий с дорогами всех категорий, за исключением I.

Рекомендуется располагать пересечения в одном уровне на прямолинейных в плане участках или кривых радиусом не менее 2000 м с продольными уклонами до 4% и обеспеченной видимостью.

Угол пересечения не должен быть меньше 70º.

При невозможности обеспечить требуемые расстояния видимости (главная дорога проходит в выемке, лес, застройка) следует предусматривать устройство пересечения в разных уровнях.

Дороги I категории должны пересекаться в разных уровнях с дорогами любой категории, дороги II категории – с дорогами I, II и III категории, дороги III категории – с дорогами I, II и III категории, дороги IV и V категории – с дорогами I категории.

Требования к выбору места пересечения транспортных развязок аналогичны требованиям расположения пересечений в одном уровне. Однако при этом нужно учитывать, что для размещения лево- и правоповоротных съездов необходимы достаточно большие территории, в пределах которых нет существенных помех для строительства съездов.

## **2.5. Проложение дорог относительно элементов рельефа местности**

При равнинном рельефе уклоны поверхности земли, как правило, не превышают допустимые продольные уклоны для дорог всех категорий. Поэтому при выборе направления трассы определяющим является расположение контрольных точек (пересечения с железными и автомобильными дорогами, мостовые переходы через большие реки) и объектов, которые целесообразно обходить (населенные пункты, озера, болота, заповедники, водоохранные зоны, ценные земельные и лесные угодья и т. п.).

При трассировании в холмистой, пересеченной и горной местности имеются участки (холмы, крутые склоны) с уклонами, существенно превышающими допустимые продольные уклоны дорог. Если генеральное направление дороги пересекает холм, возможны два варианта трассы: 1) пересечение холма с устройством высоких насыпей и глубокой выемки; 2) проложение трассы вдоль подошвы холма. Достоинством первого варианта является сокращение длины дороги, недостатками – увеличение объемов земляных работ, снижение скоростей движения, рост аварийности, нарушение существующего ландшафта.

У второго варианта основными достоинствами являются возможность проектировать дорогу в невысокой насыпи с небольшими продольными уклонами, ее удачное сочетание с окружающим ландшафтом. Его недостаток – увеличение длины дороги, что влечет за собой перепробег автомобилей, увеличение затрат на строительство и последующую эксплуатацию дорожной одежды.

Выбор оптимального решения во многом зависит от интенсивности движения и различия в протяженности вариантов. Чем выше интенсивность движения и чем больше удлинение второго варианта, тем более предпочтительным становится первый вариант.

При пересечении дорогой крутого склона значительной протяженности возможно его прямое пересечение с уклонами, близкими к предельному значению. Это возможно при устройстве высоких насыпей и глубокой выемки, что влечет за собой увеличение объема земляных работ, нарушение существующего ландшафта, необходимости в ряде случаев устройства перехватывающего дренажа.

Косое пересечение склона (развитие трассы на склоне) позволяет при таком же продольном уклоне проложить дорогу в невысокой насыпи. Направление трассы на склоне выбирается из условия, что среднее расстояние между соседними пересекаемыми горизонталями должно составлять:

$$
L = h/i, \tag{2.1}
$$

где h – шаг горизонталей, i – продольный уклон.

Развитие трассы на склоне наряду с уменьшением стоимости земляных работ приводит вследствие увеличения длины дороги к росту стоимости дорожной одежды и увеличению пробега автотранспорта. Поэтому такое решение целесообразно для дорог 4 и 5 й категорий с невысокой интенсивностью движения и относительно дешевой дорожной одеждой.

При развитии трассы на склоне положение вершин углов поворота назначается с учетом конфигурации горизонталей. Расстояние между соседними вершинами должно быть достаточно большим для размещения элементов круговых и переходных кривых отгонов виража.

В горной местности применяются в зависимости от общего направления дороги два метода трассирования:1) трассирование по долинам горных рек; 2) развитие трассы дороги на горных склонах.

Направление трассы дороги при долинном ходе определяется в плане извилистостью речной долины и долин впадающих притоков, крутизной и особенностями геологического строения горных склонов, уровнями воды в реке, наличием лавиноопасных, селеопасных и оползневых участков [3].

При проектировании трассы дороги на горных склонах направление трассы назначают, ориентируясь на «руководящий» продольный уклон, значения которого принимают на 10-15% меньше максимально допустимого уклона. Это связано с уменьшением длины трассы при вписывании кривых в углы поворота. При проложении трассы зигзагами по склону ограниченных размеров в углы поворота для увеличения длины трассы вписывают серпантины.

Рекомендации по автоматизированному проектированию трассы горных дорог с использованием серпантин приводятся в учебном пособии [4].

### **2.6. Пересечение водотоков**

Минимальная длина моста или трубы может быть получена при пересечении водотока под углом 90 градусов. Во многих случаях обеспечение такого или близкого к нему угла потребует введения дополнительных углов поворота и удлинения трассы. Для дорог с высокой интенсивностью движения такое решение является неприемлемым вследствие увеличения затрат на строительство дорожной одежды, перепробега автомобилей, снижения скоростей движения при использовании кривых в плане малого радиуса. Поэтому проектирование трассы в зоне периодических водотоков, ручьев и малых рек должно подчиняться требованиям сокращения длины трассы, обеспечения ее плавности и безопасности движения. В связи с этим малые и средние мосты и водопропускные трубы допускается располагать на любых сочетаниях элементов плана и продольного профиля, соответствующих требованиям Свода правил [3]. Мостовые переходы через средние и большие реки с широкими поймами ввиду своей значительной стоимости являются важнейшими контрольными точками при проектировании дороги. Для них требование перпендикулярного пересечения речной долины в пределах ширины разлива является обязательным.

# **2.7. Создание плана трассы в AutoCAD Civil 3D**

После построения поверхности переходят к трассированию. Для того чтобы запроектировать план трассы в системе AutoCAD Civil 3D, нужно на ленте интерфейса во вкладке *Главная* выбрать *Трасса*, а далее выбрать способ построения *Инструменты создания трасс* (рис. 2.1). Эту же функцию можно вызвать другим способом: выбрать в текстовом меню раздел *Трасса* и в открывшемся окне нажать на пункт *Создать трассу по компоновке*.

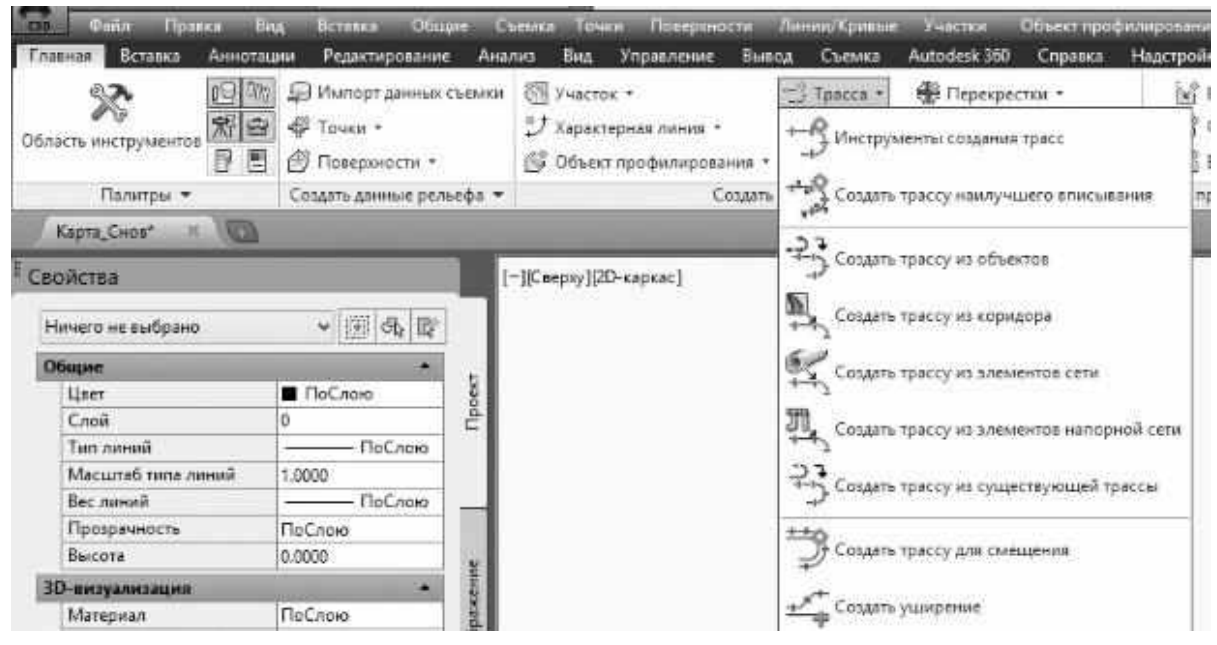

*Рис. 2.1. Способы создания плана трассы*

В появившемся диалоговом окне *Создание трассы – Компоновка* в строке *Имя* вписать название трассы, в строке *Стиль трассы* выбрать ГОСТ Р 21.1701-97, в строке *Набор меток трассы* – ГОСТ р 21.1701-97 (рис. 2.2) и нажать клавишу *ОК*.

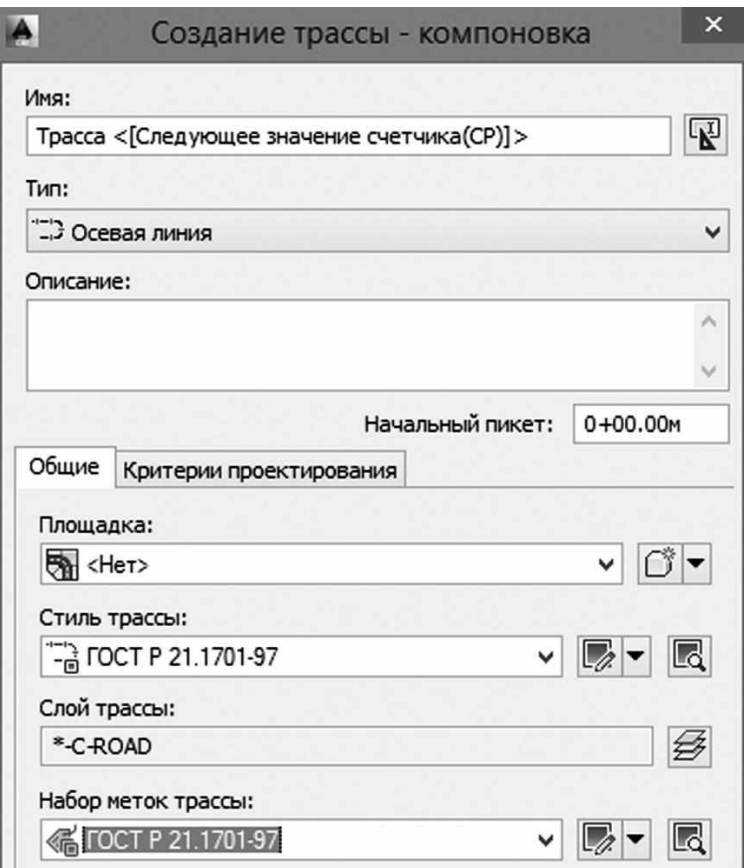

*Рис. 2.2. Параметры создания трассы*

На рабочем экране откроется панель *Инструменты компоновки трассы* (рис. 2.3).

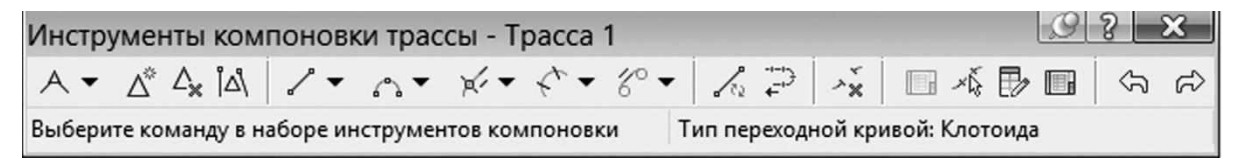

*Рис. 2.3. Инструменты компоновки трассы*

На этой панели инструментов щелкните на первой слева иконке и воспользуйтесь командой *Прямой участок – прямой участок (без кривых) (рис. 2.4).* Последовательно на карте постройте ломаный магистральный ход, указывая точки вершин улов, и для завершения построения трассы нажмите клавишу *Enter*.

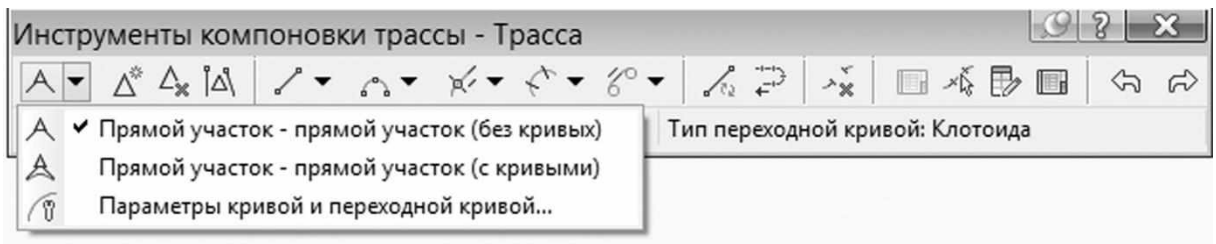

*Рис. 2.4. Выбор параметров кривых и переходных кривых*

Далее в вершины улов вписываем кривые в плане в соответствии с требованиями нормативных документов. Кривая в плане – это криволинейный участок дороги в плане, сооружаемый при изменении направления трассы. Может состоять из одной круговой кривой большего радиуса или нескольких кривых – круговой кривой и кривых с переменными радиусами (переходные кривые), которые, как правило, устраиваются при круговой кривой малого радиуса для улучшения условий движения.

В данном примере рассматривается проектирование дороги IV категории в Калужской области. Согласно требованиям СП 34.13330.2012 для автомобильной дороги IV категории минимальные значения радиуса кривой в плане – 300 метров, длины переходных кривых не менее 90 м. Для вписывания кривых в вершины углов используем команду *Свободная переходная кривая-криваяпереходная кривая (между двумя объектами)* на панели *Инструменты компоновки трассы* (рис. 2.5).

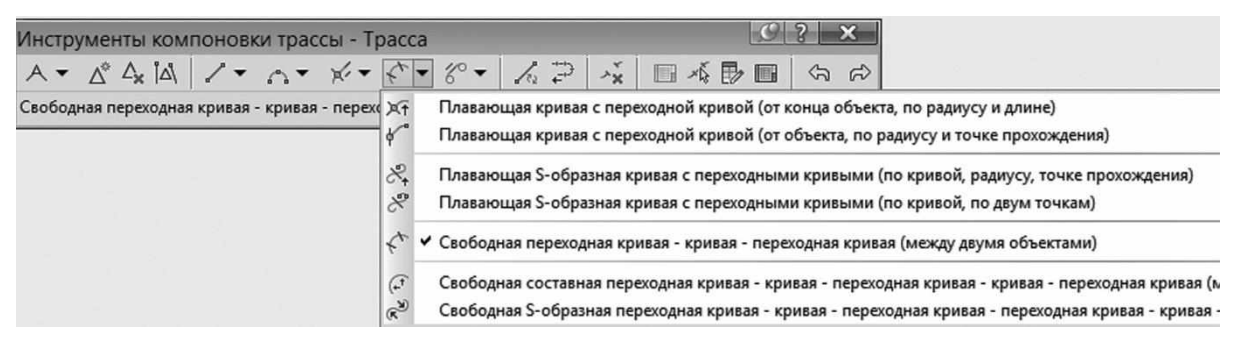

*Рис. 2.5. Инструменты создания кривых и переходных кривых*

Далее в *Командной строке* на запрос *Выберите первый объект* щелкаем левой клавиши мыши на первом сегменте трассы, на запрос *Выберите следующий объект* щелкаем левой клавиши мыши на сегменте трассы сопряженным с первым, на запрос *Является углом решения кривой [Больше 180; Меньше 180] <Меньше 180>* подтверждаем нажатием клавиши Enter, далее указываем длину

входящей и исходящей переходной кривой и нажимаем клавишу *Esc,* чтобы закончить выполнение команды. Элементы трассы, такие как прямолинейный участок, кривая и переходная кривая будут отображены разными цветами и штрих-пунктирными линиями. Для оформления трассы (отобразим все элементы одним цветом, уберем отображение дефекта в виде восклицательных знаков и отобразим сплошной линией элементы трассы) щелкните левой клавишей на трассе (она выделится), а затем щелкните правой клавишей мыши, в появившемся меню выберите пункт *Редактировать стиль трассы.* В открывшемся диалоговом окне *Стиль трассы* на закладке *Отображение* задайте следующие параметры: «отключите» лампочку в строке обозначение дефекта, в строках прямая, кривая, переходная кривая цвет поменяйте на красный, а тип линии на *Continuous* (непрерывная), в строке продолжение касательной цвет поменяйте на черный и нажмите кнопку *Применить* и *ОК* (рис. 2.6).

| Отображение компонентов:<br>Тип компонента | Видимые | Слой               | Цвет           | Тип линии           | $M$ acur $\ldots$ | Вес ли    | Стиль   |
|--------------------------------------------|---------|--------------------|----------------|---------------------|-------------------|-----------|---------|
| Линия                                      | ្ធ      | C-ROAD-LINE        | красный        | Continuous          | 1.0000            | $0.30$ mm | ПоСлою  |
| Кривая                                     | ្វ      | C-ROAD-CURV        | красный        | Continuous          | 1.0000            | $0.30$ mm | ПоСлою  |
| Переходная кривая                          | V       | C-ROAD-SPIR        | <b>Красный</b> | Continuous          | 1.0000            | $0.30$ mm | ПоСлою  |
| Стрелка                                    | 9       | <b>C-ROAD-LABL</b> | ПОСЛОЮ         | ПоСлою              | 1.0000            | ПоСлою    | ПоСлою  |
| Продолжение линии                          | 9       | C-ROAD-LINE-EXTN   | ПОСЛОЮ         | Continuous          | 1.0000            | ПоСлою    | ПоСлою  |
| Продолжение кривой                         | 9       | C-ROAD-LINE-EXTN   | ПОСЛОЮ         | ПоСлою              | 1.0000            | ПоСлою    | ПоСлою  |
| Продолжения касательной                    | Q       | 0                  | <b>белый</b>   | DASHED <sub>2</sub> | 1.0000            | ПоСлою    | ПоБлоку |
| Обозначение дефекта                        | 9       | $\mathbf 0$        | <b>ПОСЛОЮ</b>  | ПоБлоку             | 1.0000            | ПоСлою    | ПоБлоку |
|                                            |         |                    |                |                     |                   |           |         |

*Рис. 2.6. Стили отображения трассы*

После построения трассы можно отредактировать ее геометрические элементы (радиус кривой, входящая и исходящая переходная кривая). Щелкните левой клавишей мыши на трассе, чтобы ее выделить, щелкните правой клавиши мыши для вызова меню и выберите пункт *Редактировать геометрию трассы*. На панели *Инструменты компоновки трассы* нажмите на иконку *Выберите часть объекта,* щелкните на элемент кривой трассы (рис. 2.7) и задайте новое значение радиуса или переходных кривых.

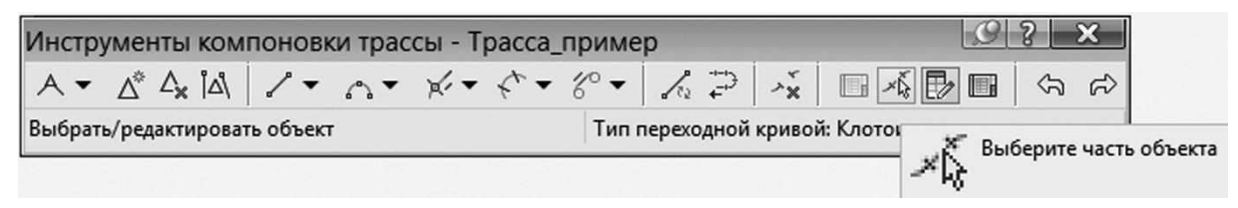

*Рис. 2.7. Инструменты выбора элементов трассы*

Для завершения оформления плана трассы расставьте метки вершин угла (рис. 2.8)

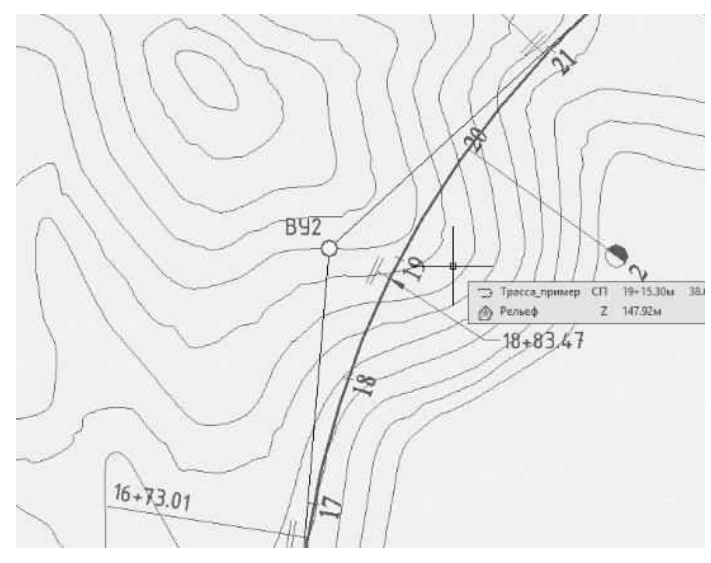

*Рис. 2.8. Расстановка меток трассы*

На вкладке линейки *Аннотация* найдите и запустите команду *Добавить метки – Трасса – Добавить метки трасс*. Откроется окно *Добавление меток*. Задайте в нем следующие параметры: *Объект* – Трасса, *Тип метки* – точка пересечения, *Стиль метки точки пересечения* – ГОСТ Р 21.204-93 ВУ**,** *Метод запроса объекта текста ссылки* – Диалоговое окно и нажмите кнопку *Добавить*. Следуя указаниям команды, добавьте метки вершин угла.

# **ГЛАВА 3. ПРОЕКТИРОВАНИЕ ПРОДОЛЬНОГО ПРОФИЛЯ**

### **3.1. Принципы проектирования продольного профиля**

Проектирование продольного профиля является одним из важнейших этапов разработки проекта автомобильной дороги. От положения проектной линии зависят не только объемы земляных работ, но и ряд других показателей, оказывающих влияние на стоимость строительства и эксплуатационные расходы. С увеличением высоты насыпи в местах устройства водопропускных сооружений возрастает их длина. Несоблюдение требований по возвышению проезжей части над поверхностью земли или уровнем грунтовых вод отрицательно сказывается на условиях работы дорожной одежды, что приводит к росту затрат на ее ремонт и содержание. При проложении дороги в выемках, нулевых отметках и невысоких насыпях возрастает опасность снежных заносов. Проектирование проектной линии с большими уклонами и малыми радиусами вертикальных кривых приводит к снижению скоростей движения транспортных потоков и росту аварийности. Проектные решения по продольному профилю могут оказывать неблагоприятное воздействие на окружающую среду. Например, устройство глубоких выемок может изменить режим стока грунтовых вод, что окажет отрицательное воздействие на растительный и животный мир, и кроме того потребует строительства дренажных сооружений.

Поэтому при проектировании продольного профиля необходимо учитывать большое количество факторов (рельеф и особенности ситуации местности, инженерно-геологические, гидрогеологические, гидрологические и климатические условия, а также интенсивность и состав транспортного потока).

Общими требованиями при назначении положения проектной линии продольного профиля являются: обеспечение высоких скоростей, удобства и безопасности движения путем соблюдения требований Свода правил и других нормативных документов [3] к допустимым продольным уклонам, минимальным радиусам вертикальных кривых и их длине, необходимости обеспечения зрительной плавности и ясности дороги; проложение проектной линии продольного профиля с учетом контрольных точек; обеспечение минимальных объемов земляных работ и рационального распределения земляных масс; обеспечение оптимальных условий работы дорожных одежд и незаносимости дороги снегом; предотвращение или снижение до минимальных размеров отрицательного воздействия строительства и эксплуатации дороги на окружающую среду.

#### **3.2. Требования нормативных документов к продольному профилю**

В соответствии со Сводом правил [3] при проектировании проектной линии продольного профиля применять продольные уклоны не более 30‰, вертикальные выпуклые кривые радиусом не менее 75000 м, вогнутые кривые радиусом не менее 8000 м. Выпуклые вертикальные кривые должны быть длиной не менее 300 м, вогнутые – не менее 100 м.

Если применение рекомендуемых параметров невозможно или приводит к резкому увеличению объемов работ, допускается использование больших уклонов и меньших радиусов вертикальных кривых с учетом их допустимых значений, указанных в табл. 3.1.

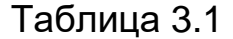

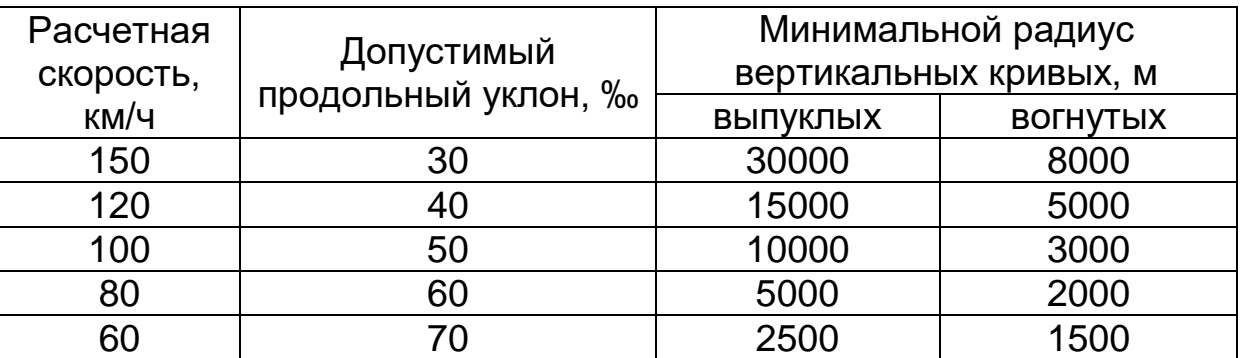

Для обеспечения плавности трассы рекомендуется совмещать вертикальные кривые с кривыми в плане. Целесообразно, чтобы длина кривой в плане превышала длину выпуклой вертикальной кривой, радиус которой должен быть больше радиуса кривой в плане не менее чем в 8 раз. Несовпадение вершин кривых допустимо не более чем на ¼ длины наибольшей из них.

### **3.3. Контрольные точки**

Проектную линию продольного профиля следует прокладывать с учетом положения контрольных точек, которые могут быть как фиксированными, так и ограничивающими.

К фиксированным контрольным точкам, отклонения от которых недопустимы, относятся пересечения в одном уровне с железными или автомобильными дорогами, отметки проезжей части средних и больших мостов, эстакад, путепроводов и тоннелей.

Ограничивающие контрольные точки допускают отклонения от них только в одном направлении. Их назначают в местах устройства труб и малых мостов, а также при пересечении воздушных линий связи и электропередач, подземных трубопроводов и кабелей.

Отметку фиксированной контрольной точки на пересечении с железной дорогой в одном уровне назначают равной отметки верха рельса.

При пересечении в одном уровне с автомобильной дорогой, являющейся главной по отношению к проектируемой дороге, за фиксированную контрольную отметку принимают отметку кромки ее проезжей части.

Отметки контрольных точек мостов и тоннелей следует назначать с учетом проектных решений по их продольному профилю, который может быть как прямолинейным с разным уклоном так и криволинейным.

На пересечениях в разных уровнях отметку контрольной точки путепровода следует определять по формуле

$$
H_n = H + \Gamma + h_{\text{KOH}},\tag{3.1}
$$

где  $H_{n}$  – отметка проезжей части путепровода; Н – отметка верха рельса железной дороги или проезжей части автомобильной дороги;  $\Gamma$  – габарит по высоте, м;  $h_{\text{KOH}}$  – конструктивная высота пролетного строения путепровода, м.

Если путепровод расположен на уклоне или на вертикальной кривой, то отметку контрольной точки следует относить к вертикали, проходящей через самую низкую точку путепровода в пределах ширины земляного полотна пересекаемой дороги.

Габарит по высоте для автомобильных дорог принимается равным 5 м. Для железных дорог он назначается в зависимости от особенностей железной дороги по специальным техническим условиям.

Отклонение вверх от контрольной точки путепровода допустимо. Но при этом надо учитывать увеличение длины путепровода и объемов земляных работ на подходах к нему.

Отметки ограничивающих контрольных точек у водопропускных труб рассчитываются в зависимости от режима их работы.

При безнапорном режиме

$$
H_{\min} = H_{a} + h_{\tau} + \Delta + h_{\text{vac}} + h_{\text{ao}}.
$$
 (3.2)

При напорном или полунапорном режиме

$$
H_{\min} = H + 1, \tag{3.3}
$$

где – отметка поверхности земли или дна канавы, м;  $h<sub>r</sub>$  – высота трубы в свету, м;  $\Delta$  – толщина стенки трубы, м;  $h_{\text{3ac}}$  – минимальная толщина грунтовой засыпки  $(0,5 \text{ m})$ ; Н – подпор перед трубой, м; h<sub>no</sub> – толщина дорожной одежды, м.

Отметки ограничивающих контрольных точек у малых мостов следует определять по формуле

$$
H_{\min} = H_a + 0.88H + M + h_{\text{KOH}}, \tag{3.4}
$$

где  $H<sub>3</sub>$  – отметка поверхности земли или дна подмостового русла, м; Н – подпор перед мостом, м; М – минимальное возвышение низа пролетного строения над уровнем воды  $(0,5$  м);  $h_{\text{KOH}}$  – конструктивная высота пролетного строения, м.

Проложение проектной линии с отметками меньше Н<sub>min</sub> не допускается, с большими отметками – возможно, но при этом следует учитывать увеличение объемов земляных работ и длины сооружения.

При пересечении дорогой воздушных линий связи и электропередач расстояние между проводом и проезжей частью должно быть не меньше допустимого габарита Г. Отметку ограничивающей контрольной точки следует определять по формуле

$$
H_{\text{max}} = H_{\text{np}} - \Gamma,\tag{3.5}
$$

где  $H_{\text{max}}$  – максимально допустимая отметка проезжей части, м;  $H_{\text{no}}$ – отметка нижнего провода, м; Г – допустимое расстояние между проводом и проезжей частью, м.

При пересечении подземных коммуникаций эксплуатирующая их организация согласовывает технические условия, в которых указываются как минимально допустимые, так и максимальные расстояния от поверхности проезжей части до трубопровода или кабеля.
#### **3.4. «Руководящая» рабочая отметка**

При равнинном и слабохолмистом рельефе на участках с небольшими уклонами и плавными формами рельефа дорогу следует прокладывать «по обертывающей» в невысоких насыпях, высота которых назначается из условия незаносимости дороги снегом или необходимого возвышения поверхности проезжей части над поверхностью земли или уровнем грунтовых вод при его близком расположении к поверхности земли. Высоту таких насыпей называют «руководящей рабочей отметкой.

Из условия незаносимости дороги снегом ее определяют по формуле

$$
h_{\text{pyK}} = h_{\text{CH5\%}} + \Delta,\tag{3.6}
$$

где  $h_{\text{c}} = h_{\text{c}}$  – высота снежного покрова с вероятностью превышения 5%; ∆ – запас, принимаемый равным для дорог I категории 1,2 м, II категории – 0,7 м, III категории – 0,6 м, IV категории – 0,5 м и V категории –  $0,4$  м.

На участках местности с необеспеченным поверхностным стоком (второй тип местности по условиям увлажнения) руководящая рабочая отметка равна минимальному возвышению поверхности покрытия над поверхностью земли при необеспеченном поверхностном стоке  $h_{k}$ 

$$
h_{\text{pyK}} = h_{\text{k}},\tag{3.7}
$$

При третьем типе местности по условиям увлажнения руководящую рабочую отметку рассчитывают по формуле

$$
h_{\text{pyK}} = h_{\text{k1}} - z,\tag{3.8}
$$

или

$$
h_{\text{pyK}} = h_{\text{B}} + h_{\text{K1}},\tag{3.9}
$$

где  $h_{k1}$  – минимальное возвышение поверхности проезжей части над уровнем грунтовых вод или уровнем длительно стоящих поверхностных вод;  $z - r\mu\delta u$ на залегания грунтовых вод, м;  $h_B - r\mu\delta u$ на воды у насыпи, м.

Значения  $h_k$  и  $h_{k1}$  приводятся в табл. 3.2.

Формула (3.8) применяется при близком к поверхности расположении уровня грунтовых вод, формула (3.9) – при застое воды у насыпи более 30 суток.

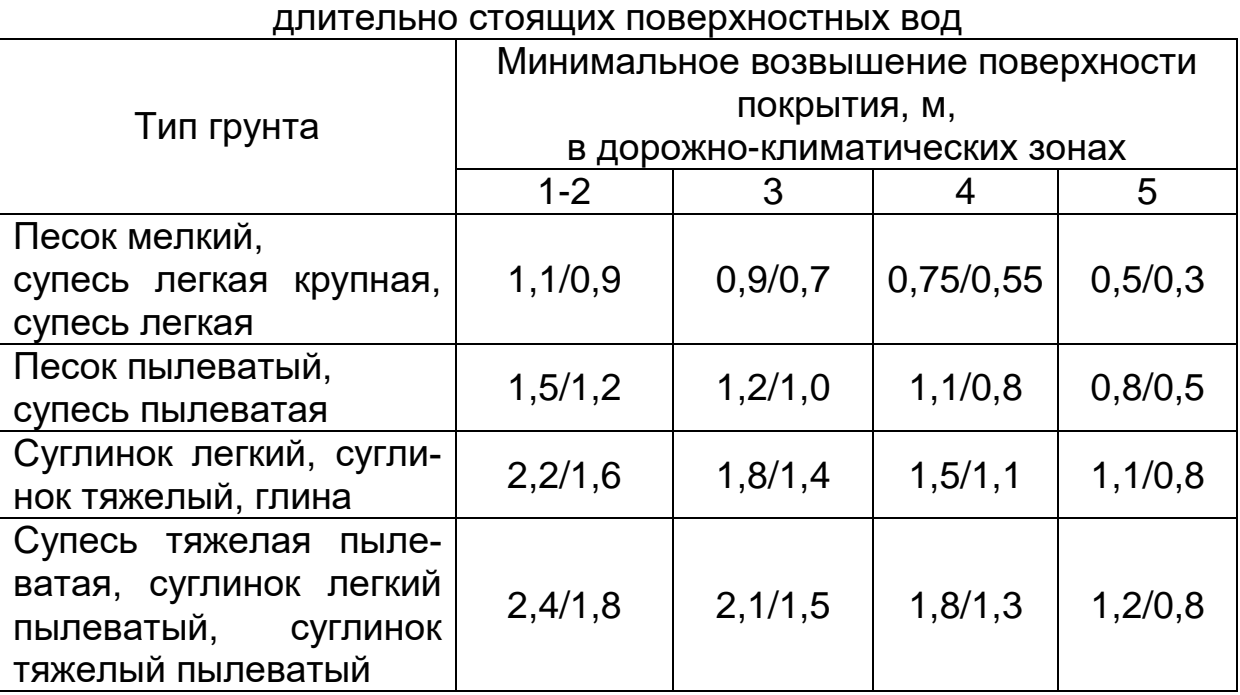

Минимальное возвышение поверхности покрытия над поверхностью земли или над уровнем грунтовых вод или

Примечание. Числитель – возвышение покрытия над уровнем грунтовых или длительно стоящих поверхностных вод, знаменатель – над поверхностью земли.

Если значения руководящей рабочей отметки, полученные по формулам (3.7), (3.8) или (3.9), меньше, чем по формуле (3.6), при проектировании используется большее значение.

# **3.4. Проектирование проектной линии**

После получения на экране монитора изображения стандартной сетки продольного профиля поверхности земли проектирование продольного профиля ведется «по компоновке». Сначала проектную линию проектируют как ломанную, назначая положения вершин углов перелома. При этом должны соблюдаться следующие требования:

1. Проектная линия должна проходить через фиксированные контрольные точки, а также учитывать расположение ограничивающих контрольных точек.

2. Расстояние между вершинами углов перелома должно быть достаточно большим, чтобы обеспечить вписывание вертикальных кривых.

При выборе положения вершин углов перелома следует учитывать смещение проектной линии внутрь угла при вписывании вертикальных кривых.

Если рельеф между контрольными точками спокойный с небольшими продольными уклонами, то следует проектировать проектную линию «по обертывающей» в невысоких насыпях с «руководящей» рабочей отметкой.

На участках с пересеченным рельефом продольный профиль необходимо проектировать по «секущей», выбирая такое положение проектной линии, при котором объемы соседних насыпей и выемок были бы примерно одинаковыми.

Для обеспечения отвода воды из выемок большой протяженности проектную линию целесообразно проектировать в виде прямой с уклоном не менее 5‰ или выпуклой вертикальной кривой.

Для обеспечения зрительной плавности и ясности дороги рекомендуется совмещать вершины углов перелома в продольном профиле с вершинами углов поворота в плане. Несовпадение их положения не должно быть больше1/4 длины наименьшей из кривых.

При назначении радиусов кривых необходимо руководствоваться требованиями раздела 3.2. Выбирая радиус вертикальной кривой нужно учитывать ее смещение внутрь угла перелома. При слишком большом радиусе выпуклой кривой вместо насыпи может получиться выемка. Увеличение радиусов вогнутых кривых в ряде случаев приводит к росту объемов земляных работ.

Если при назначенных значений радиусов соседних кривых окажется, что расстояние между вершинами углов перелома недостаточно для размещения их тангенсов, то следует откорректировать проектное решение путем уменьшения радиусов.

# **3.5. Создание продольного профиля в AutoCAD Civil 3D**

Исходные данные для проектирования продольного профиля: дорога IV категории в Калужской области, наибольшие продольные уклоны i = 0,06, минимальные радиусы выпуклых кривых – 5000 м, вогнутых кривых – 2000 м, высота насыпи из условия снегонезаносимости ≥ 1 м. Ограничения по контрольным точкам: ПК 0+60 труба  $d = 1$ м, h<sub>нас</sub> ≥ 2 м; ПК 3+25 труба d = 1м; ПК 9+10 мост  $l = 30$  м; ПК

10+70 труба d = 1м; ПК 14+60 труба прямоугольная 2х2 м; ПК 22+90 мост  $\ell$  = 30 м; ПК 30+90 труба d = 1м; ПК 36+20 труба 2х2м.

Для создания продольного профиля выбираем в текстовом меню пункт *Профили – Создать профиль на основе поверхности*. Откроется диалоговое окно *Создание профиля по поверхности*. В этом окне выберите поверхность нажмите кнопку *Добавить*, а затем *Вычертить в виде профиля* (рис. 3.1).

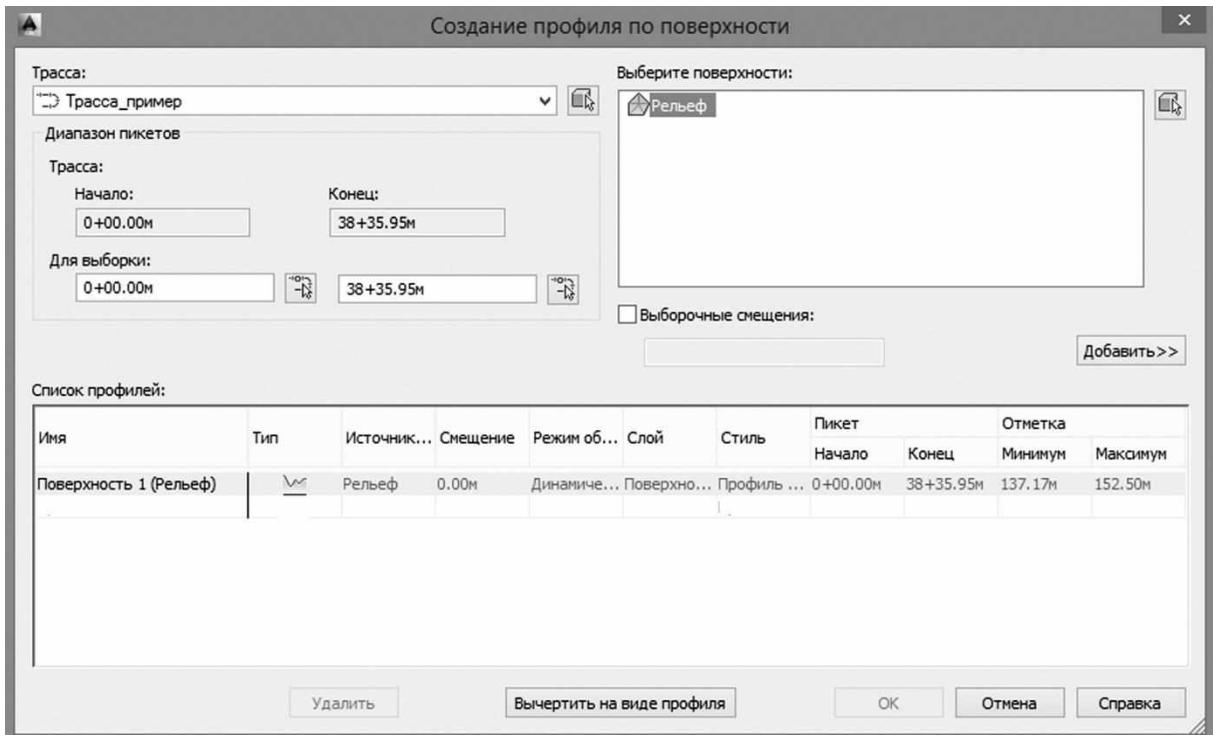

*Рис. 3.1. Создание продольного профиля по поверхности*

В открывшемся окне *Создание вида профиля* переходите от страницы к странице с помощью ссылок с левой стороны или кнопок *Назад* и *Далее* (рис. 3.2). Определите следующие настройки на страницах окна: *Общие* – указывается стиль вида профиля – ГОСТ 21.1701-97 «Автомобильные дороги»; *Диапазон пикетов* – начальный и конечный пикеты устанавливаются автоматически; *Высота вида профиля* – щелкните на опции *Задается Пользователь*, верхние значение округляется в сторону увеличения, нижнее опускается с запасом на геологию; Области данных – в области *Выберите набор данных* установите ГОСТ 21.1701-97 Форма 6 «Автомобильные дороги». Щелкните на кнопке *Вид профиля*. В окне чертежа щелкните на пустом месте. После этого будет отрисован вид профиля слева направо от указанной точки.

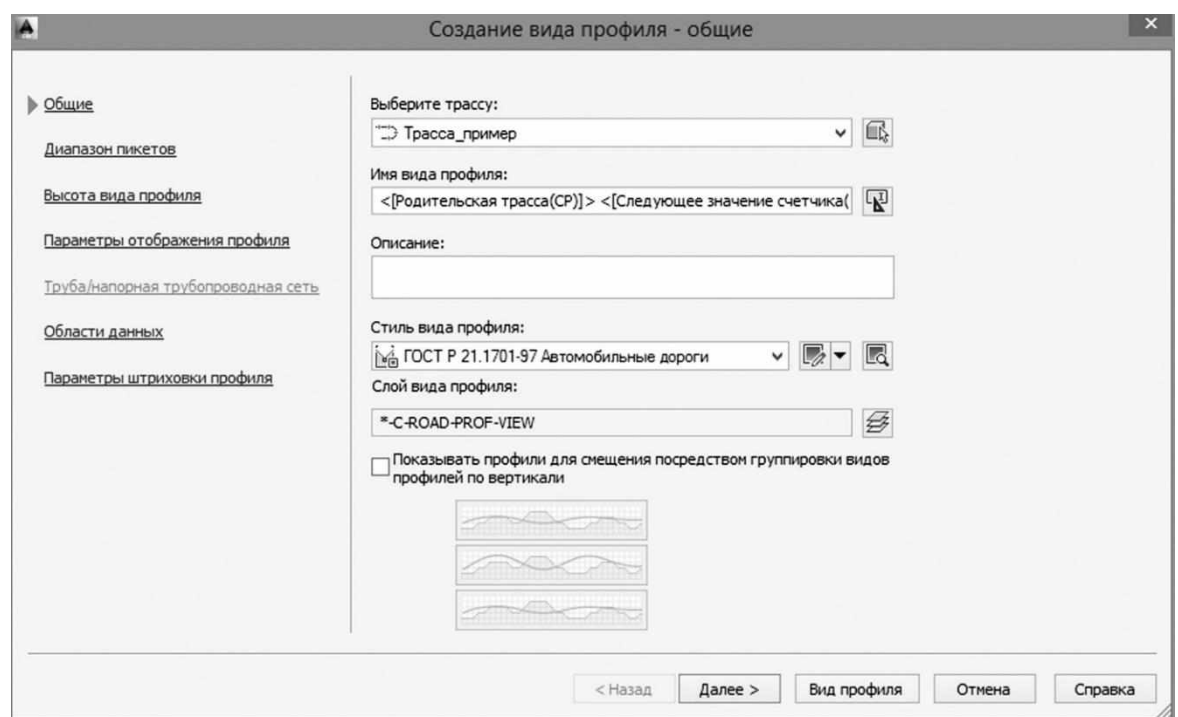

*Рис. 3.2. Создание вида профиля*

Отредактируем вид профиля в соответствии с требованиями оформления чертежей. Выделите вид профиля, щелкните правой кнопкой мыши и в открывшемся окне выберите пункт *Редактировать стиль вида профиля*. Перейдите на вкладку *Отображение* окна *Стиль вида профиля*. Включите свойство видимости для компонентов Основное примечание к левой оси, Основные засечки левой оси. Для компонентов *Левая ось*, *Основная вертикаль сетки* и *Дополнительная вертикаль сетки* установите цвет – 250 (рис. 3.3).

| Информация   График   Сетка   Аннотация названия   Горизонтальные оси   Вертикальные оси   Отображение   Сводка |         |                    |                        |                   |              |                    |           |          |
|----------------------------------------------------------------------------------------------------|---------|--------------------|------------------------|-------------------|--------------|--------------------|-----------|----------|
| Направление просмотра:                                                                                          |         |                    |                        |                   |              |                    |           |          |
| План                                                                                                    | v       |                    |                        |                   |              |                    |           |          |
| Отображение компонентов:                                                                                        |         |                    |                        |                   |              |                    |           |          |
| Тип компонента                                                                                                  | Видимые | Слой               | Цвет                   | Тип линии         | $M$ acur $T$ | Вес линии          | Стиль печ | $\hat{}$ |
| Название графика                                                                                                |         | C-ROAD-PROF-LABEL  | ПОСЛОЮ                 | Continuous        | 1.0000       | По умолчан ПоСлою  |           |          |
| Левая ось                                                                                                    |         | C-ROAD-PROF        | 250                    | Continuous        | 1.0000       | По умолчан ПоСлою  |           |          |
| Название левой оси                                                                                              |         | C-ROAD-PROF-LABEL  | <b>ПОСЛОЮ</b>          | Continuous        | 1.0000       | По умолчан ПоСлою  |           |          |
| Основное примечание к левой оси                                                                                 |         | C-ROAD-PROF-LABEL  | <b>ПОСЛОЮ</b>          | Continuous        | 1.0000       | По умолчан ПоСлою  |           |          |
| Дополнительное примечание к левой оси                                                                           |         | C-ROAD-PROF-LABEL  | <b>ПОСЛОЮ</b>          | Continuous        | 1.0000       | По умолчан ПоСлою  |           |          |
| Основные засечки левой оси                                                                                      |         | C-ROAD-PROF-LABEL  | <b>ПОСЛОЮ</b>          | <b>Continuous</b> | 1.0000       | По умолчан ПоСлою  |           |          |
| Дополнительные засечки левой оси                                                                                |         | C-ROAD-PROF-LABEL  | <b>ПОСЛОЮ</b>          | Continuous        | 1.0000       | По умолчан ПоСлою  |           |          |
| Правая ось                                                                                                    |         | C-ROAD-PROF-LABEL  | ПОСЛОЮ                 | Continuous        | 1.0000       | По умолчан ПоСлою  |           |          |
| Название правой оси                                                                                             |         | C-ROAD-PROF-LABEL  | ПОСЛОЮ                 | Continuous        | 1.0000       | По умолчан ПоСлою  |           |          |
| Основное примечание к правой оси                                                                                |         | C-ROAD-PROF-LABEL  | <b>ПОСЛОЮ</b>          | Continuous        | 1.0000       | По умолчан ПоСлою  |           |          |
| Дополнительное примечание к правой оси                                                                          |         | C-ROAD-PROF-LABEL  | <b>ПОСЛОЮ</b>          | Continuous        | 1,0000       | По умолчан ПоСлою  |           |          |
| Основные засечки правой оси                                                                                     |         | C-ROAD-PROF-LABEL  | <b>ПОСЛОЮ</b>          | Continuous        | 1.0000       | По умолчан ПоСлою  |           |          |
| Дополнительные засечки правой оси                                                                               |         | C-ROAD-PROF-LABEL  | <b>ПОСЛОЮ</b>          | Continuous        | 1.0000       | По умолчан ПоСлою  |           |          |
| Верхняя ось                                                                                                    |         | C-ROAD-PROF-LABEL  | <b>ПОСЛОЮ</b>          | <b>Continuous</b> | 1.0000       | По умолчан ПоСлою  |           |          |
| Название верхней оси                                                                                            |         | C-ROAD-PROF-LABEL  | <b>ПОСЛОЮ</b>          | Continuous        | 1.0000       | По умолчан ПоСлою  |           |          |
| Основное примечание к верхней оси                                                                               |         | C-ROAD-PROF-LABEL  | ПОСЛОЮ                 | Continuous        | 1.0000       | По умолчан ПоСлою  |           |          |
| BARABERTAN UAS BRISINING IN BARRISING ARE                                                                       | $\sim$  | C DOAD DOOE 1 AREL | <b>DEL COOPERATION</b> | Continuous        | 1.0000       | Be Jaionini Becaus |           |          |

*Рис. 3.3. Редактирование стиля вида профиля*

Далее в этом же окне открываем вкладку *Вертикальные оси* и настраиваем параметры основных засечек слева (рис. 3.4).

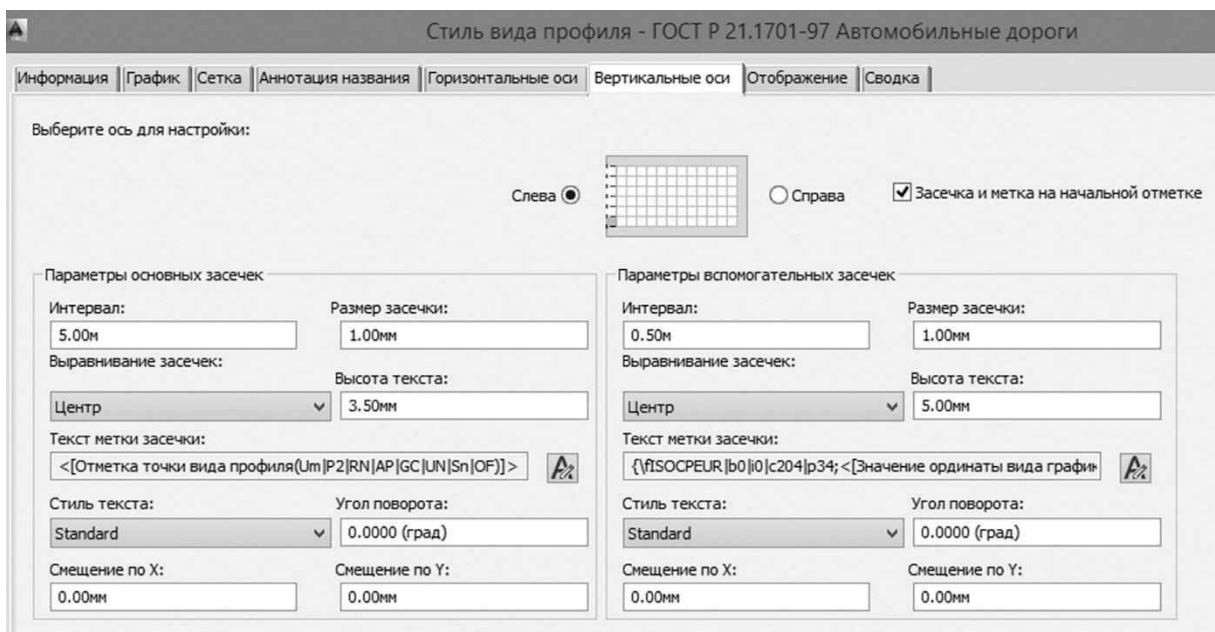

*Рис. 3.4. Редактирование вертикальной оси сетки продольного профиля*

В закладке *Вертикальные оси* окна *Стиль вида профиля* в разделе *Параметры основных засечек* укажите интервал – 5.00 м, высота текста 2.5 мм, текст метки засечки – отметка точки вида профиля, смещение по Х = -2.00мм. Для того чтобы скомпоновать текст метки засечки нажмите рядом со строкой на кнопку «А», откроется окно *Редактор компонентов текста – Текст основной засечки* (рис. 3.5).

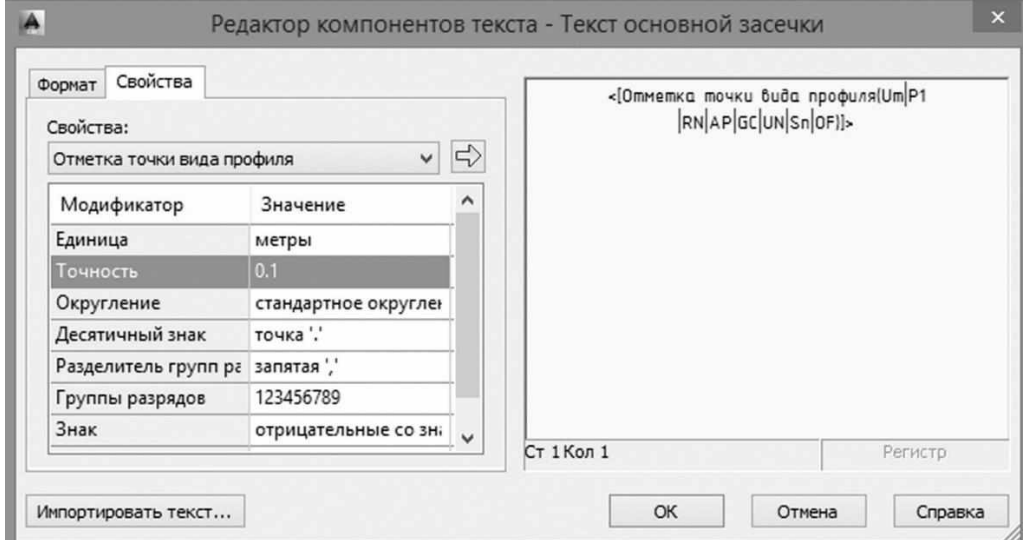

*Рис. 3.5. Редактирование свойств основной засечки*

Во вкладке *Свойства* значение модификатора *Точность* укажите 0.1, далее выберите *Свойство* – Отметка точки вида профиля и нажмите на стрелку, в соседнем окне должно появиться <[Отметка точки вида профиля(Um|P1|RN|AP|GC|UN|Sn|OF)]> см. рис. 3.5. Нажмите *ОК*. Для отображения расстояния между пикетами перейдите на вкладку *Горизонтальные оси* окна *Стиль вида профиля* (рис.3.6). Выберите ось для настройки *Снизу*. Установите параметры вспомогательных засечек: интервал – 100.00м.

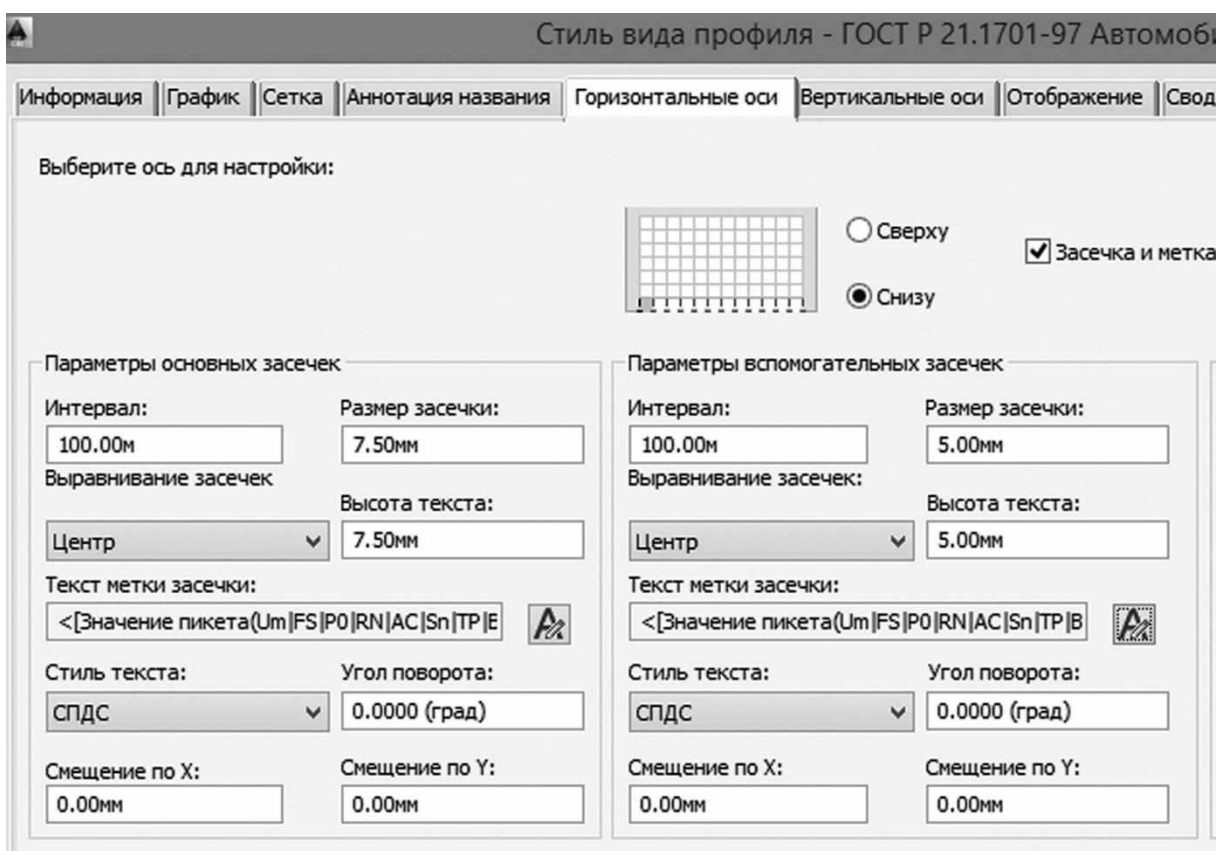

*Рис. 3.6. Редактирование горизонтальной оси сетки продольного профиля*

В окне *Стиль вида профиля* нажмите *Применить*, затем *ОК*. Далее отобразим линию земли черным цветом. Выделите линию земля и щелкните правой кнопкой мыши, в открывшемся окне выберите пункт *Редактировать стиль вида профиля*. Перейдите на вкладку *Отображение* окна *Стиль профиля*. Для компонента *Линия* установите цвет 250.

После настройки оформления вида профиля переходим к созданию проектного профиля. Выберите пункт текстового меню *Профили – Создать профиль по компоновке* и щелкните на виде профиля. Откроется окно *Создание профиля – вычертить новый* (рис.

3.7). Задайте в нем следующие параметры: *Имя* – проектный, *Стиль профиля* – Проектный-разные цвета, *Набор меток профиля* – ГОСТ Р 21.1701-97 Ординаты в точках ВГ. Нажмите *ОК*.

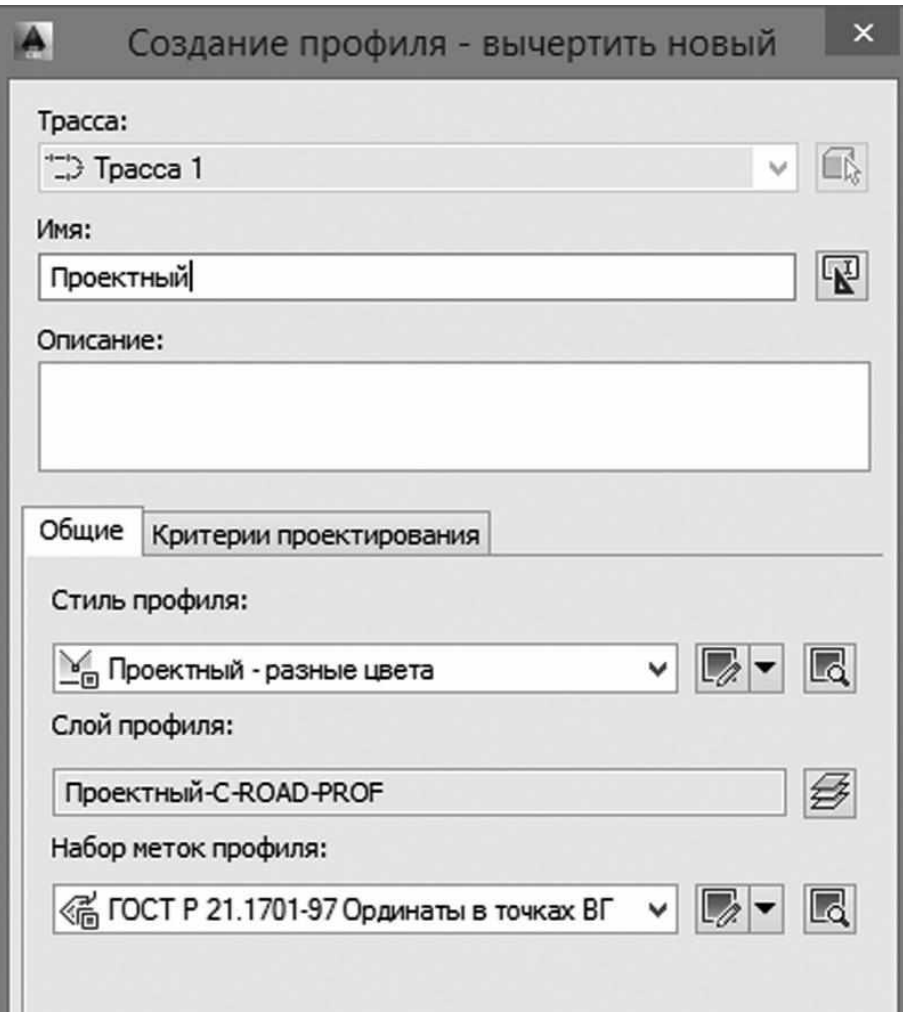

*Рис. 3.7. Создание проектного профиля*

В открывшемся окне *Инструменты создания компоновки профиля* (рис. 3.8) щелкните по левой иконке и воспользуйтесь командой *Вычертить прямые участки*. Вычертите проектный профиль с условиями отметки снегонезаносимости, контрольных точек (трубы, мосты и т.п.), минимумов объемов земляных работ.

| Инструменты создания компоновки профиля - Проектный |              |                 |  |  |  |  |  |  |  |  |  |  |  |
|-----------------------------------------------------|--------------|-----------------|--|--|--|--|--|--|--|--|--|--|--|
| 风一 灰灰灰 しょひょや                                        | 及水 深         | <b>※※■罗■ つめ</b> |  |  |  |  |  |  |  |  |  |  |  |
| $\mathbb{Y}$<br>◆ Вычертить прямые участки          | <b>ІОВКИ</b> | На основе ТВП   |  |  |  |  |  |  |  |  |  |  |  |
| $\mathbb{X}$<br>Вычертить прямые участки с кривыми  |              |                 |  |  |  |  |  |  |  |  |  |  |  |
| $\mathcal{L}$<br>Параметры кривой                   |              |                 |  |  |  |  |  |  |  |  |  |  |  |

*Рис. 3.8. Панель инструментов создания проектного профиля*

После построения ломаной линии продольного профиля вписываем вертикальные выпуклые и вогнутые кривые с помощью команды *Свободная вертикальная кривая (по параметру)* в окне *Инструменты создания компоновки профиля* (рис. 3.9)*.*

| Инструменты создания компоновки профиля - Проектный                                |     |                                                                                                    |  |    |
|------------------------------------------------------------------------------------|-----|----------------------------------------------------------------------------------------------------|--|----|
| 风▲ 為、天安 \▲ シーマ マ 美 み 永 湯 → ★ 火 ■ 昏 ■                                               |     |                                                                                                    |  | やや |
| Выберите команду в наборе и с у Фиксированная вертикальная кривая (по трем точкам) |     |                                                                                                    |  |    |
|                                                                                    | ៉ុះ | Другие фиксированные вертикальные кривые<br>Фиксированная вертикальная кривая наилучшего вписывания |  |    |
|                                                                                    | 命   | Плавающая вертикальная кривая (параметр, точка прохождения)                                         |  |    |
|                                                                                    | Ã   | Плавающая вертикальная кривая (по точке прохождения и уклону)                                       |  |    |
|                                                                                    | ぷ   | Плавающая вертикальная кривая наилучшего вписывания                                                 |  |    |
|                                                                                    | 兮   | Свободная вертикальная кривая (по параметру)                                                        |  |    |
|                                                                                    |     | Другие свободные вертикальные кривые                                                                |  |    |
|                                                                                    | ≜.  | Свободная вертикальная кривая наилучшего вписывания                                                 |  |    |

*Рис. 3.9. Инструмент создания свободной вертикальной кривой проектного продольного профиля*

Радиусы вертикальных кривых проектного продольного профиля можно отредактировать следующим образом. Выделите линию проектного профиля и щелкните правой клавишей мыши в открывшемся окне выберите пункт *Редактировать геометрию профиля*. В открывшемся окне *Инструменты создания компоновки профиля* выберите инструмент *Выберите ТВП* (рис. 3.10) и щелкните левой клавишей мыши на вертикальную кривую, откроется окно *Параметры компоновки профиля* (рис. 3.11). В разделе *Геометрия/Радиус кривой* задайте необходимый параметр вертикальной кривой.

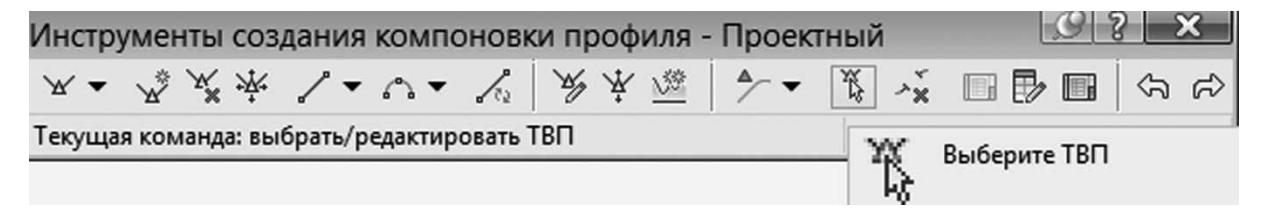

*Рис. 3.10. Выбор кривой для редактирования проектного продольного профиля*

| Паранетры компоновки: |                |
|-----------------------|----------------|
| Параметр              | Значение:      |
| ⊟ Общие               |                |
| Тип кривой            | Гребень        |
| Расстояние видимости  | 1805.57M       |
| Расстояние видимости  | 827.38M        |
| Дальность видимости   |                |
| ⊟ Геометрия           |                |
| Тип блокировки        | Вручную        |
| Заблокировать         | Ложь.          |
| Входящий уклон        | 1.54%          |
| Исходящий уклон       | $-7.48\%$ a    |
| А (изменение уклона)  | 9.01%          |
| <b>Flancer TBIT</b>   | $2 + 01.94$ kt |
| Отметка ТВП           | 152.11M        |
| Длина кривой профиля  | 180.29M        |
| Пикет верхней точки   | $1 - 42.52$ is |
| Отметка верхней точки | 151.99M        |
| Пикет нижней точки    |                |
| Отметка нижней точки  |                |
| Радиус кривой         | 20000.00M      |
| Значение К            | 200.00         |

*Рис. 3.11. Редактирование геометрии кривых проектного продольного профиля*

Для отображения в сетке профиля корректных данных в графах «отметки оси дороги», «уклон, вертикальная геометрия», «рабочие отметки» выделите сетку профиля и щелкните правой клавишей мыши, в открывшимся окне выберите пункт *Свойства вида профиля*. В открывшемся диалоговом окне на вкладке *Области данных* указать в строках таблицы «Вертикальная геометрия; Уклон, длина проектного профиля без заголовка области данных» Пр*офиль 1* – Проектный (рис 3.12). Далее в строке «Данные профиля; Отметки проектного профиля без заголовка области данных» указать *Профиль 2* – Проектный, строках «Данные профиля; Отметки дна кювета без заголовка области данных» *Профиль 1* – Проектный. Для расчета рабочих отметок на вкладке *Области данных* выберите в пункте *Местоположение* – Верх вида профиля. В строке «Данные профиля; Рабочие отметки в главных и вспомогательных пикетах» укажите *Профиль 1* – Рельеф, *Профиль 2* – Проектный.

| Данные профиля<br>Список областей данных |       |                                                                          |    |                                          | Выберите стиль области данных: |         |                     |    |                                                                       |                         |        |                             |                            |                           |
|------------------------------------------|-------|--------------------------------------------------------------------------|----|------------------------------------------|--------------------------------|---------|---------------------|----|-----------------------------------------------------------------------|-------------------------|--------|-----------------------------|----------------------------|---------------------------|
|                                          |       |                                                                          | v. | <b>ПЕТЕ 10 мм Для заполнения вручную</b> |                                |         |                     |    |                                                                       |                         | $\vee$ |                             | Добавить>>                 |                           |
|                                          |       |                                                                          |    |                                          |                                |         |                     |    |                                                                       |                         |        |                             |                            |                           |
| Местоположение:                          |       |                                                                          |    |                                          |                                |         |                     |    |                                                                       |                         |        |                             |                            |                           |
| Низ вида профиля                         |       | $\overline{\phantom{0}}$                                                 |    |                                          |                                |         |                     |    |                                                                       |                         |        |                             |                            |                           |
|                                          |       |                                                                          |    |                                          |                                |         |                     |    |                                                                       |                         |        |                             |                            |                           |
| Тип области данных                       | Стиль | Описание                                                                 |    |                                          |                                |         |                     |    | Промежу Показат Основно Вспомог Геометр Метка начально Метка к Трасса |                         |        |                             | Профиль 1 Профиль 2 Г      |                           |
| Данные профиля                           |       | Боковик фад Предназначен для вставки боковой таблицы по форме 6 д 0.00мм |    |                                          | ☞                              | 100.00M | 100.00m             | 厬  | 罓                                                                     | ☞                       |        |                             | Трасса_п Поверхн Поверхн 1 |                           |
| Данные профиля                           |       | ГОСТ Р 2100 Область данных не заполняется автонатически, без загол       |    | 0.00mm                                   | ज                              | 100.00m | 100.00m             | 忈  | চী                                                                    | M                       |        | Трасса п Поверхн            | Поверхн                    |                           |
| Данные профиля                           |       | ГОСТ Р 2103 Область данных не заполняется автоматически без заголо.      |    | 0.00mm                                   | V                              | 100.00m | 100.00m             | 丽  | $\overline{\mathbf{v}}$                                               | $\overline{\mathsf{c}}$ |        | Трасса п Поверхн            | Поверхн                    |                           |
| Данные профиля                           |       | ГОСТ Р 2100 Область данных не заполняется автонатически без заголо.      |    | 0.00mm                                   | णि                             | 100.00H | 100.00 <sup>H</sup> | ඎ  | ঢ়                                                                    | णि                      |        | Трасса п Поверхн            | Поверхн                    |                           |
| Вертикальная геометрия                   |       | ГОСТ Р 2100 Уклон, длина проектного профиля без заголовка области        |    | 0.00mm                                   | v                              |         |                     |    |                                                                       |                         |        | Трасса п Проектный Поверхн. |                            |                           |
| Данные профиля                           |       | ГОСТ Р 210 ПО тиетки дна кновета без заголовка области данных. Исто      |    | $.0.00ext}$                              | Θ                              | 100.00m | 100.00m             | m  | ⊽                                                                     | v                       |        | Трасса п Проектный Поверхн  |                            |                           |
| Данные профиля                           |       | ГОСТ Р 2100 Область данных не заполняется автоматически без заголо.      |    | 0.00mm                                   | Μ                              | 100.00M | 100.00m             | W. | Ø                                                                     | Μ                       |        | Трасса п Поверхн            | Поверхн 1                  |                           |
| Вертикальная геометрия                   |       | ГОСТ Р 21日日Уклон, длина проектного профиля без заголовка области         |    | 0.00mm                                   | v                              |         |                     |    |                                                                       |                         |        | Трасса п Проектный Поверхн  |                            | $\boldsymbol{\mathsf{x}}$ |
| Данные профиля                           |       | ГОСТ Р 2100 Отнетки дна кновета без заголовка области данных. Исто.      |    | 0.00                                     | $\overline{\mathbf{v}}$        | 100.00M | 100.00H             | E  | M                                                                     | v                       |        | Трасса п Проектный Поверхн  |                            |                           |
| Вертикальная геометрия                   |       | ГОСТ Р 2100 Уклон, длина проектного профиля без заголовка области        |    | 0.00mm                                   | v                              |         |                     |    | □                                                                     |                         |        | Трасса п Проектный Поверхн  |                            |                           |
| Данные профиля                           |       | ГОСТ Р 2100 Отнетки проектного профиля без заголовка области данн        |    | 0.00mm                                   | णि                             | 100.00H | 100.00m             | m, | Ø                                                                     | M                       |        | Трасса п Поверхн            | Проектный                  |                           |
| Данные профиля                           |       | ГОСТ Р 2100 Отметки фактической земли без заголовка области данны        |    | 0.00mm                                   | V                              | 100.00M | 100.00m             | m  | V                                                                     | V                       |        | Трасса п Поверхн            | Поверхн                    |                           |
| Данные профиля                           |       | ГОСТ Р 2100 Расстояние нежду пикетами без заголовка области данны        |    | 0.00mm                                   | ण                              | 100.00M | 100.00m             | 憠  | ण                                                                     | जि                      |        | Трасса п Поверхн            | Поверхн                    |                           |
| Данные профиля                           |       | ГОСТ Р 21009 Номера пикетов без заголовка области дамных.                |    | 0.00mm                                   | ঢা                             | 100.00m | 100.00m             | 霹  | ण                                                                     | V                       |        | Трасса п Поверхн            | Поверхн                    |                           |
| Горизонтальная геометрия                 |       | Схема траддавью д схемы осевой в плане без заголовка области данны.      |    | 0.00mm                                   | Θ                              |         |                     |    |                                                                       |                         |        | Трасса п Поверхн Поверхн    |                            |                           |

*Рис. 3.12. Назначение данных вида профиля*

Выделите проектную линию, щелкните правой клавишей мыши и выберите в контекстном меню *Редактировать стиль вида профиля*. В открывшемся диалоговом окне на закладке *Отображение* поменяйте цвет всех геометрических элементов (линия, окружность, симметрическая парабола, ассиметричная парабола) на красный цвет, их вес линии установите 0.70 мм.

Нанесите метки труб, мостов, путепроводов, пересечений с помощью инструментов AutoCAD. На закладке *Главная* ленты выберите набор инструментов *Рисование* для нанесения отрезков и окружностей (рис. 3.13). На закладке *Аннотации* ленты выберите набор инструментов *Текстовая* для нанесения т*екста* (рис. 3.14).

| Главная<br>Вставка<br><b>Аннотации</b>     | Редактирование<br>Анализ                                       | <b>B</b> <sub>HA</sub><br>Управление                                               | Вывод<br>Съемка            | Autodesk 360<br>Справка                                                                                    | <b>Надстройки</b>                                                         | Рекомендованные приложения                                                                 | <b>BIM 360</b>                                          |
|--------------------------------------------|----------------------------------------------------------------|------------------------------------------------------------------------------------|----------------------------|----------------------------------------------------------------------------------------------------|---------------------------------------------------------------------------|--------------------------------------------------------------------------------------------|---------------------------------------------------------|
| 浴<br><b>常白</b><br>Оласть инструментов<br>悪 | <b>В Импорт данных съемки</b><br>48 Точки *<br>● Поверхности * | <b>8 Участок</b> •<br>• Характерная линия *<br>6 Объект профилирования • В Коридор | $-$ <sup>2</sup> Tpacca    | № Перекрестки -<br>М <sup>®</sup> Профиль • <del>Де</del> Конструкция •<br><b>Эт</b> Трубопроводная сеть * | Ìнî<br>Вид профиля -<br>$\neg$ <sup>9</sup> Оси сечений<br>Виды сечения * | .<br>$\vee \cdot \odot \cdot \Box$ .<br>$\mathcal{D}\cdot\mathfrak{G}\cdot\mathbb{R}\cdot$ | $\frac{1}{2}$ $\frac{1}{2}$<br>$\%$ $\&$<br>$\Box$<br>D |
| Палитры •                                  | Создать данные рельефа •                                       |                                                                                    | Создать проектные данные • |                                                                                                    | Виды профилей и сечений                                                   |                                                                                            | Редакти                                                 |
| <b>TOOLSPACE</b><br>$\mathbb{G}$           |                                                                | 62<br> ? <br>临口                                                                    | [-][Сверху][2D-каркас]     |                                                                                                    |                                                                           | ドドマノ・るぐ<br>$35A \equiv 0$<br><b>D</b><br>Рисование                                         |                                                         |

*Рис. 3.13. Панель инструментов «Рисование»*

| Главная  | Вставка              | Аннотации     | Редактирование |   | Анализ       | Вид | Управление              | Вывод  | Съемка   | Autodesk 360                    | Справка | Надст |
|----------|----------------------|---------------|----------------|---|--------------|-----|-------------------------|--------|----------|---------------------------------|---------|-------|
|          | indone product       |               |                |   | $4B^c$ Bm431 |     |                         |        | Standard |                                 |         | ・土豆へ  |
| Добавить | $^{+++}$<br>Добавить | Многострочный |                | A | Поиск текста |     | $G$ <sub>Bc</sub>       | Размер |          | Использовать текущий • 너 너 더 괜  |         |       |
| метки    | таблицы              | текст         |                |   | $A = 2.0000$ |     |                         |        |          | Н Линейный - 5 Быстрый Н Цепь - |         |       |
|          | Метки и таблицы ▼    |               |                |   | Текстовая ▼  |     | $\overline{\mathbf{u}}$ |        |          | Размеры ▼                       |         |       |

*Рис. 3.14. Панель редактирования и создания текста на чертеже*

# **4. ПРОЕКТИРОВАНИЕ ПОПЕРЕЧНЫХ ПРОФИЛЕЙ ДОРОГИ**

### **4.1. Выделение характерных участков дороги**

Дорогу на всем ее протяжении необходимо разделить на характерные участки, на которых сохраняются постоянными параметры верха земляного полотна, крутизна откосов, водоотводные сооружения.

Для каждого характерного участка создается конструкция поперечного профиля. При конструировании поперечного профиля необходимо учитывать: категорию дороги, наличие дополнительных полос движения (переходно-скоростные полосы, полосы для движения на подъем, остановочные полосы и др.), уширение проезжей части на кривых в плане малого радиуса, наличие виражей и их отгонов, высоту насыпей и глубину выемок, геологические и гидрогеологические условия, поперечный уклон поверхности земли, необходимость устройства боковых и нагорных канав, ценность земельных угодий.

При рабочих отметках земляного полотна до 12 м, прочном основании, отсутствии длительного подтопления при конструировании откосов земляного полотна и водоотводных сооружений применяются типовые решения, представленные на рис. 4.1.

При несоблюдении указанных выше условий должны применяться индивидуальные решения.

При разбивке дороги на характерные участки рекомендуются следующие варианты:

1. Насыпи высотой до 1,5 м с пологими откосами и обязательным устройством боковых канав (Тип 2).

2. Насыпи высотой от 1,5 до 3 м с пологими откосами (Тип 3, заложение откосов 1:4-1:6).

3. Насыпи высотой от 3 до 6 м (Тип 3, заложение откосов 1:1,5).

4. Насыпи высотой от 6 до 12 м с откосами переменной крутизны (Тип 4).

5. Выемки глубиной до 1 м, раскрытые или разделанные под насыпь (Тип 7).

6. Выемки глубиной от 1 до 12 м (Тип 10).

- 7. Насыпи на косогоре крутизной от 1:10 до 1:5 (Тип 5).
- 8. Насыпи на косогоре крутизной от 1:5 до 1:3 (Тип 6).

9. Выемки на косогоре с устройством нагорных канав (Тип 16).

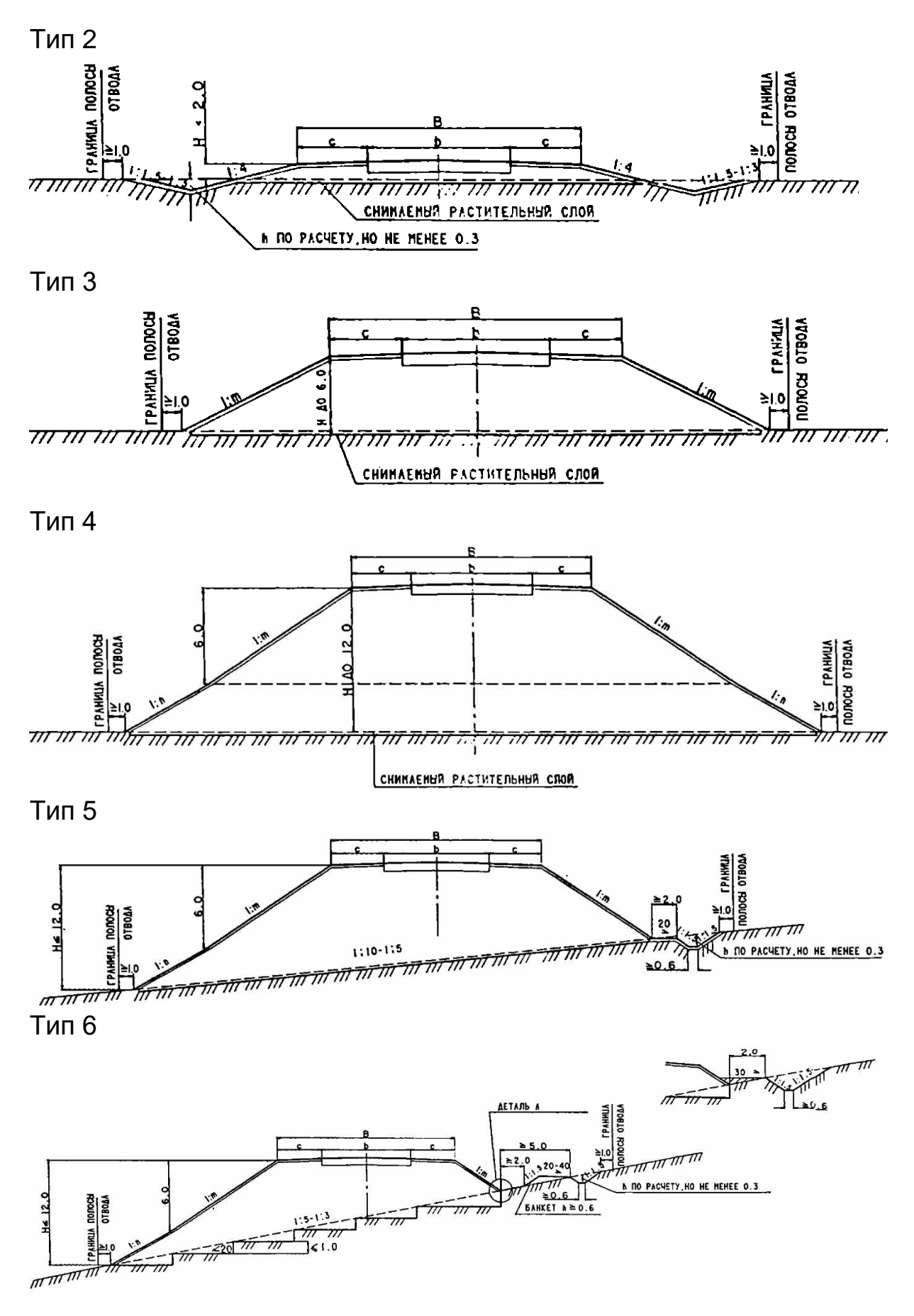

*Рис. 4.1. Типовые поперечные профили земляного полотна*

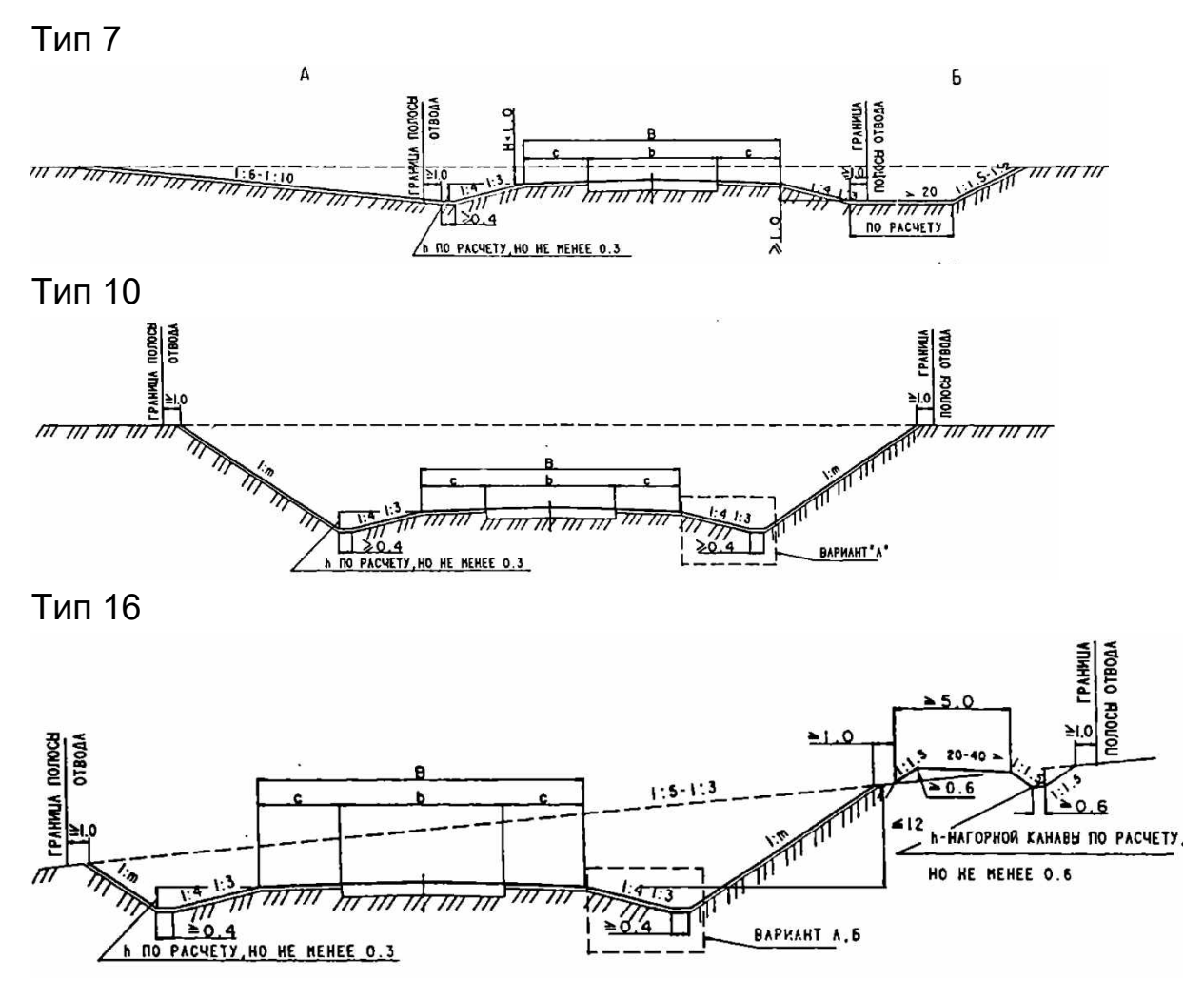

*Рис. 4.1. Типовые поперечные профили земляного полотна*

У этих вариантов могут быть, в случае необходимости, подварианты, если имеются участки, на которых параметры верха земляного полотна отличаются от основного варианта.

#### **4.2. Конструирование верха земляного полотна**

При конструировании поперечных профилей земляного полотна вводятся раздельно справа и слева от оси дороги следующие данные: параметры верха земляного полотна (ширина и уклоны полос движения проезжей части, краевых и разделительных полос, обочин), размеры полосы отвода, заложения откосов, параметры боковых или нагорных канав (ширина понизу глубина заложения откосов).

Размеры элементов верха земляного полотна приводятся в табл. 4.1, а их поперечные уклоны – в табл. 4.2.

## Размеры элементов верха земляного полотна

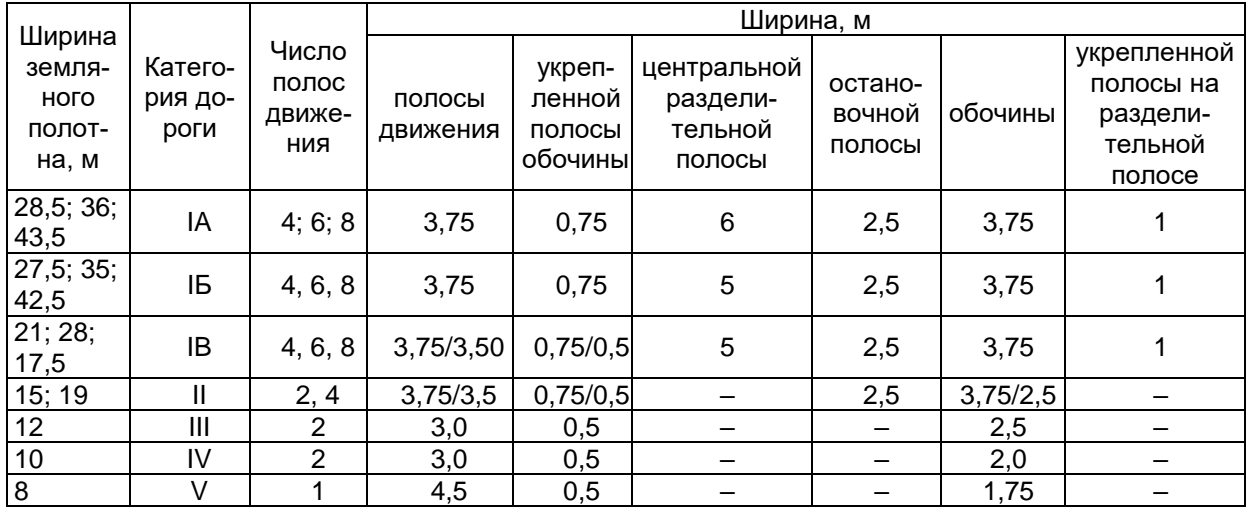

Таблица 4.2

### Поперечные уклоны проезжей части

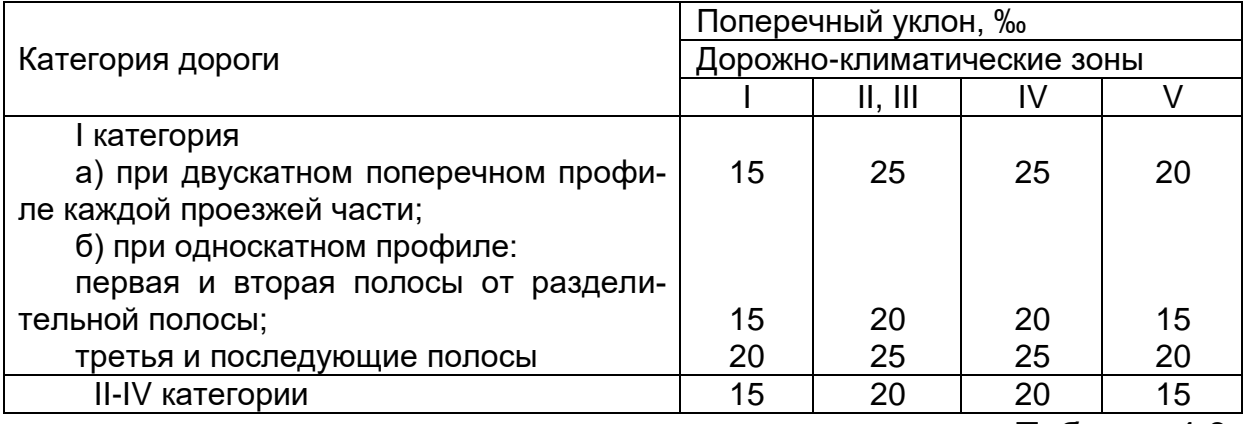

Таблица 4.3

# Поперечный уклон проезжей части на виражах

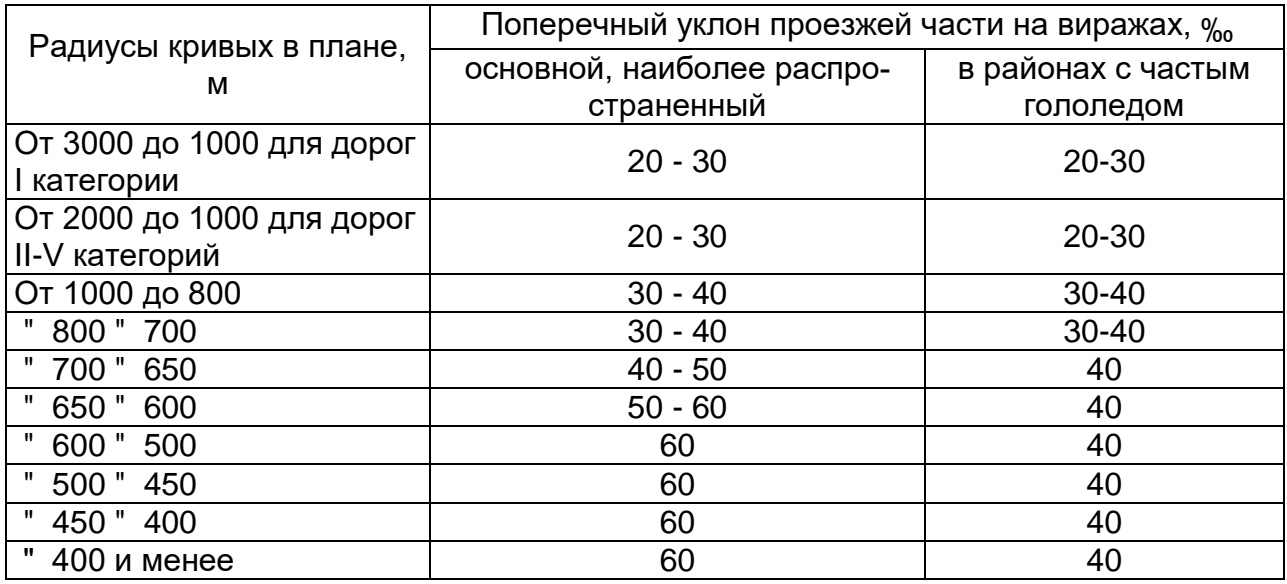

Примечание. Меньшие значения поперечных уклонов на виражах соответствуют большим радиусам кривых, а большие значения – меньшим радиусам.

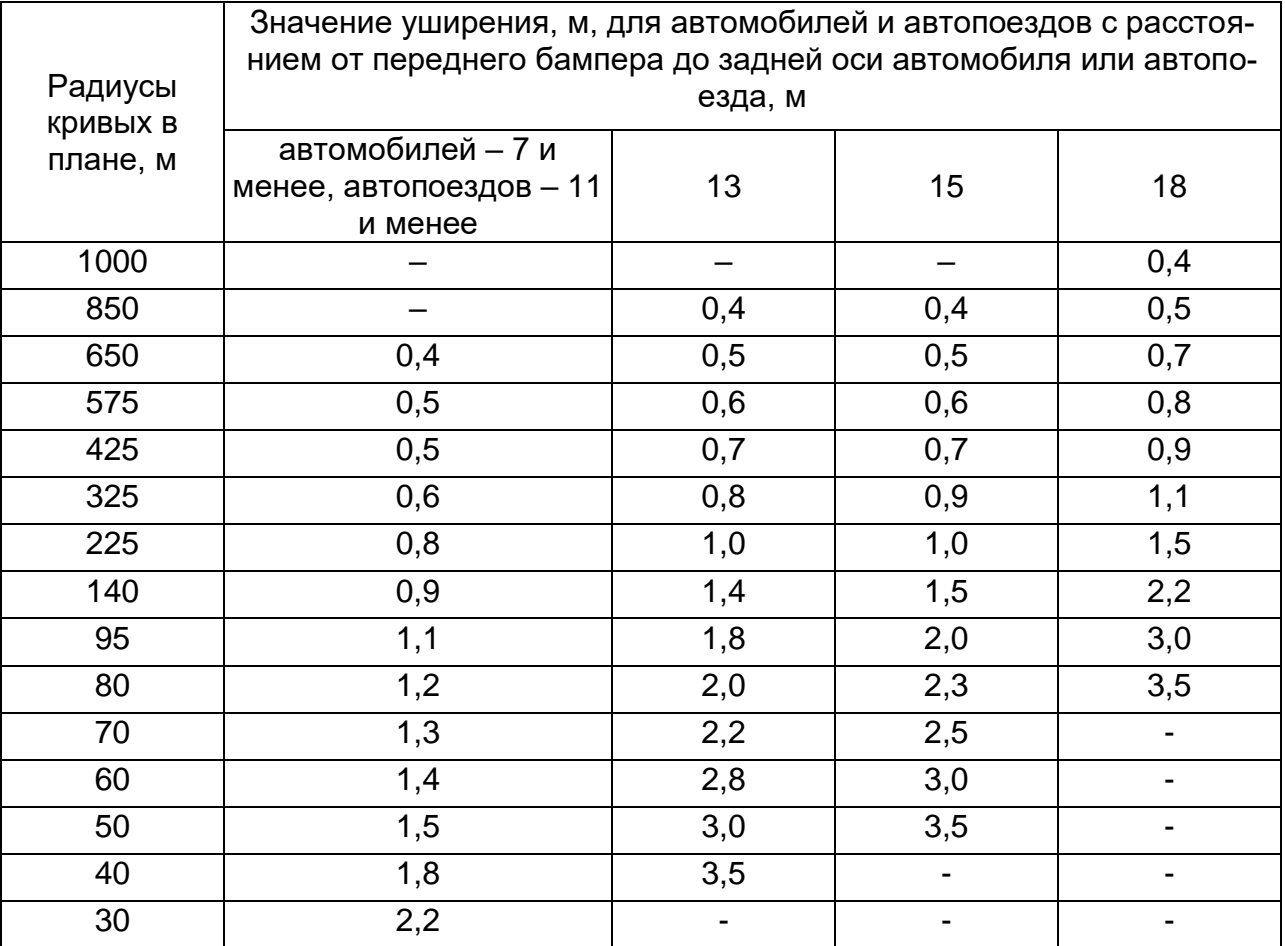

#### Уширение проезжей части на кривых малого радиуса

### **4.3. Откосы земляного полотна**

Крутизну откосов насыпей назначают в зависимости от их высоты. На дорогах I-III категорий для обеспечения безопасности движения при высоте насыпей до 3 м заложение откосов следует принимать в пределах от 1:4 до 1:6. На дорогах IV и V категории при высоте насыпей до 2 м оно может быть принято равным 1:3. При проложении дорог по ценным земельным угодьям или в стесненных условиях, а также при высоте насыпей более 3 м для уменьшения площади занимаемой территории и объемов земляных работ крутизну откосов назначают из условия обеспечения их устойчивости в соответствии с рекомендациями табл. 4.5.

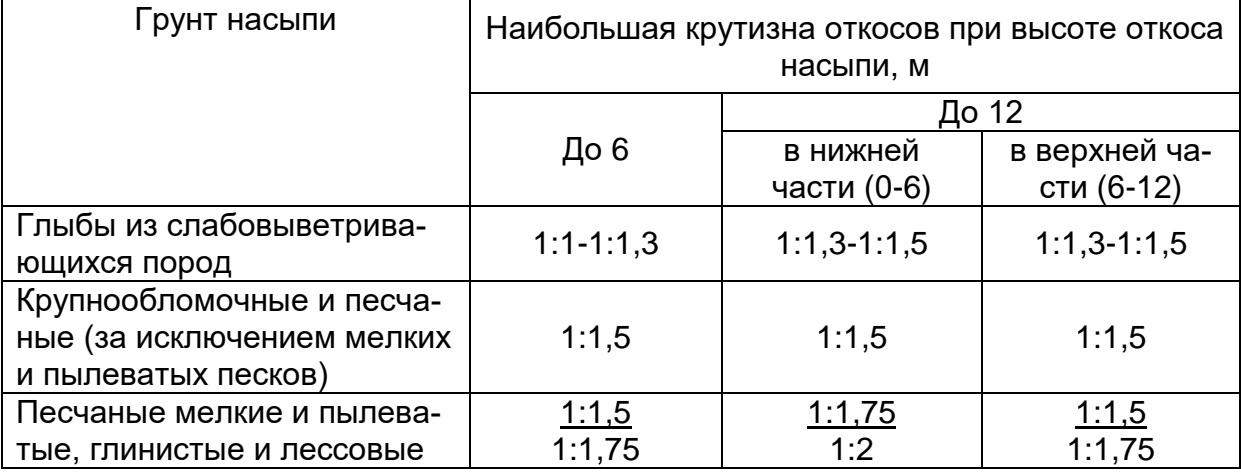

#### Крутизна откосов насыпей

Примечания. 1. В числителе даны значения для пылеватых разновидностей грунтов в дорожно-климатических зонах II и III и для одноразмерных мелких песков. 2. Высота откоса насыпи определяется разностью отметок верхней и нижней бровок откоса. При наличии косогорности высота откоса насыпи определяется разностью отметок верхней и нижней бровок низового откоса; 3. Наибольшую крутизну откоса насыпей из мелких барханных песков в районах с засушливым климатом назначают 1:2 независимо от высоты.

В выемках крутизна внутреннего откоса (откос боковой канавы) принимается в пределах от 1:1,5 до 1:3. Внешний откос выемок глубиной до 1 м (раскрытая выемка) устраивают более пологим (1:4- 1:6) для улучшения снегопереноса. При глубине выемок более 1 м заложение их внешнего откоса назначается в зависимости от типа грунта по табл. 4.6.

Таблица 4.6

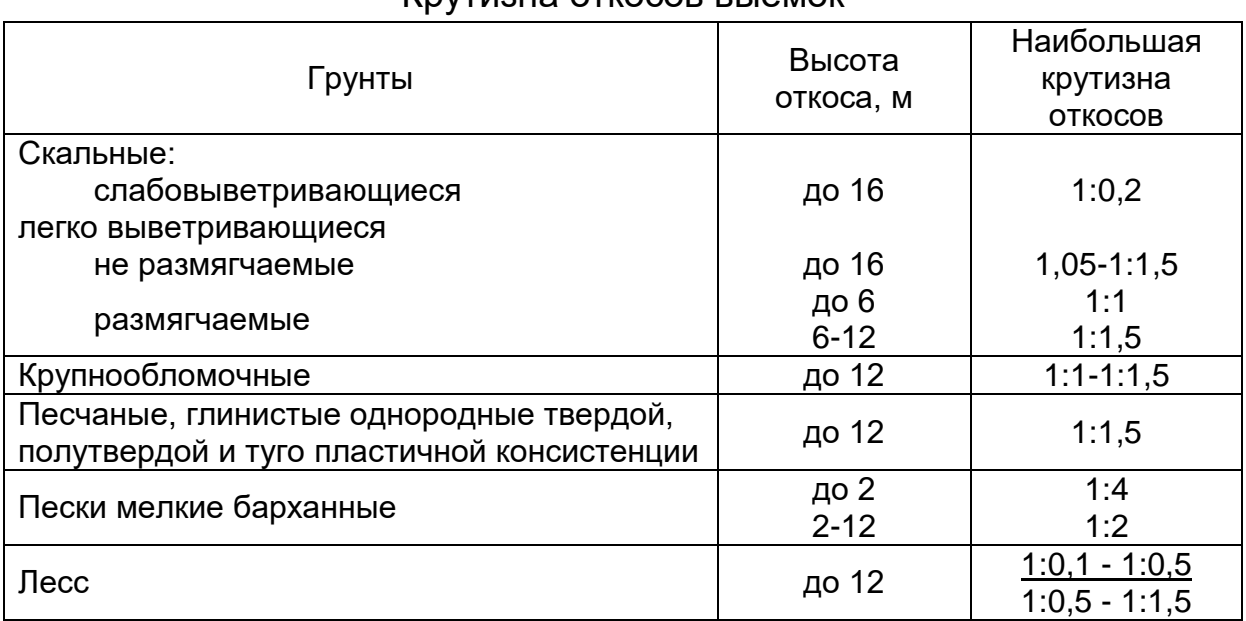

Крутизна откосов выемок

#### **4.4. Боковые канавы**

Боковые канавы следует устраивать в выемках и насыпях высотой до 1,5. При большей высоте насыпей их приходится устраивать для предотвращения размыва склона водой, стекающей вдоль подошвы земляного полотна. При значительных поперечных уклонах канавы предусматривают только с верховой стороны.

Глубину боковых канав в выемках следует назначать не менее значений, определяемых по формуле

$$
H_{k} = H_{B} + H_{\text{san}} + H_{\text{qo}}, \qquad (4.1)
$$

где Н<sub>в</sub> – глубина воды в канаве м; Н<sub>зап</sub> – запас (0,1-0,2 м); Н<sub>до</sub> – толщина дорожной одежды, м.

В насыпях глубина канавы (расстояние от бровки земляного полотна до дна канавы) равна

$$
H_{\kappa} = H_{\text{Hac}} + H_{\text{3ar}}, \qquad (4.2)
$$

где Н<sub>нас</sub> – высота насыпи м; Н<sub>заг</sub> – заглубление канавы ниже поверхности земли (не менее 0,3 м).

Ширина боковых канав по дну назначается в пределах 0,4…0,5 м.

Заложение внутреннего откоса канавы следует принимать таким же, как откоса насыпи. Внешний откос устраивают крутизной от 1:1,5 до 1:3.

Для перехвата воды, стекающей по склону с верховой стороны земляного полотна, могут быть устроены нагорные канавы, глубину которых и ширину по дну устанавливают путем гидравлических расчетов. Крутизну откосов нагорных канав принимают равной 1:1,5.

Нагорные канавы должны располагаться на расстоянии не менее 5 м от внешней бровки выемки или от подошвы насыпи.

#### **4.5. Построение конструкции поперечного профиля**

Типовой поперечный профиль проектируется в AutoCAD Civil 3D с помощью объекта «Конструкция». Конструкция, план трассы и продольный профиль служит для создания структуры сечения коридора.

Конструкция состоит из следующих компонентов: базовой линии, представляющей вертикальную ось в точке базовой линии конструкции; точки базовой линии, к которой присоединяется элементы конструкции; элементов конструкции (рис. 4.1). На инструментальной палитре и в каталогах инструментов AutoCAD Civil 3D находятся предварительно настроенные элементы конструкции, например, полосы движения, бордюры, боковые откосы и кюветы. Данные элементы конструкции определяются набором точек, звеньев и, дополнительно, замкнутыми областями. Возможно также создавать собственные элементы конструкции из полилиний.

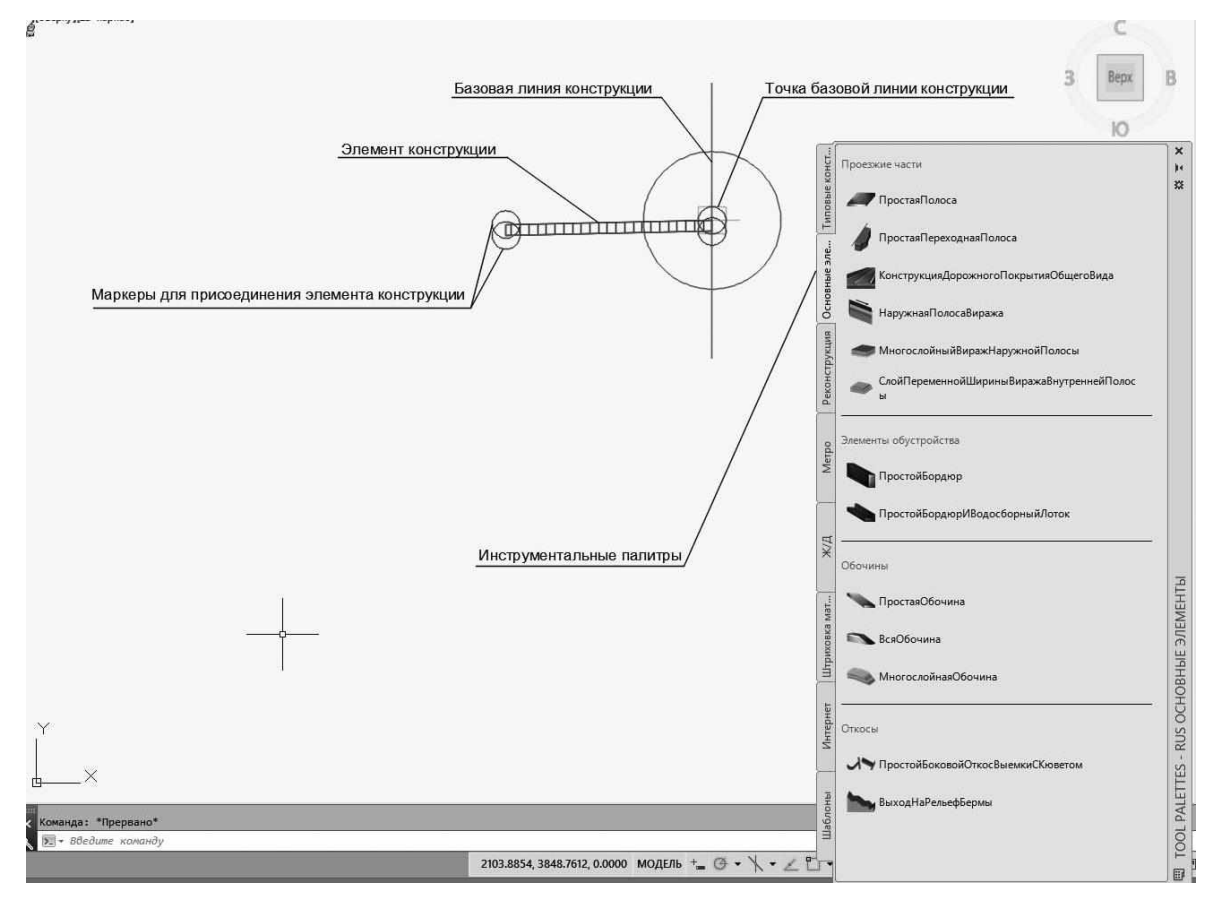

*Рис. 4.1. Элементы конструкции поперечного профиля*

В описании элемента конструкции указываются коды точек, звеньев и форм. Точки являются вершинами элемента конструкции и могут использоваться в качестве точек присоединения для прилегающих конструкций дорожного полотна. Звенья представляют собой линейные или криволинейные сегменты между точками. Формы – это двумерные многоугольники, отражающие форму поперечного сечения элемента конструкции.

В запроектированном продольном профиле рабочие отметки насыпи меняются от 0 до 5,27 м, выемки от 0 до - 4,27 м. В связи с этим используем пять конструкций типовых поперечных профилей: насыпь от 0 до 1 м, насыпь от 1 до 3 м, насыпь от 3 до 6 м, выемка от 0 до 1 м, выемка от 1 м до 6 м.

Для создания конструкции выберите на ленте вкладку *Главная* – панель *Создать проектные данные* – *Конструкция* – *Создать конструкцию* (рис. 4.2).

| Правки                    | <b>CHAIR</b>                                  | Вставка<br>Общие                                                    | Cuestica Torriot<br>Поверхности                                                       | Линии/Кривые                         | - Участин                                         | Объект профилирования | Трассы                          | Коридоре<br>Профили:                                                        |
|---------------------------|-----------------------------------------------|---------------------------------------------------------------------|---------------------------------------------------------------------------------------|--------------------------------------|---------------------------------------------------|-----------------------|---------------------------------|-----------------------------------------------------------------------------|
| <b>Главная</b><br>Beranta | <b><i><u><del>Метенативание</del></u></i></b> | Amazura.<br>Редактирование                                          | Управление<br><b>Ewa</b>                                                              | Пилод<br>Съемки.                     | Autodesk 160<br>Comansin                          | <b>НАДСТВОНКИ</b>     | Espress Tools                   | Рехомендованные                                                             |
| 罙<br>пласть инструментов  | RE                                            | <b>В Импорт данных съемки</b><br>48 Точки -<br><b>Поверхности -</b> | <b>CN YUBCTOK *</b><br>* Характерная линия *<br>19 Объект профилирования • 18 Корндор | $-$ Tpacca -<br><b>М</b> Профиль • Г | <b>Ф</b> Перекрестки -<br>Донструкция -<br>$\Box$ |                       | м Вид профиля -<br>- Сонсечений | $\cdot$ . $\circ$<br>. .<br>$\sqrt{1} \cdot \Theta \cdot \Box$<br>ワーの - 厦 - |
| Палитры -                 |                                               | Создать данные рельефа •                                            |                                                                                       | Создеть проектные данны              | Создать конструкцию                               |                       | CENEMIN *<br>алей и сечений     | Рисование -                                                                 |
| <b>TOOLSPACE</b>          |                                               | [-][Caepiy][2D-kapkac]<br>$-28$                                     |                                                                                       |                                      | Добавить смещение конструкции                     |                       |                                 |                                                                             |

*Рис. 4.2. Инструменты создания конструкции*

В диалоговом окне *Создание конструкции* введите имя конструкции, нажмите ОК и укажите базовую точку конструкции на рабочем экране чертежа. Откройте окно инструментальных палитр с помощью иконки на меню *Палитры* вкладки ленты *Главная* (рис. 4.3) или сочетанием клавиш CTRL+3.

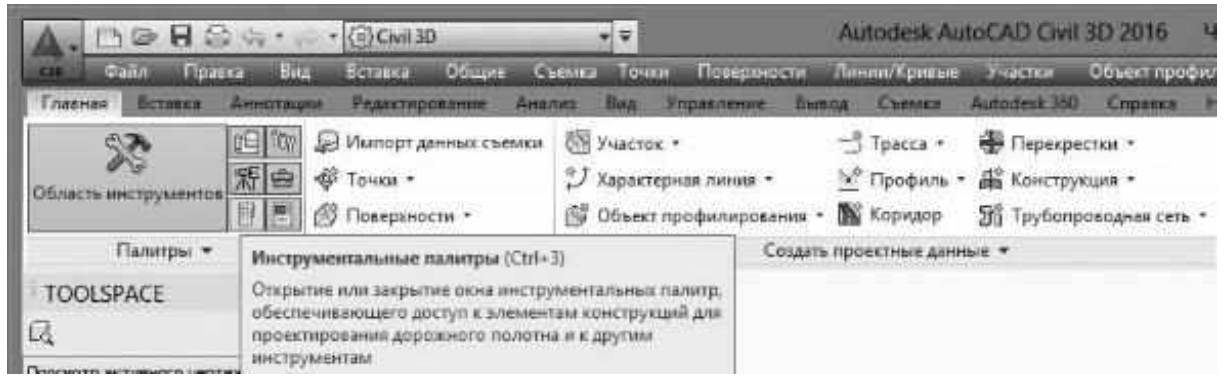

*Рис. 4.3. Инструментальные палитры*

Щелкните правой кнопкой мыши на тексте имени окна *Инструментальные палитры* Tool Palettes – RUS Основные элементы и укажите набор палитр – Civil Metric Subassemblies (Элементы конструкций Civil в метрической системе единиц) (рис. 4.4). Откроются различные вкладки палитр с готовыми конструкциями и отдельными элементами конструкции. Каждый элемент конструкции имеет точку присоединения, входные, выходные и целевые параметры.

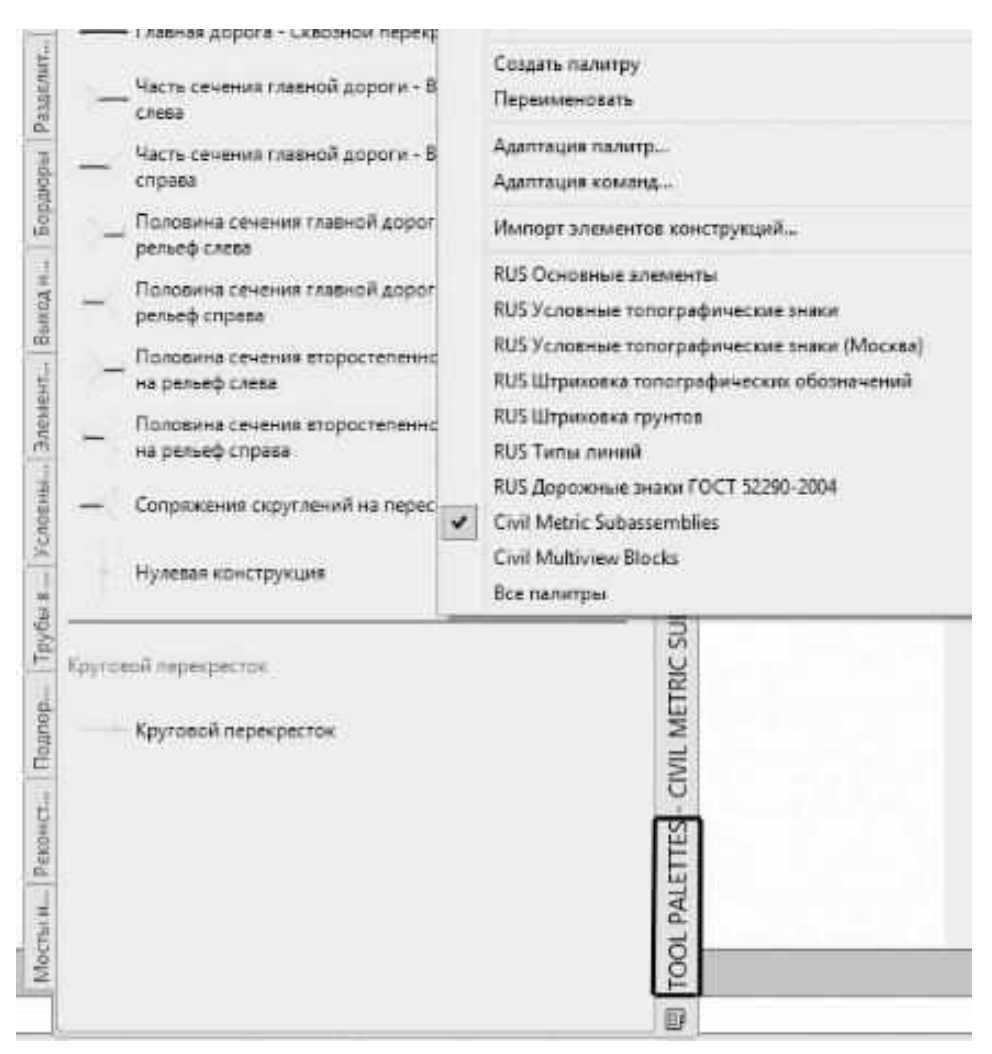

*Рис. 4.4. Элементы конструкций AutoCAD Civil 3D в метрической системе единиц (Civil Metric Subassemblies)*

На закладке *Типовые конструкции* инструментальной палитры выберите элемент "ПолосаСИзломом" и присоедините элемент конструкции к точке базовой линии конструкции. На вкладке *Свойства элемента конструкции* установите *Входные значения*: Ширина внутреннего откоса – 3.0 м; Поперечный уклон по умолчанию внутренних полос – -20.00‰; Ширина наружного откоса – 0.5м; Поперечный уклон по умолчанию наружных полос – -20.00‰; Толщина покрытия 1 – 0.05м; Толщина покрытия 2 – 0.08м; Толщина основания – 0.2м; Толщина дополнительного слоя основания – 0.25м. Подробное описание параметров элемента конструкции можно получить, нажав в нижнем правом углу окна *Свойства элемента конструкции* кнопку «Справка по элементу конструкции» (рис. 4.5).

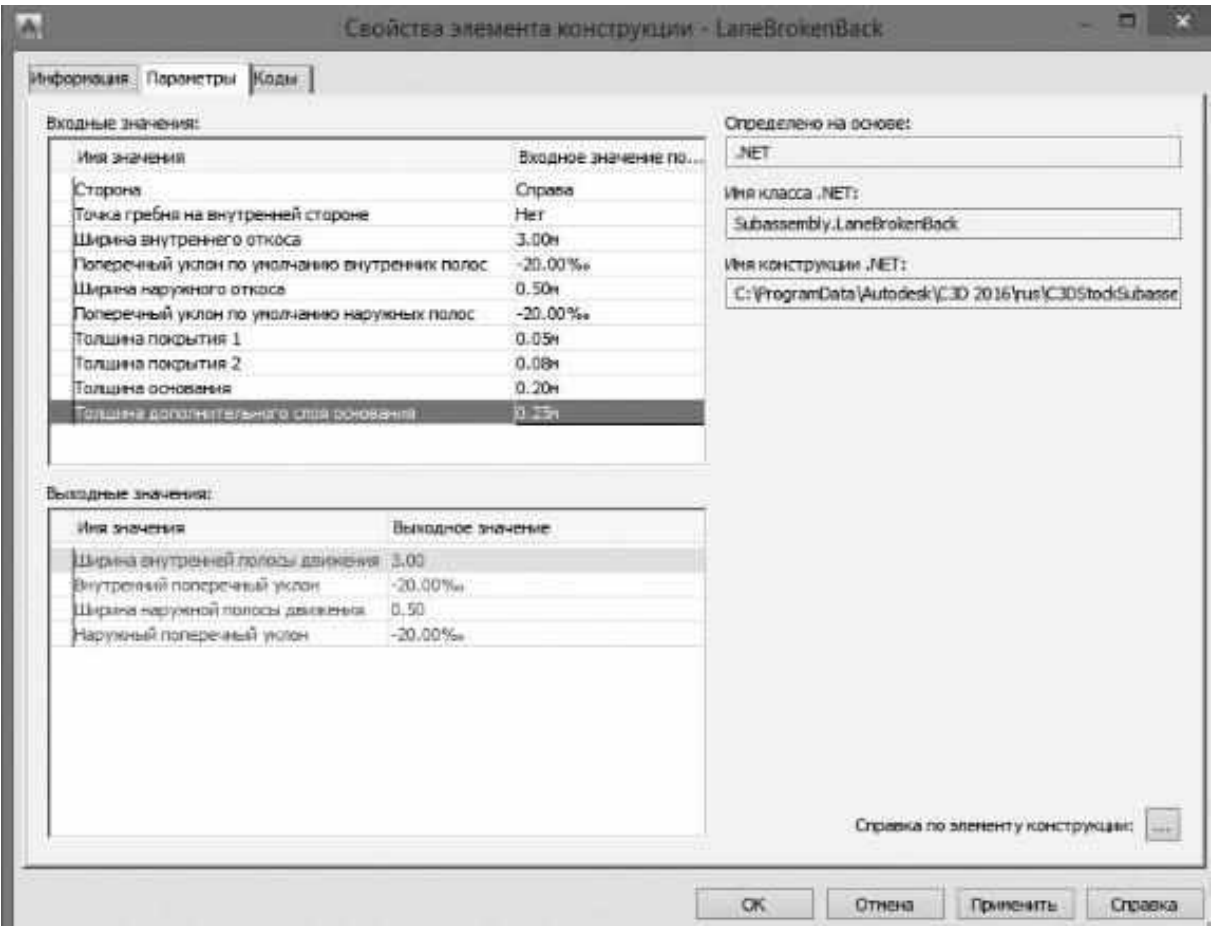

*Рис. 4.5. Окно свойств элемента конструкции*

Выбираем элемент конструкции "ПростаяОбочина", расположенная на вкладке *Базовый элемент* палитры инструментов конструкции. Присоедините элемент конструкции, щелкнув мышкой на маркере края верха проезжей части. В открывшемся окне свойств элемента конструкции "ПростаяОбочина" установите входные параметры: Ширина – 1.5м; Глубина – 0.2м; Поперечный уклон – -40.00‰

Следующим элементом проектируемой конструкции будет "УсловнаяНасыпьИлиВыемка". Этот элемент конструкции, входящий в состав AutoCAD Civil 3D, способны автоматически адаптироваться к таким условиям, как требования выемке или насыпи. Можно использовать элемент конструкции специального типа, который называется условным элементом конструкции, чтобы автоматически вставлять другие заданные элементы конструкции, если удовлетворяются определенные условия. Условная конструкция коридора может содержать два условных элемента конструкции "Условная-НасыпьИлиВыемка". Первый элемент конструкции "Условная-НасыпьИлиВыемка" может настраиваться на применение кювета в

качестве элемента конструкции, если присутствует условие выемки. Второй элемент конструкции "УсловнаяНасыпьИлиВыемка" может настраиваться на применение перил, обочины и выхода на рельеф для поверхности, если присутствует условие насыпи. Использование условных элементов конструкции позволяет уменьшить количество областей коридора и конструкций, которые должны храниться.

На рис. 4.6 показано сечение конструкции коридора, состоящее из следующих объектов:

– левая и правая полосы движения;

– четыре элемента конструкции "УсловнаяНасыпьИлиВыемка" (два на левой и два на правой полосе движения).

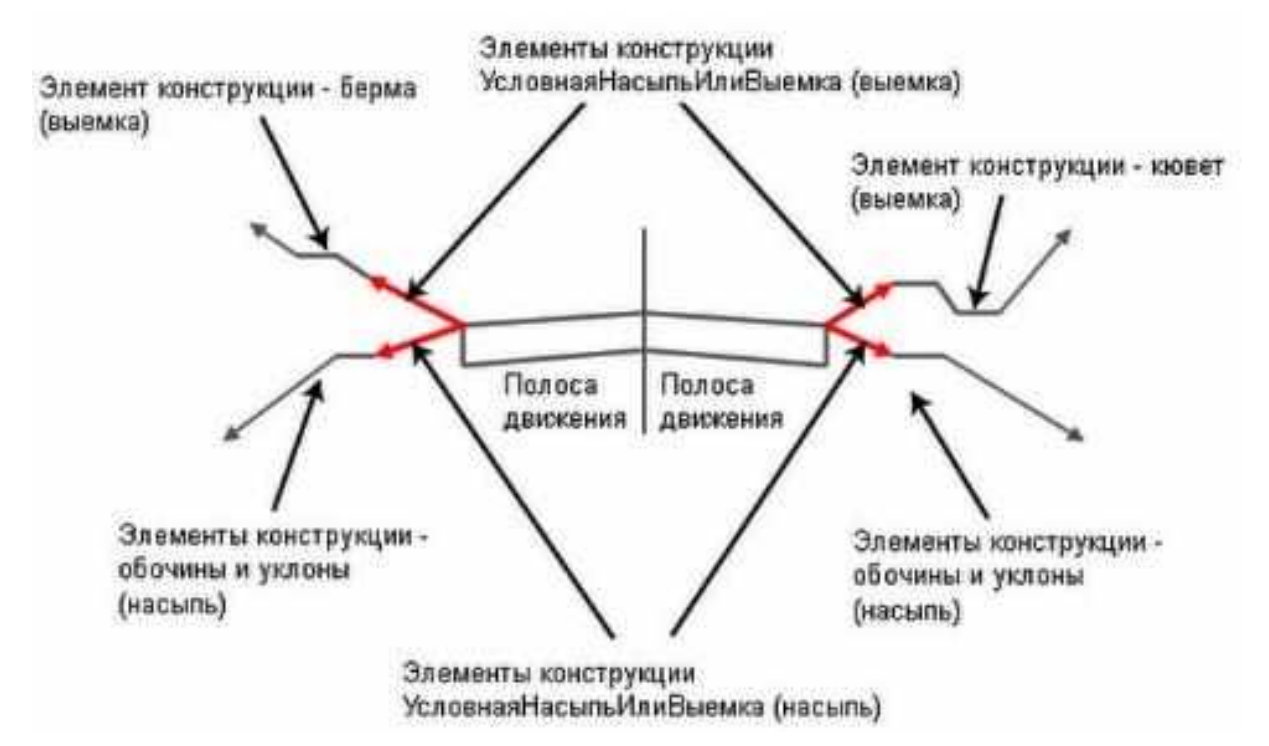

*Рис. 4.6. Элементы конструкции «УсловнаяНасыпьИлиВыемка»*

Параметры элемента конструкции "УсловнаяНасыпьИлиВыемка", расположенного вверху слева, задают автоматическое добавление элемента конструкции "Берма" в случае, если AutoCAD Civil 3D выявляет для конструкции условие выемки.

Параметры элемента конструкции "УсловнаяНасыпьИлиВыемка", расположенного внизу на левой полосе, задают автоматическое добавление элементов конструкций "Обочина" и "Уклон" в случае, если AutoCAD Civil 3D выявляет для конструкции условие насыпи. Аналогично, элемент конструкции "УсловнаяНасыпьИлиВыемка",

расположенный вверху на правой полосе, предполагает добавление элемента конструкции "Кювет" при определении условия выемки, а элемент конструкции "УсловнаяНасыпьИлиВыемка", расположенный внизу на правой полосе – добавление элементов конструкций "Обочина" и "Уклон" при определении условия насыпи.

К конструкции можно добавить несколько элементов "УсловнаяНасыпьИлиВыемка", что позволяет создавать как простые, так и сложные логические условия изменения режима работы конструкций. Например, можно было добавить элемент конструкции "УсловнаяНасыпьИлиВыемка", который автоматически выходит на рельеф при заданном откосе при выявлении условия насыпи, превышающей три метра или другое заданное значение. Таким же образом можно добавить элемент конструкции "УсловнаяНасыпьИлиВыемка", который автоматически применяет уширение при выявлении условия насыпи, превышающей заданное значение.

К одной точке конструкции можно добавить несколько элементов конструкции "УсловнаяНасыпьИлиВыемка". Для этих элементов конструкции "УсловнаяНасыпьИлиВыемка" может быть задано как условие выемки, так и условие насыпи. Входящие параметры элемента конструкции "УсловнаяНасыпьИлиВыемка" представлены в табл. 4.7.

Таблица 4.7

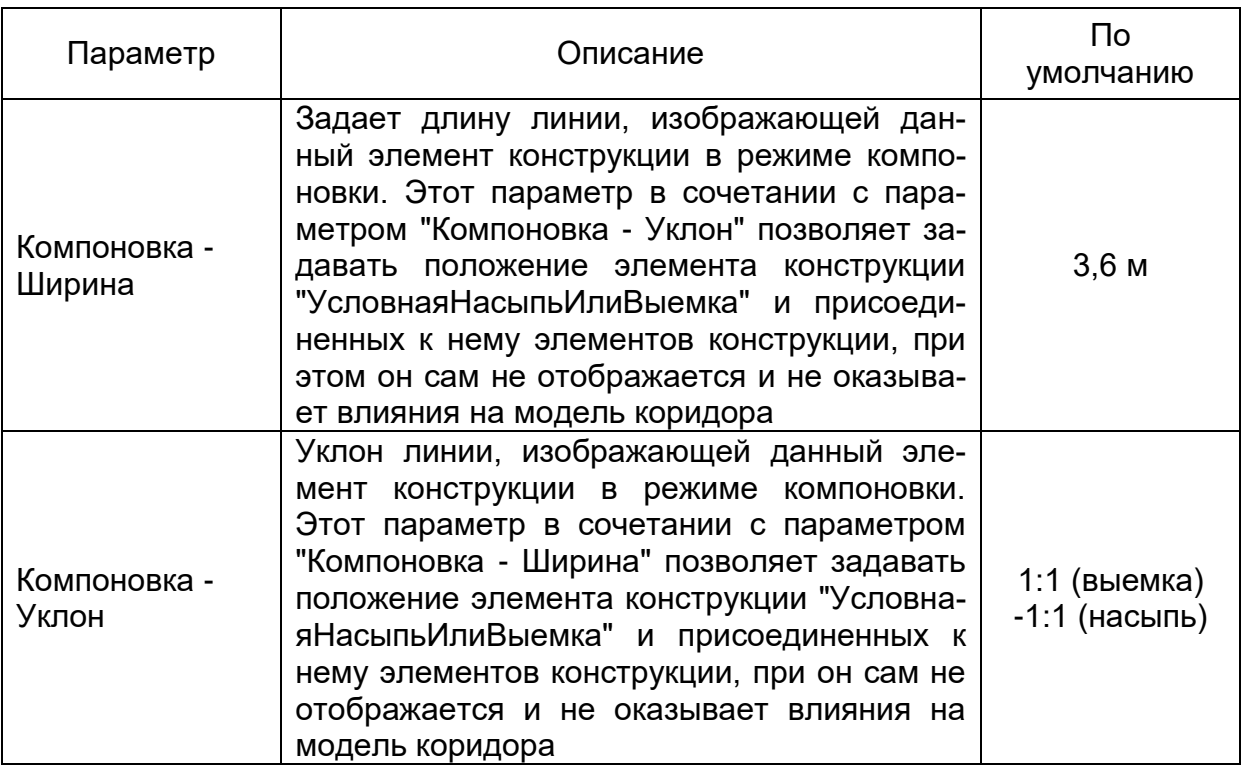

Продолжение табл. 4.7

| Тип                        | Задает тип условия, которое используется<br>при сравнении данного элемента конструк-<br>ции с целью                                                                                                    | Выемка/Насыпь |
|----------------------------|----------------------------------------------------------------------------------------------------|---------------|
| Минимальное<br>расстояние  | Минимальная глубина выемки или мини-<br>мальная высота насыпи, необходимая для<br>продолжения операций с элементами кон-<br>струкции, присоединенными к данному эле-<br>менту "Условная Насыпь Или Выемка"   | 0,0,0         |
| Максимальное<br>расстояние | Максимальная глубина выемки или макси-<br>мальная высота насыпи, необходимая для<br>продолжения операций с элементами кон-<br>струкции, присоединенными к данному эле-<br>менту "Условная Насыпь Или Выемка" | 9999,0 м      |

Для построения поперечника насыпи от 0 до 1 м аналогично построению элемента "ПолосаСИзломом" на закладке *Условный элемент* инструментальной палитры выберите элемент конструкции "УсловнаяНасыпьИлиВыемка" и присоедините элемент конструкции уже не к базовой линии, а к маркеру края обочины. На вкладке *Свойства элемента конструкции* установите *Входные значения*: Компоновка-Ширина – 5.0 м (для удобства чтения на чертеже); Компоновка-Уклон 1:1(для удобства чтения на чертеже); Тип – Насыпь; Максимальное расстояние – 1м.

Далее последовательность элементов конструкции будет следующая: "ЗвеноПоОткосуКПоверхности" (закладка *Элементы общего вида* инструментальной палитры), *Входные значения*: Откос – 1:4 (-250.00‰), Условие добавление звена – Только насыпь; "Кювет" (закладка *Трубы в траншеях* инструментальной палитры), *Входные значения*: Ширина кювета – 0.6 м, Глубина кювета – 1.0м, Внутренний откос – 1:4, Ширина буфера внутреннего откоса – 0, Ширина буфера наружного откоса – 0, Наружный откос – 1:4; "ЗвеноПоОткосуКПоверхности", *Входные значения*: Откос – 1:4 (-250.00‰), Условие добавление звена – Только выемка.

Элемент конструкции "Кювет" используется для вставки плоского или V-образного кювета с пользовательскими значениями контрольных параметров по горизонтали и по вертикали (табл. 4.8). Кювет также может включать дополнительный облицовочный материал. Точка привязки расположена на внутренней кромке первого звена. Это может быть либо внутренний буфер, либо звено внутреннего откоса кювета, если ширина внутреннего буфера равна нулю. Обычно он присоединяется к наружному краю обочины.

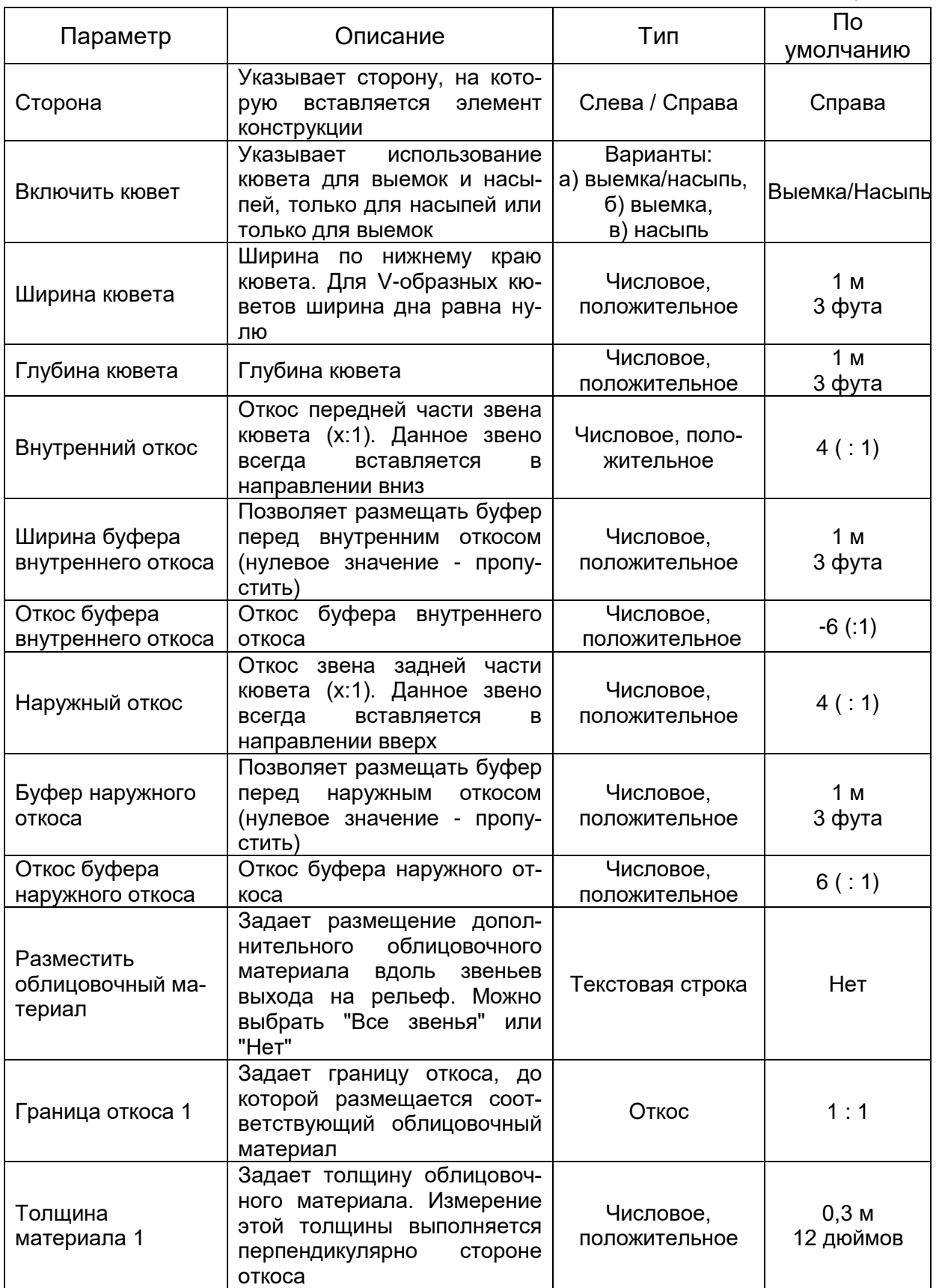

Продолжение табл. 4.8

| Имя материала 1        | Указывает<br>наименование<br>материала,<br>применяемого<br>для облицовки вдоль про-<br>филирующих звеньев                  | Текстовая строка             | Rip Rap<br>иелкий щебень)                   |
|------------------------|----------------------------------------------------------------------------------------------------|------------------------------|---------------------------------------------|
| Граница откоса 2       | Задает границу откоса, до<br>которой размещается соот-<br>ветствующий облицовочный<br>материал                             | Откос                        | 2:1                                         |
| Толщина<br>материала 2 | Задает толщину облицовоч-<br>ного материала. Измерение<br>этой толщины выполняется<br>перпендикулярно<br>стороне<br>откоса | Числовое,<br>положительное   | $0,15$ M<br>6 дюймов                        |
| Имя материала 2        | Указывает наименование<br>материала, применяемого<br>для облицовки вдоль про-<br>филирующих звеньев                        | Текстовая строка             | Rip Rap<br>(мелкий щебень)                  |
| Граница откоса 3       | Задает границу откоса, до<br>которой размещается соот-<br>ветствующий облицовочный<br>материал                             | Откос                        | 4:1                                         |
| Толщина<br>материала 3 | Задает толщину облицовоч-<br>ного материала. Измерение<br>этой толщины выполняется<br>перпендикулярно<br>стороне<br>откоса | Числовое, поло-<br>жительное | 0.1 <sub>M</sub><br>4 дюйма                 |
| Имя материала 3        | Указывает<br>наименование<br>материала, применяемого<br>для облицовки вдоль про-<br>филирующих звеньев                     | Текстовая строка             | <b>Seeded Grass</b><br>(засеянный<br>газон) |

Целевые параметры данного элемента конструкции, которые могут соответствовать одному или нескольким целевым объектам чертежа, например, поверхности, трассе или профилю.

При высоте насыпи от 1 м до 3 м создаем элемент конструкции "УсловнаяНасыпьИлиВыемка" с *Входными значениями*: Компоновка-Ширина – 6.0 м; Компоновка-Уклон 1:2; Тип – Насыпь; Минимальное расстояние – 1м; Максимальное расстояние – 3м. В данном типе насыпи следующим звеном конструкции выберем элемент "Звено-ПоОткосуКПоверхности" на закладке *Элементы общего виды* инструментальной палитры. На закладке *Параметры* окна *Свойства элемента конструкции* (LinkSlopeToSurface) устанавливаем *Входные значения*: Откос – 1:3 (или -333.33‰); Условие добавления звена – Только насыпь.

Аналогично для условия насыпи от 3 м до 6 м для элемента "УсловнаяНасыпьИлиВыемка" на вкладке *Свойства элемента конструкции* установите *Входные значения:* Компоновка-Ширина – 6.0 м; Компоновка-Уклон 1:1.5(-666.67‰); Тип – Насыпь; Минимальное расстояние – 3 м; Максимальное расстояние – 6 м. Для элемента конструкции "ЗвеноПоОткосуКПоверхности" установите *Входные значения:* Откос – 1:3 (или -333.33‰); Условие добавления звена – Только насыпь.

На созданную конструкцию поперечного профиля добавим два типа выемки. Для типа выемки от 0 до 1 м у элемента конструкции "УсловнаяНасыпьИлиВыемка" назначим следующие *Входные параметры*: Компоновка-Ширина – 7.0 м (для удобства чтения на чертеже); Компоновка-Уклон – 1:5 (для удобства чтения на чертеже); Тип – Выемка; Максимальное расстояние – 1м. Добавляем элемент "Кювет" (закладка *Трубы в траншеях* инструментальной палитры), *Входные значения*: Включить кювет – выемка; Ширина кювета – 0 м, Глубина кювета – 1.0м, Внутренний откос – 1:3, Ширина буфера внутреннего откоса – 0, Ширина буфера наружного откоса – 0, Наружный откос – 1:6. Следующим элемент конструкции для данного типа выемки будет "ЗвеноПоОткосуКПоверхности", *Входные значения*: Откос – 1:6 (166.67‰), Условие добавление звена – Выемка и насыпь.

Для типа выемки от 1 м до 6 м назначим у элемента конструкции "УсловнаяНасыпьИлиВыемка" следующие *Входные параметры*: Компоновка-Ширина – 5.0 м (для удобства чтения на чертеже); Компоновка-Уклон – 1:1 (для удобства чтения на чертеже); Тип – Выемка; Минимальное расстояние – 1 м; Максимальное расстояние – 6 м. Добавляем элемент "Кювет" (закладка *Трубы в траншеях* инструментальной палитры), *Входные значения*: Включить кювет – выемка; Ширина кювета – 0.6 м, Глубина кювета – 1.0м, Внутренний откос – 1:3, Ширина буфера внутреннего откоса – 0, Ширина буфера наружного откоса – 0, Наружный откос – 1:1.5. Следующим элемент конструкции для данного типа выемки будет "ЗвеноПоОткосуКПоверхности", *Входные значения*: Откос – 1:1.5 (666.67‰), Условие добавление звена – Выемка и насыпь.

После полного построения условной конструкции поперечного профиля с справой стороны отразите все элементы конструкции на левую часть от базовой линии. Выделите все элементы конструкции, щелкнув правой клавишей мыши, и в открывшемся меню выберите *Зеркало*, далее щелкните левой клавишей мыши на базовой линии конструкции (рис. 4.7).

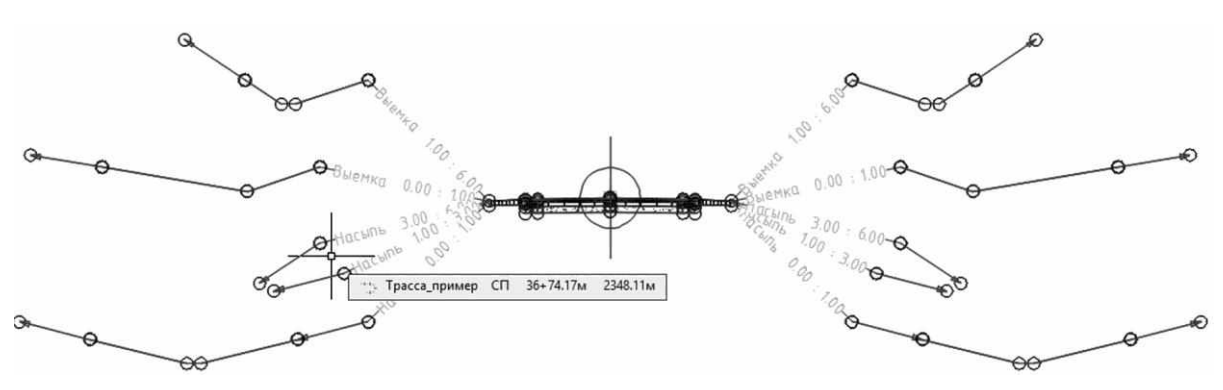

*Рис. 4.7. Конструкция поперечного профиля с условными элементами*

### **4.6. Построение конструкции коридора**

Объект-коридор в системе AutoCAD Civil 3D создается на основе базовой линии (трассы) путем размещения 2D-сечений (конструкций) на некотором расстоянии друг от друга и создания соответствующих откосов, доходящих до модели поверхности в местоположении каждого сечения.

Модель коридора надстраивается над различными объектами и данными AutoCAD Civil 3D, в том числе над узлами, конструкциями, трассами, поверхностями и профилями, и использует их. Коридор организует данные, связывая различные конструкции (примененные к различным диапазонам пикетов) к базовым линиям и их проектным профилям.

Коридоры создаются из существующих объектов AutoCAD Civil 3D, которые перечислены ниже, и на их основе:

 Трассы в плане. Используются в качестве осевой линии коридора;

 Профили (продольные профили). Используются для определения отметок поверхности вдоль трассы в плане;

 Поверхности. Используются для получения трасс и профилей, а также профилирования коридора;

 Элементы конструкции. Фундаментальный компонент модели коридора. Элементы конструкции определяют геометрию сечения (конструкции) коридора. Например, типичное дорожное полотно может быть сформировано из полос движения, имеющих искусственное покрытие (с каждой стороны от осевой линии), замощенных обочин, водосборного лотка, бровки и придорожного объекта профилирования. Эти части определяются независимо друг от друга, в качестве элементов конструкции. Чтобы создать типичную конструкцию, можно добавить элементы конструкции любого типа и применить эту конструкцию к диапазону пикетов вдоль трассы;

 Конструкции. Представляют типичное сечение коридора. Конструкции состоят из одного или более элементов конструкции, соединенных между собой.

Для построения коридора выберите на ленте вкладку *Главная,* панель инструментов *Создать проектные данные – Коридор* (рис. 4.9).

| Главная<br>Вставка:                       | Аннотации   | Редактирование Анализ                              | Вид                 | Управление                          | Вывод | Съемка                 | Autodesk 360                                          | Справка | <b>Надстройки</b>            | Рекомендованные приложения |                                                                 |
|-------------------------------------------|-------------|----------------------------------------------------|---------------------|-------------------------------------|-------|------------------------|-------------------------------------------------------|---------|------------------------------|----------------------------|-----------------------------------------------------------------|
| C<br>$\sqrt{2}$<br>Область инструментов!" |             | <b>В Импорт данных съемки</b><br><b>ФР</b> Точки - | <b>ВП Участок -</b> | • Характерная линия •               |       | <sup>-8</sup> Tpacca * | № Перекрестки *<br><b>М</b> Профиль • В Конструкция • |         | $-$ <sup>9</sup> Оси сечений | <b>МГ</b> Вид профиля *    | $\cdot$ .:<br>$\mathscr{C} \cdot \mathscr{C} \cdot \mathscr{C}$ |
|                                           | <b>Ford</b> | № Поверхности *                                    |                     | 6 Объект профилирования • В Коридор |       |                        | <b>Эт</b> Трубопроводная сеть *                       |         |                              | <b>Виды сечения</b>        | ブ・@・圓                                                           |
| Палитры -                                 |             | Создать данные рельефа •                           |                     |                                     |       | Создать проектные,     | Коридор                                               |         |                              | лей и сечений              | Рисование •                                                     |
| <b>TOOLSPACE</b>                          |             |                                                    |                     | [-][Сверху][2D-каркас]              |       |                        | Создание коридора вдоль выбранной трассы              |         |                              |                            |                                                                 |

*Рис. 4.9. Вкладка ленты «Коридор»*

В открывшемся диалоговом окне *Создание коридора* укажите: Имя – Проектный коридор; Трасса – Трасса\_пример; Профиль – Проектный; Конструкции – Типы конструкций IV кат; Целевая поверхность – Рельеф и нажмите кнопку *ОК* (рис. 4.10). В окне *Параметры базовой линии и областей – проектный коридор* нажмите кнопку *Применить* и *ОК*.

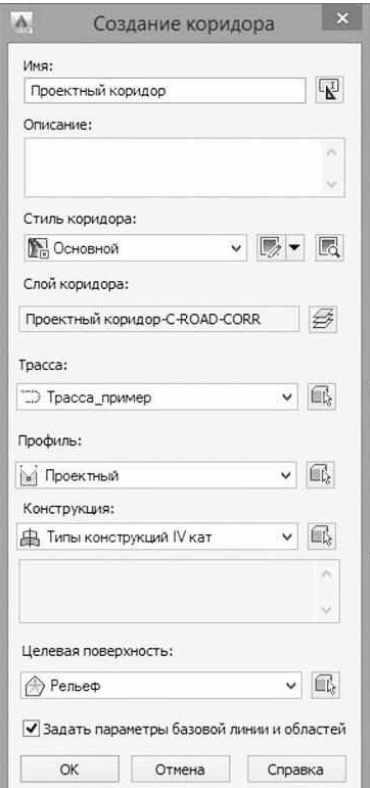

*Рис. 4.10. Окно параметров создания коридора*

На плане трассы построятся характерные линии коридора, такие как край дорожного покрытия, линии выхода на рельеф и т.д. (рис. 4.11).

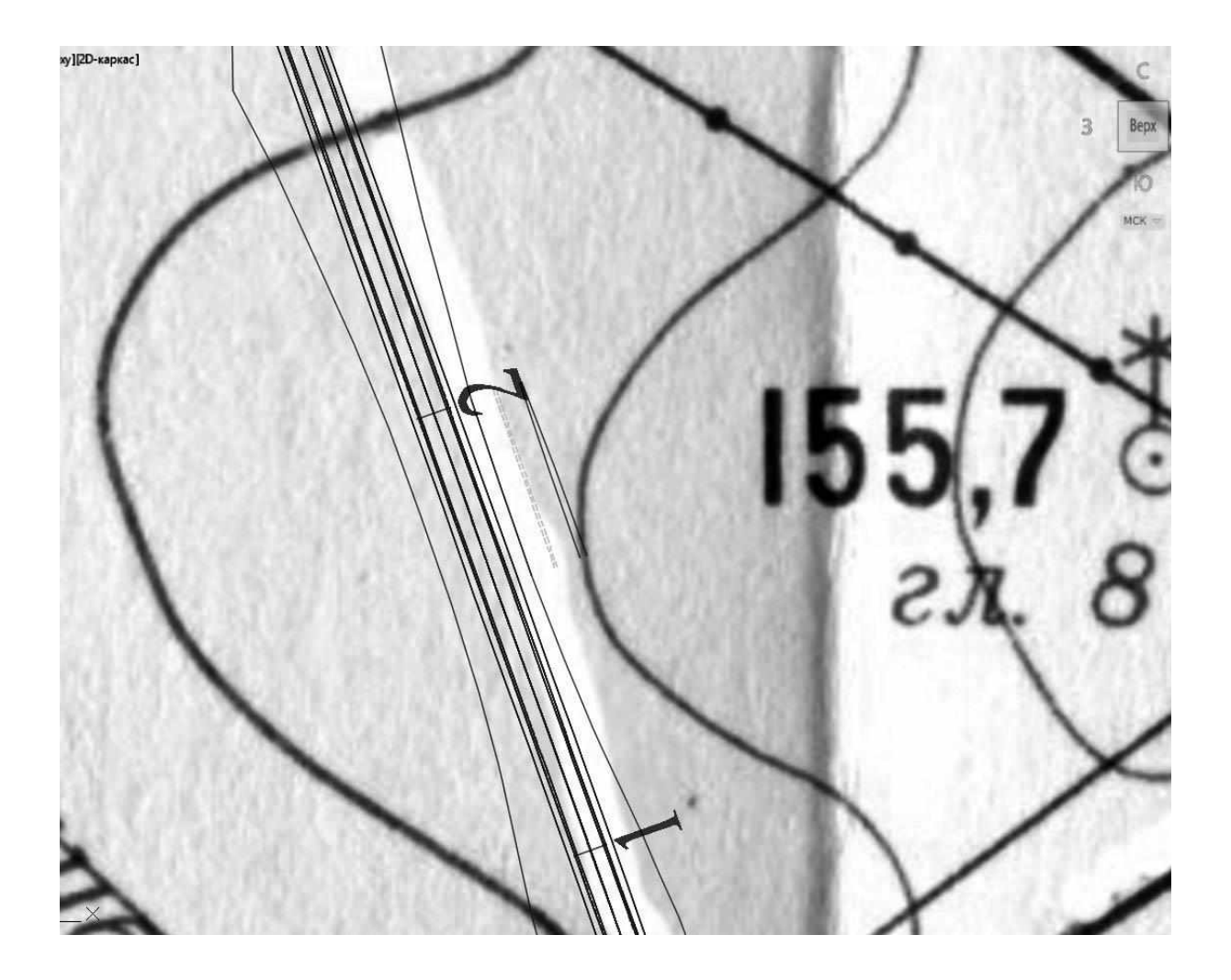

*Рис. 4.11. Характерные линии коридора на плане трассы*

Обратите внимание, что после внесения изменений в объекты, на основе которых построен коридор, необходимо на вкладке *Навигатор* области инструментов выбрать Проектный коридор, нажать правой клавишей мыши и выбрать пункт *Перестроить* или установить «галочку» на пункте *Перестроить – автоматически* (рис. 4.12).

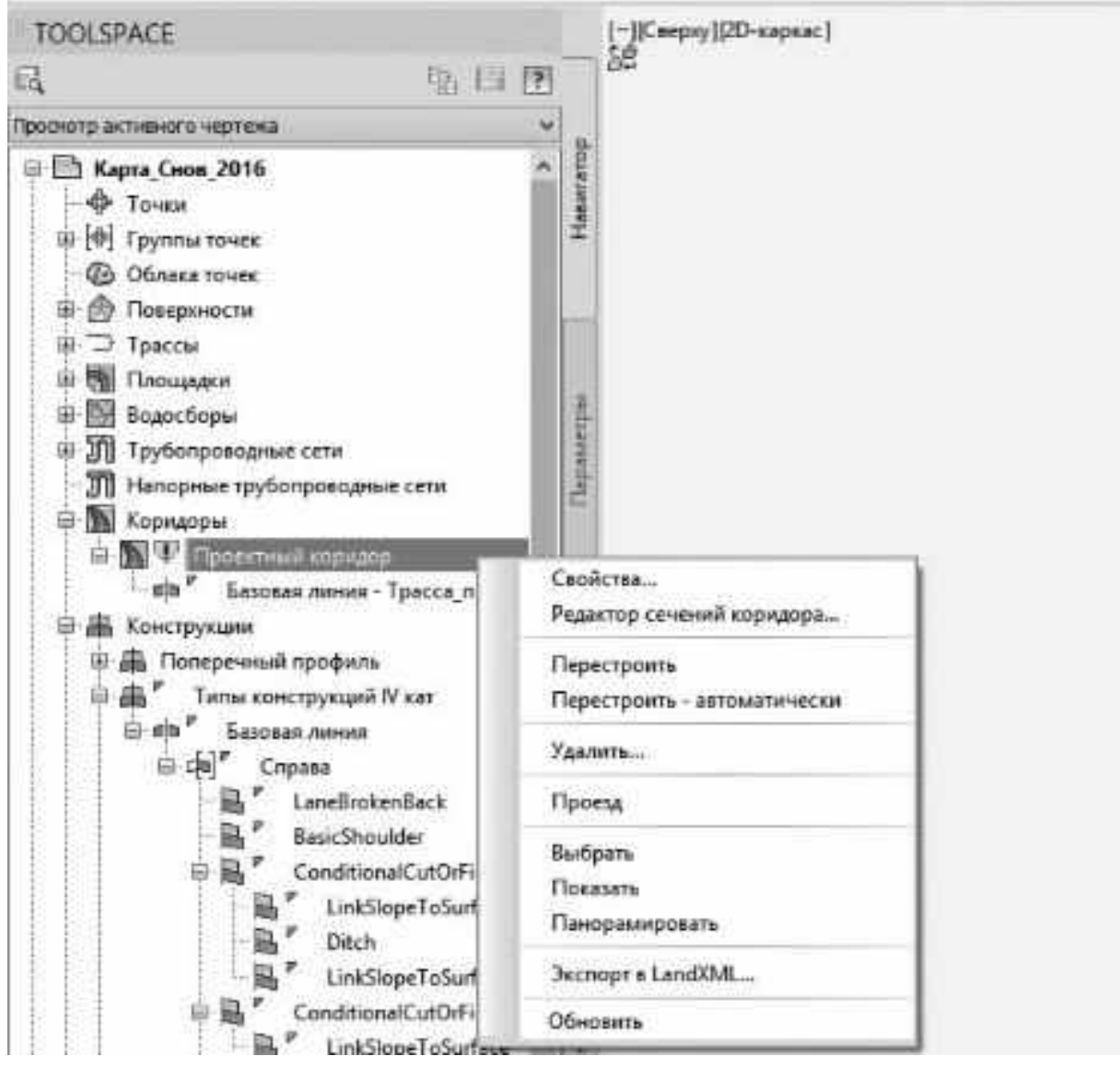

*Рис. 4.12. Перестроение проектного коридора*

Для интерактивного редактирования сечений коридора щелкните левой клавишей мыши на одну из характерных линий коридора и в открывшейся закладке ленты *Коридор* выберите *Редактор сечений* (группа инструментов *Изменить сечения коридора*) (рис. 4.13).

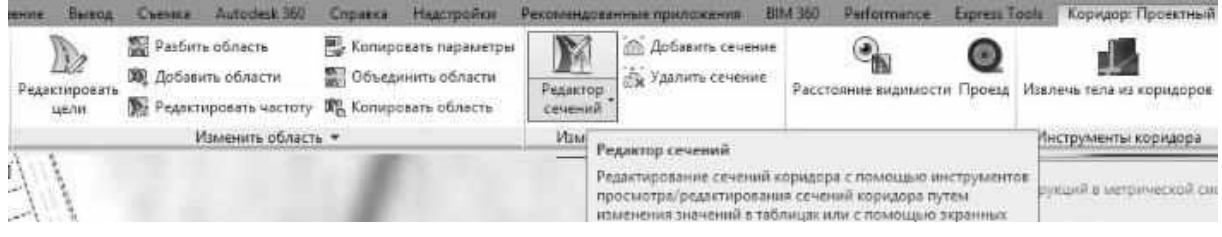

*Рис. 4.13. Редактор сечений коридора*

В открывшемся окне редактора сечений выберите на ленте инструмент *Параметры просмотра/редактирования* (рис. 4.14). В окне параметров в строчке *Стиль набора кодов* выберите стиль «ГОСТ Р 21.1701-97 Форма 11 (для конструкции)» (рис. 4.15).

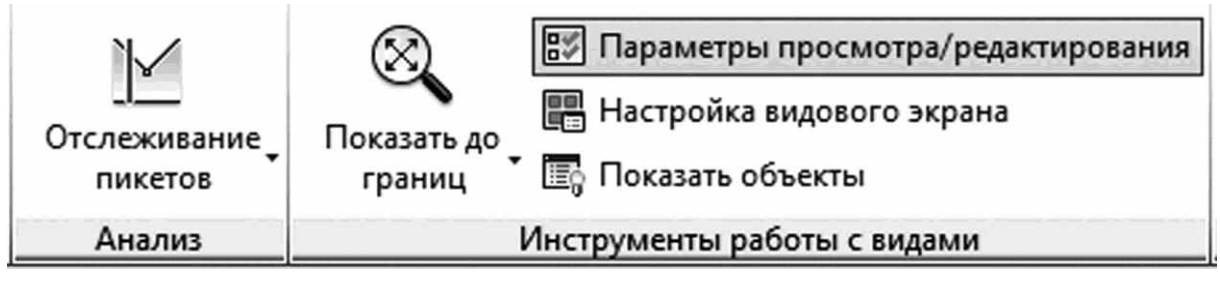

*Рис. 4.14. Инструменты работы с сечениями проектного коридора*

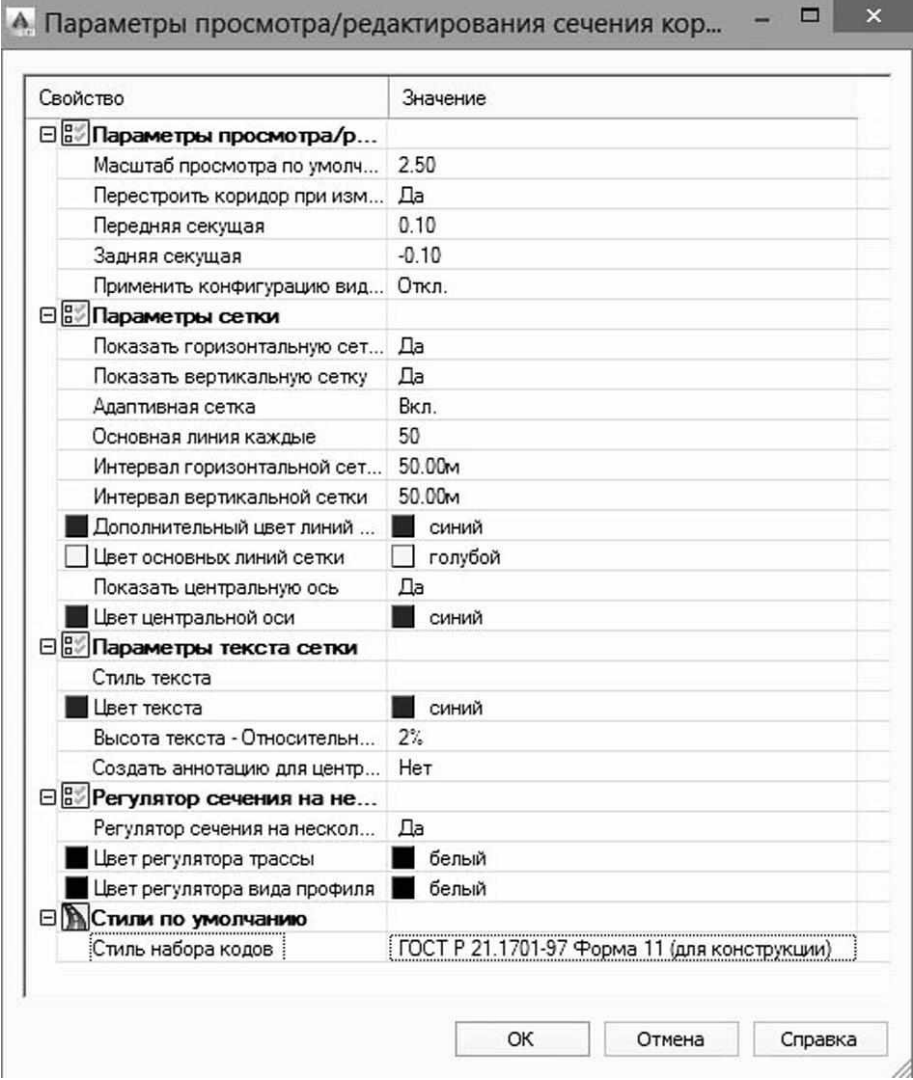

*Рис. 4.15. Окно параметров просмотра/редактирования проектного коридора*

Для редактирования группы пикетов или заданного пикета выберите инструмент *Выбор пикета* и нажмите *Редактор параметров* (рис. 4.16).

| Общие       | Съемка | Точки                                                  | Поверхности                      |       | Линии/Кривые | <b>Участки</b>   |   |               | Объект профилирования                                                       | Трассы                                        | Профили                                 | Коридоры | Сечения                       | Трубы       | Аннота                             |
|-------------|--------|--------------------------------------------------------|----------------------------------|-------|--------------|------------------|---|---------------|-----------------------------------------------------------------------------|-----------------------------------------------|-----------------------------------------|----------|-------------------------------|-------------|------------------------------------|
|             | Анализ | Вил                                                    | Управление                       | Вывод | Съемка       | Autodesk 360     |   | Справка       | Надстройки                                                                  |                                               | Рекомендованные приложения              |          | <b>BIM 360</b>                | Performance | <b>Express</b>                     |
| $M_{\odot}$ |        | Выбрать пикет:<br>$\  \cdot \ $ + 0+00.00 <sub>M</sub> | • Сохранить промежуточные ликеты |       |              | $D \triangle D1$ | 能 | E<br>Редактор | 40<br><b>PARTS</b><br>Изменить<br>параметров конструкцию D Добавить область | $\mathcal{C}_{\hat{\alpha}}$ Обновить коридор | <b>ГА</b> Применить к диапазону пикетов |          | `M<br>Отслеживание<br>пикетов |             | $\otimes$<br>Показать до<br>границ |
|             |        |                                                        | Выбор пикета                     |       |              |                  |   |               | Инструменты редактирования коридора ▼                                       |                                               |                                         |          | <b>Анализ</b>                 |             |                                    |

*Рис. 4.16. Панель инструментов для работы с группой пикетов или заданного пикета проектного коридора*

Редактор сечений коридора позволяет просматривать и изменять сечения коридора и визуально контролировать применение сборок к различным пикетам. Можно также просматривать сложные коридоры, которые моделируются с помощью нескольких базовых линий. Можно просматривать пикеты коридора последовательно или переходить к определенным пикетам.

При необходимости отредактируйте параметры коридора и конструкции, используя следующие методы (рис. 4.17):

 измените числовое значение конструкции путем изменения параметров элементов конструкции;

 измените вручную конструкцию, добавляя звенья и точки к геометрии части элемента конструкции;

 измените числовые значения параметров конструкции, редактируя маркерами геометрию части элемента конструкции;

 вставьте или удалите элементы конструкции в секции коридора.

На основе коридора можно создать поверхность. Поскольку поверхности коридоров получаются из модели коридора, они остаются динамически связанными с коридором. Поэтому любые изменения, вносимые в описание коридора, будут отражены в описаниях этих поверхностей. Из поверхности коридора можно также создать отдельную поверхность. Созданная поверхность коридора добавляется в коллекцию "Поверхности" на вкладке *Навигатор* в окне *Область инструментов*.

| Выбрать базовую линию:<br>Базовая линия - Трасса_прим  ▼ 图                 4       2+00.00м | Выбрать пикет:      | • Сохранить промежуточные пикеты   | 暑<br><b>D</b> M<br>B. | 肁<br>Изменить<br>Pegarron<br>правлегров | <b>С.</b> Обновить коридор<br>конструкцию DR Добавить область |                  | <b>Применить к диапазону пикетов</b> | М<br>Отслеживание<br>naxeros | $\circledcirc$<br>Показать до<br>границ | <b>ВЯ Параметры просмотра/редактирования</b><br><b>В. Настройка видового экрана</b><br><b>Показать объекты</b> |                    | Закрыть             |
|---------------------------------------------------------------------------------------------|---------------------|------------------------------------|-----------------------|-----------------------------------------|---------------------------------------------------------------|------------------|--------------------------------------|------------------------------|-----------------------------------------|----------------------------------------------------------------------------------------------------|--------------------|---------------------|
| Базовые линии и смещения                                                                    |                     | Выбор пикета                       |                       | Инструменты редактирования коридора     |                                                               |                  |                                      | Анализ                       |                                         | Инструменты работы с видами                                                                                    |                    | Закрыть             |
| <b>CORRIDOR PARAMETERS</b>                                                                  |                     |                                    |                       | [-][losasonatespower 8.00Mage] -4.00M   |                                                               |                  |                                      | O.DOM                        | 4.00м                                   | 8.00 <sub>M</sub>                                                                                              | 12.00 <sub>M</sub> |                     |
| Тип сечения: Нормальный поперечный уклон                                                    |                     |                                    | $2 - 00.00M$          | <b>FRIT70.00M</b>                       |                                                               |                  |                                      |                              |                                         |                                                                                                    |                    | 170.00M             |
|                                                                                             |                     | Проектное зна Переопределить       | Значение              | 169.00 <sub>M</sub>                     |                                                               |                  |                                      |                              |                                         |                                                                                                    |                    | 169.00M &           |
| = В Типы конструкций IV кат                                                                 |                     | $\Box$ <i>No</i> ses               |                       | ~168.00M                                |                                                               |                  |                                      |                              |                                         |                                                                                                    |                    | <b>168.00M</b>      |
| G [m] Cnpasa                                                                                |                     |                                    |                       |                                         |                                                               |                  |                                      |                              |                                         |                                                                                                    |                    |                     |
| <b>E B.</b> LaneBrokenBack                                                                  |                     | n                                  |                       | 167.00 <sub>M</sub>                     |                                                               |                  |                                      |                              |                                         |                                                                                                    |                    | 167.00 <sub>M</sub> |
| В. Точка гребня на внутренней стороне                                                       | Her                 | $\Box$ <i><b><i>N</i></b></i> OSCA | Her                   | 166.00M                                 |                                                               |                  |                                      |                              |                                         |                                                                                                    |                    | 166.00 <sub>M</sub> |
| SE AOR Unsupported                                                                          |                     | $\Box$ <i>Roses</i>                | h.                    | 165.00 <sub>M</sub>                     |                                                               |                  |                                      |                              |                                         |                                                                                                    |                    | 165.00 <sub>M</sub> |
| m.<br>Ось вращения виража                                                                   | Неподдержива   Ложь |                                    | Неподдерживаемый      | 164.00 <sub>M</sub>                     |                                                               |                  |                                      |                              |                                         |                                                                                                    |                    | 164.00 <sub>M</sub> |
| <b>В.</b> Сторона                                                                           | Cripesa             | $\Box$ <i>No</i> sa                | Cripasa               |                                         |                                                               |                  |                                      |                              |                                         |                                                                                                    |                    |                     |
| в.<br>Толщина основания                                                                     | 0.20м               | $\Box$ <i>Пожь</i>                 | 0.20 <sub>M</sub>     | 163.00 <sub>M</sub>                     |                                                               |                  |                                      |                              |                                         |                                                                                                    |                    | 163.00 <sub>M</sub> |
| Ширина внутренней полосы движения                                                           | 3.00                | $\Box$ <i>Rosa</i>                 | 3.00                  | 162.00M                                 |                                                               |                  |                                      |                              |                                         |                                                                                                    |                    | 162.00 <sub>M</sub> |
| Внутренний поперечный уклон                                                                 | $-20.00\%$          | $\n  n boxn\n$                     | $-20.00\%$            | 161.00 <sub>M</sub>                     |                                                               |                  |                                      |                              |                                         |                                                                                                    |                    | 161.00 <sub>M</sub> |
| . Поперечный уклон по умолчанию внут                                                        | $-20.00\%$          | $\Box$ <i>floxa</i>                | $-20.00\%$            | 160.00M                                 |                                                               |                  |                                      |                              |                                         |                                                                                                    |                    | 160.00 <sub>M</sub> |
| Ширина внутреннего откоса                                                                   | 3.00м               | $\Box$ <i>Rosen</i>                | 3.00 <sub>M</sub>     |                                         |                                                               |                  |                                      |                              |                                         |                                                                                                    |                    |                     |
| Ширина наружной полосы движения                                                             | 0.50                | $\Box$ Ложа                        | 0.55                  | 159.00 <sub>M</sub>                     |                                                               |                  |                                      |                              |                                         |                                                                                                    |                    | 159.00 <sub>M</sub> |
| Наружный поперечный уклон                                                                   | $-20.00%$           | $\Box$ <i>Rosa</i>                 | $-20.00\%$            | 158.00 <sub>M</sub>                     |                                                               |                  |                                      |                              |                                         |                                                                                                    |                    | 158.00 <sub>M</sub> |
| Поперечный уклон по умолчанию нару -20.00%                                                  |                     | $\Box$ Ложь                        | $-20.00\%$            | 157.00 <sub>M</sub>                     |                                                               |                  |                                      |                              |                                         |                                                                                                    |                    | 157.00 <sub>M</sub> |
| <b>В. Ширина наружного откоса</b>                                                           | 0.50м               | $\Box$ <i>No</i> so-               | 0.50M                 |                                         |                                                               | Сечение коридора |                                      |                              |                                         |                                                                                                    |                    |                     |
| <b>В.</b> Толщина покрытия 1                                                                | 0.05as              | $\Box$ <i>No</i> xes               | 0.05M                 | 156.00 <sub>M</sub>                     | Имя                                                           |                  | проектный коридор                    |                              |                                         |                                                                                                    |                    | 156.00 <sub>M</sub> |
| Толщина покрытия 2                                                                          | 0.08aa              | $\Box$ Ложь                        | 0.08M                 | 155.00 <sub>M</sub>                     | Смешение                                                      |                  | $-8.72m$                             |                              |                                         |                                                                                                    |                    | 155.00 <sub>M</sub> |
| Толщина дополнительного слоя основа 0.25м<br>в.                                             |                     | ПЛожь                              | 0.25M                 | 154.00 <sub>M</sub>                     | Orserva                                                       |                  | <b>157,92</b>                        |                              |                                         |                                                                                                    |                    | 154.00 <sub>M</sub> |
| <b>B</b> Bepcus                                                                             | R2013               | $\Box$ Ложь                        | R2013                 | 153.00M                                 |                                                               |                  |                                      |                              |                                         |                                                                                                    |                    | 153.00 <sub>M</sub> |
| BasicShoulder                                                                               |                     | m                                  |                       |                                         |                                                               |                  |                                      |                              | 主義                                      |                                                                                                    |                    |                     |
| <b>EL</b> Cropona                                                                           | Cripasa             | $\n  n boxa\n$                     | Cnpasa                | 152.00M                                 |                                                               |                  |                                      |                              |                                         | θ                                                                                                    |                    | 152.00 <sub>M</sub> |
| В. Глубина                                                                                  | 0.20a               | $\n  nons\n$                       | 0.20M                 | 151.00M                                 |                                                               |                  |                                      |                              |                                         |                                                                                                    |                    | $-451.00M$          |
| Поперечный уклон<br>B.                                                                      | $-40.00\%$          | $\Box$ <i>No</i> sea               | $-40.00\%$            | 150.00M                                 |                                                               |                  |                                      |                              |                                         |                                                                                                    |                    | 150.00м             |
| <b>ВА Ширина</b>                                                                            | 1.50 <sub>M</sub>   | $\Box$ <i>Пожа</i>                 | 1.50 <sub>M</sub>     | 149.00M                                 |                                                               |                  |                                      |                              |                                         |                                                                                                    |                    | 49.00M              |
| <b>B</b> Bepcus                                                                             | R2013               | ПЛожь                              | R2013                 |                                         |                                                               |                  |                                      |                              |                                         |                                                                                                    |                    |                     |
| ConditionalCutOrFill                                                                        |                     | m                                  |                       | 148.00M                                 |                                                               |                  |                                      |                              |                                         |                                                                                                    |                    | 148.00 <sub>M</sub> |
| В Сторона                                                                                   | Справа              | $\Box$ Ложь                        | Справа                | 147.00M                                 |                                                               |                  |                                      |                              |                                         |                                                                                                    |                    | 47.00M              |
| R. Tan                                                                                      | Hacuma              | $\Box$ Ложь                        | Hacum                 | 146.00M                                 |                                                               |                  |                                      |                              |                                         |                                                                                                    |                    | 146.00м             |
| Компоновка - Уклон                                                                          | 1:1.00              | $\Box$ <i>Do</i> sa                | 1:1.00                |                                         |                                                               |                  |                                      |                              |                                         |                                                                                                    |                    | 45.00 <sub>M</sub>  |
| Компоновка - Ширина                                                                         | 5.00 <sub>M</sub>   | $\Box$ <i>Do</i> sa-               | 5.00M                 | 145.00M                                 |                                                               |                  |                                      |                              |                                         |                                                                                                    |                    |                     |
| Максимальное расстояние                                                                     | 1.00 <sub>ks</sub>  | $\Box$ <i>No</i> sos               | 1.00 <sub>M</sub>     | 144.00 <sub>M</sub>                     |                                                               |                  |                                      |                              |                                         |                                                                                                    |                    | 44.00 <sub>M</sub>  |
| Минимальное расстояние<br>a.                                                                | 0.00 <sub>k</sub>   | $\n  n box$                        | 0.00M                 | 143.00M                                 |                                                               |                  |                                      |                              |                                         |                                                                                                    |                    | 43.00 <sub>M</sub>  |
| <b>EL</b> Bencis                                                                            | R2013               | $\Box$ <i>Roses</i>                | R2013                 | 142.00 <sub>M</sub>                     |                                                               |                  |                                      |                              |                                         |                                                                                                    |                    | 42.00 <sub>M</sub>  |
| <b>E R</b> ConditionalCutOrFill                                                             |                     | m                                  |                       |                                         |                                                               |                  |                                      |                              |                                         |                                                                                                    |                    |                     |
| <b>В</b> Сторона                                                                            | Справа              | $\Box$ <i>No</i> <sub>2</sub>      | Cnpasa                | 141.00 <sub>M</sub>                     |                                                               |                  |                                      |                              |                                         |                                                                                                    |                    | 41 00 <sub>M</sub>  |
| <b>B</b> , Tan                                                                              | <b>Hacum</b>        | П Ложь                             | Насыль                | 140.00M                                 |                                                               |                  |                                      |                              |                                         |                                                                                                    |                    | 40.00M              |
| Компоновка - Уклон                                                                          | 1:2.00              | Пложь                              | 1:2.00                | 139.00 <sub>M</sub>                     |                                                               |                  |                                      |                              |                                         |                                                                                                    |                    | 139.00 <sub>M</sub> |
| Компоновка - Ширина                                                                         | 6.00 <sub>ht</sub>  | П Ложь                             | 6.00 <sub>M</sub>     | 138.00 <sub>M</sub>                     |                                                               |                  |                                      |                              |                                         |                                                                                                    |                    | 138.00 <sub>M</sub> |
| Максимальное расстояние                                                                     | 3.00 <sub>M</sub>   | $\Box$ <i>floxa</i>                | 3.00 <sub>M</sub>     |                                         |                                                               |                  |                                      |                              |                                         |                                                                                                    |                    |                     |
| Минимальное расстояние                                                                      | 1.00 <sub>M</sub>   | $\Box$ <i>Rosa</i>                 | 1.00 <sub>M</sub>     |                                         | $-8.00M$                                                      |                  | $-4.00M$                             | 0.00 <sub>M</sub>            | 4.00M                                   | 8.00 <sub>M</sub>                                                                                              | 12.00 <sub>M</sub> |                     |
| EL Bepcina<br>G & ConditionalCutOrFill                                                      | R2013               | $\Box$ /lown<br>m                  | R2013                 | X Komman: AeccVecsParameterEditor       |                                                               |                  |                                      |                              |                                         |                                                                                                    |                    |                     |

*Рис. 4.17. Окно редактора сечения проектного коридора*

Для создания поверхности коридора выделите коридор, щелкните правой клавишей мыши и выберите команду *Поверхности коридора* (рис. 4.18).

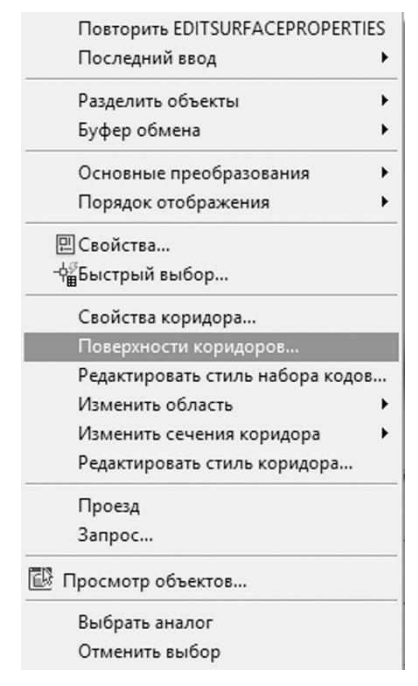

*Рис. 4.18. Меню создания и редактирования поверхности проектного коридора*

В открывшемся окне Поверхности коридоров на вкладке *Поверхности* нажмите левой клавишей мыши на иконке *Создать поверхность коридора* (рис. 4.19).

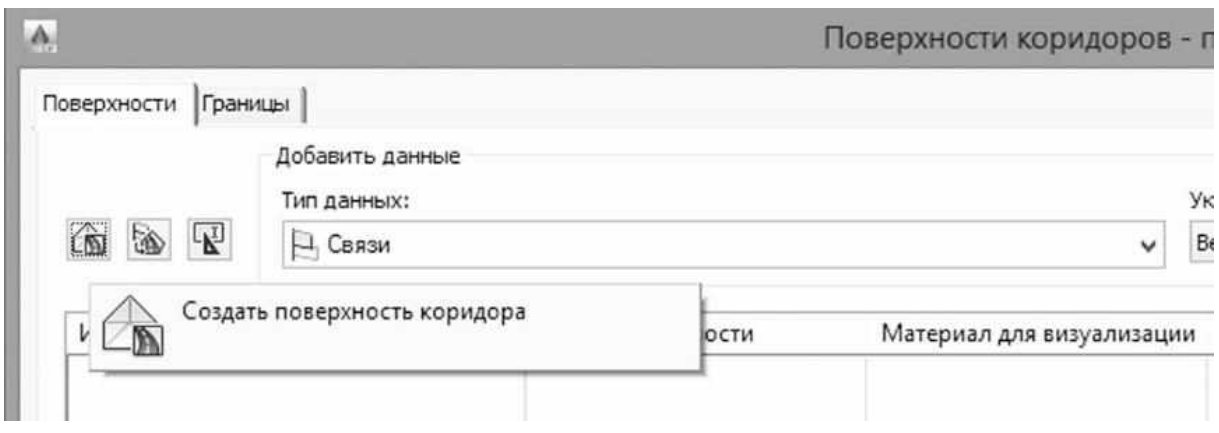

*Рис. 4.19. Окно создания поверхности проектного коридора*

Появится строчка с информацией о поверхности. Задайте новые значения: Имя – проектная поверхность; Стиль поверхности – Горизонтали 0.5м и 2м (проектные). В разделе данные выберите *Тип данных* – Связи, *Укажите код* – Мощение и нажмите на иконку «Плюс» (рис. 4.20).

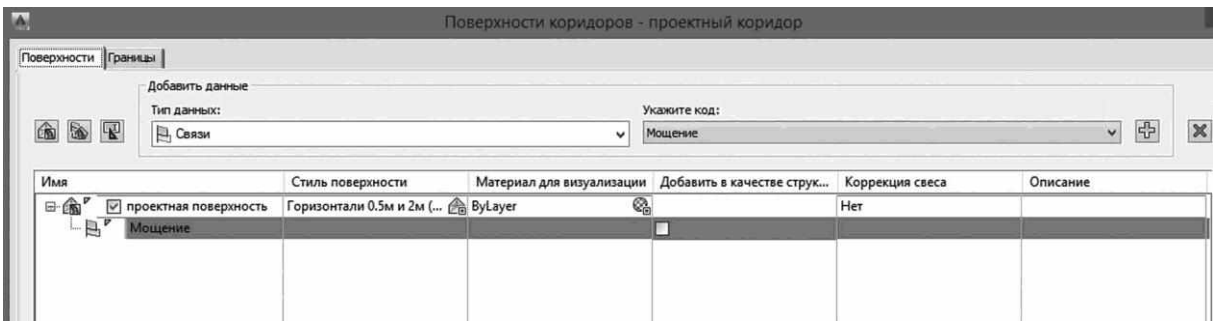

*Рис. 4.20. Параметры отображения поверхности проектного коридора*

В этом же окне перейдите на вкладку *Границы,* нажмите правой клавишей мыши на имени поверхности и выберите пункт *Добавить автоматически, КМТ* (край замощенной обочины, наружный край замощенных участков обочины на проектной поверхности) и нажмите клавишу *Применить*, а затем *ОК* (рис. 4.21).
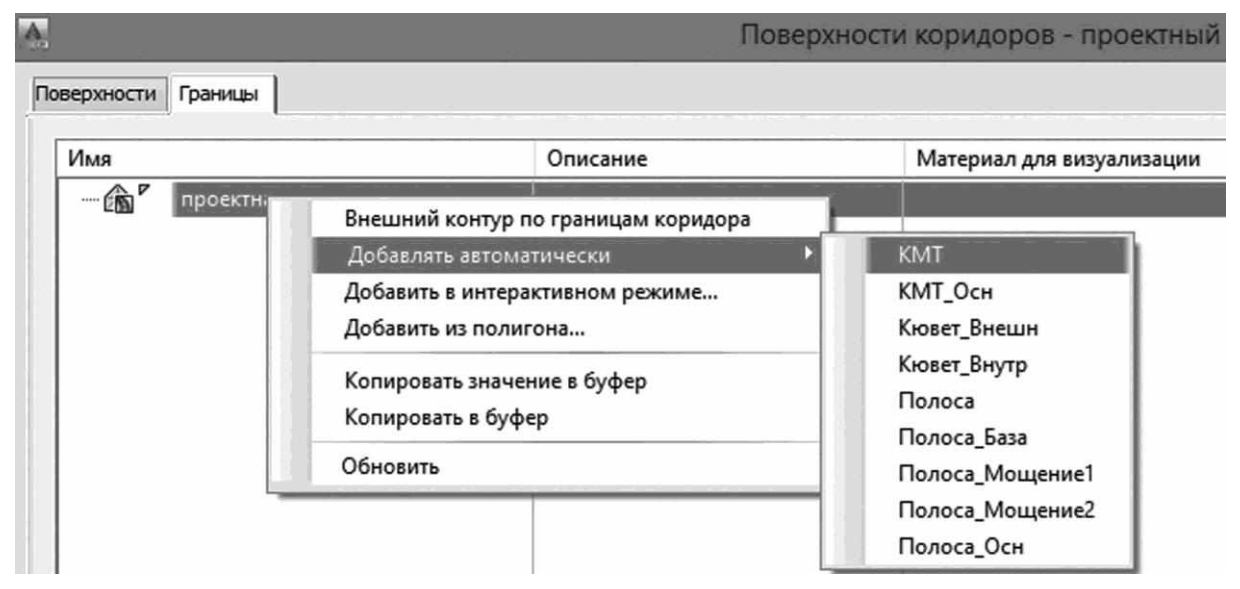

*Рис. 4.21. Окно создания границы проектного коридора*

После построения проектной поверхности нужно отредактировать стиль поверхности согласно нормативным требованиям (рис. 4.22).

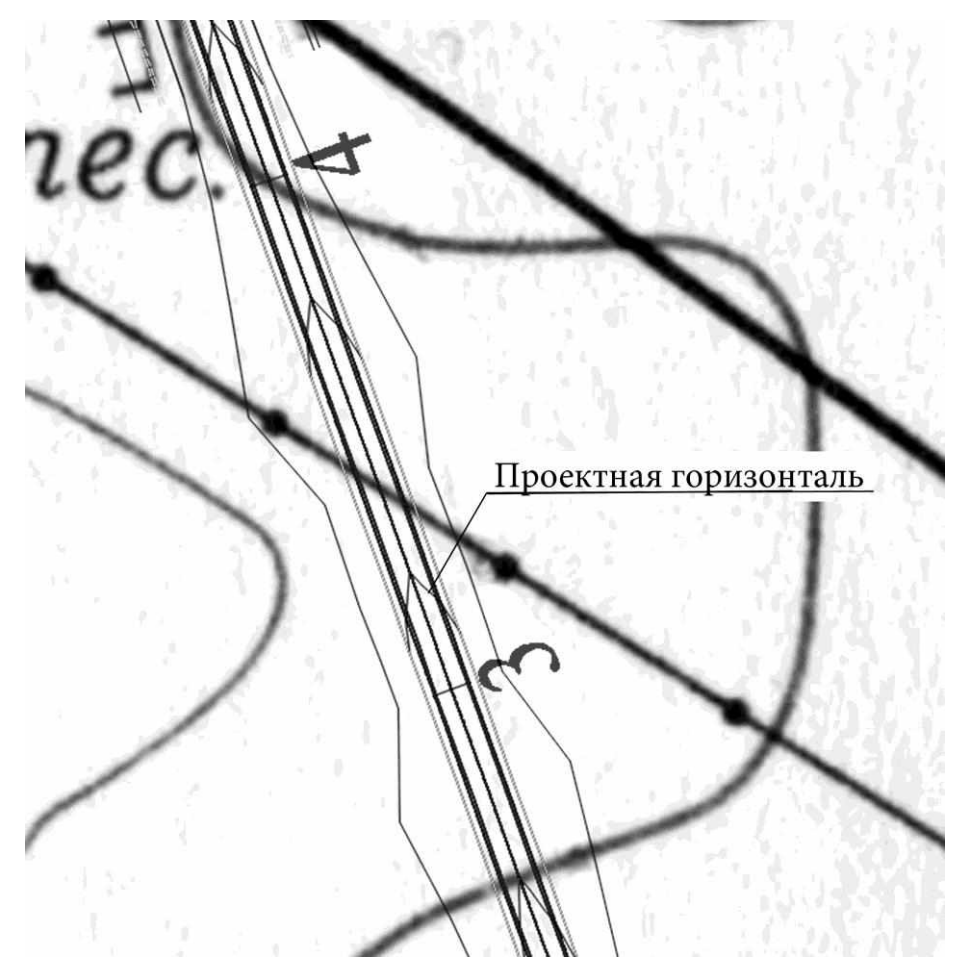

*Рис. 4.22. Результат построения поверхности проектного коридора*

Откройте пункт *Поверхности* на вкладке *Навигатор* окна *Область инструментов*. Выберите проектную поверхность, щелкните правой кнопкой мыши и в открывшемся меню нажмите на пункт *Свойства поверхности*. В открывшемся окне *Свойства поверхности* на вкладке *Информация* выберите: Стиль поверхности – Горизонтали 0.5м и 2м (проектные) и нажмите на значок редактирования стиля. На вкладке *Горизонтали* окна *Стиль поверхности – Горизонтали 0.5м и 2м (проектные)* в разделе *Сглаживание горизонталей* отключите сглаживание, установив значение *Ложь* (рис. 4.23).

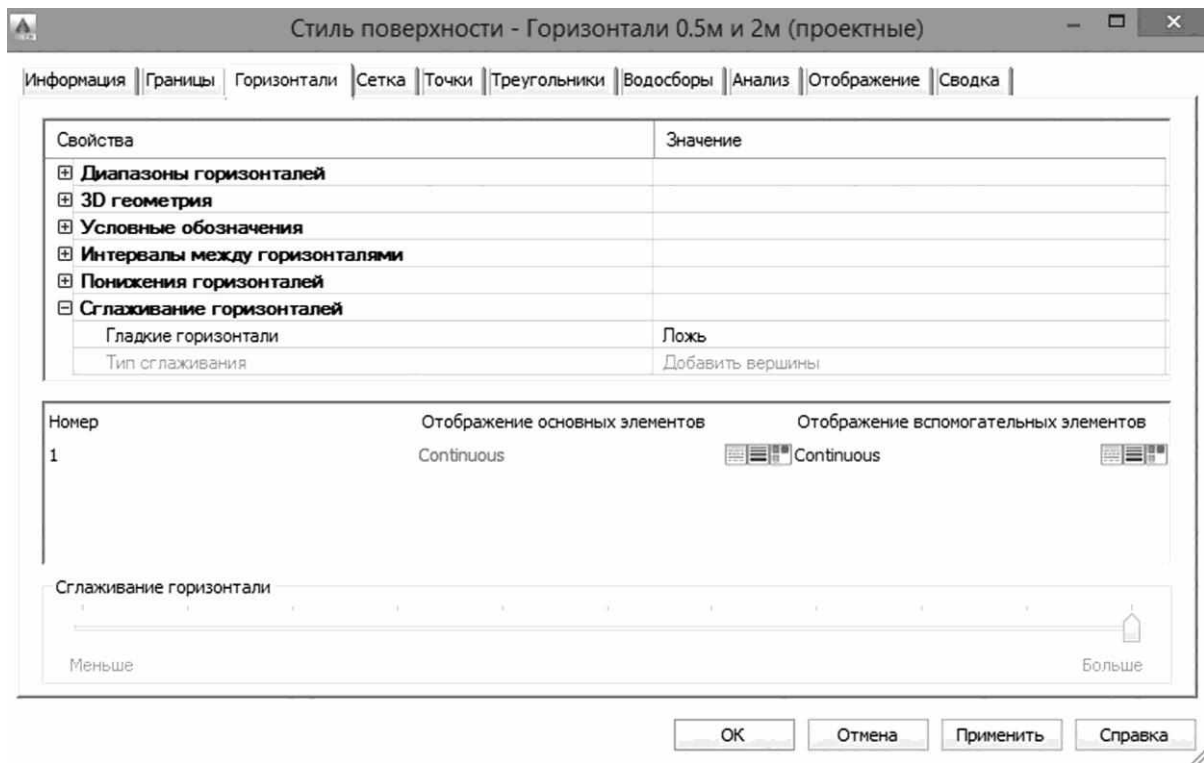

*Рис. 4.23. Окно редактирования стиля поверхности проектного коридора*

На закладке *Отображение* отключите компонент *Граница,* установите цвет «красный» для основной и вспомогательной горизонтали, вес линии для основной горизонтали укажите 0.70 мм, для вспомогательной горизонтали – 0.50 мм.

В заключении оформления отображения элементов коридора настроим отображение откосов (рис. 4.24).

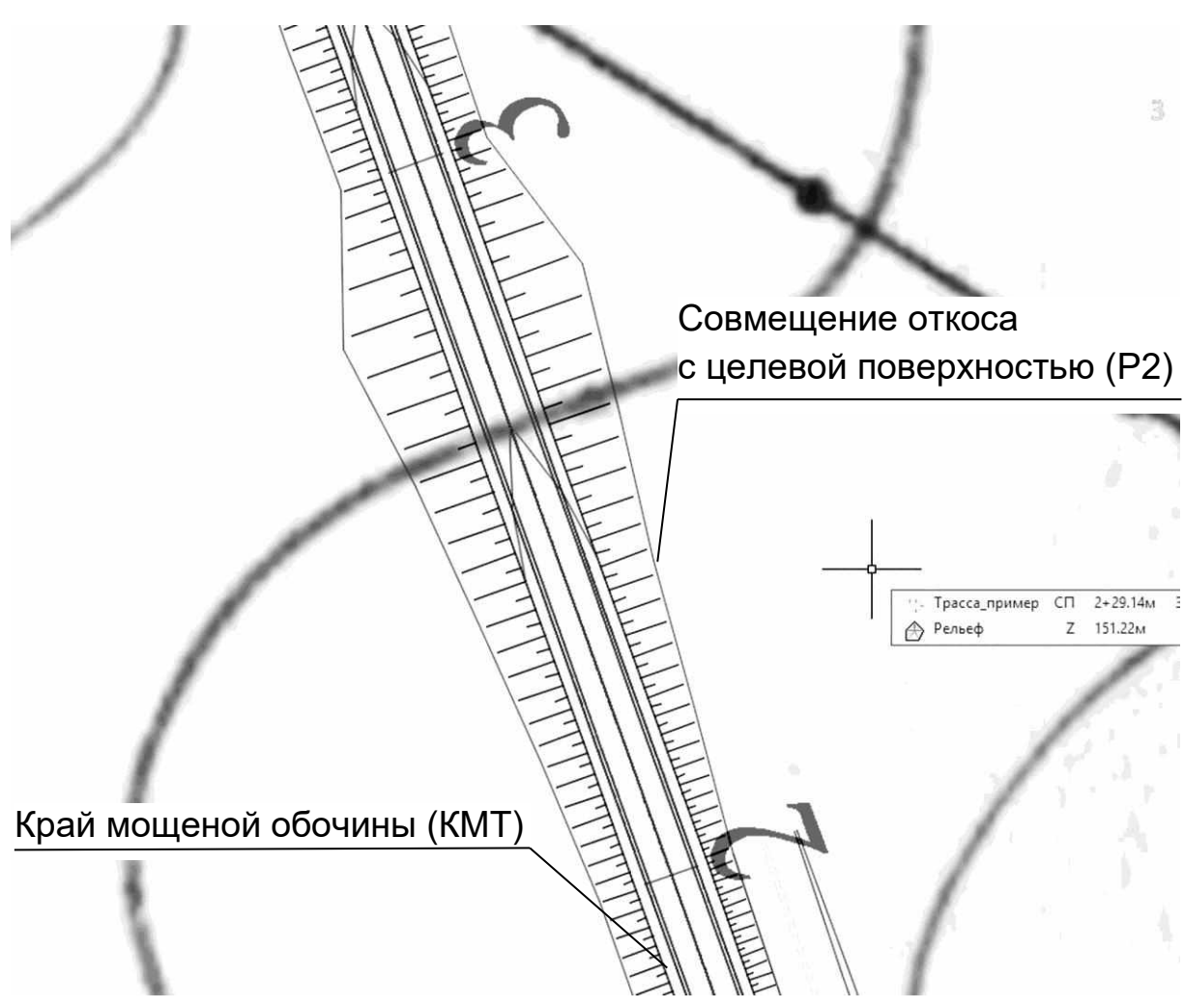

*Рис. 4.24. Отображение откосов проектного коридора*

Откройте пункт *Коридоры* на вкладке *Навигатор* окна *Область инструментов*. Выберите проектный коридор, щелкните правой кнопкой мыши и в открывшемся меню нажмите на пункт *Свойства*. В открывшемся окне *Свойства коридора* на вкладке *Штриховка откосов* нажмите на кнопку *Добавить штриховку откоса.* На чертеже выберите характерные линии коридора: *Характерная линия1* – край мощеной обочины (*КМТ*), *Характерная линия2* – совмещение откоса с целевой поверхностью (*Р2*). Установите начало и конец пикета штриховки насыпи, отобразите соответствующим стилем штриховки откосов.

Для отображения откосов выемки выбираем две области: первая: *Характерная линия1* – Кювет\_Внешн, *Характерная линия2* – совмещение откоса с целевой поверхностью (*Р2*); вторая: *Характерная линия1* – край мощеной обочины (*КМТ*), *Характерная линия2* – Кювет\_Внутр.

## **5. Расчет объемов земляных работ**

<span id="page-75-0"></span>Расчет объема земляных работ и материалов в AutoCAD Civil 3D основан на сравнении двух поверхностей. Можно рассчитывать разницу в количествах между осями сечений, полученными на основании моделей обычных поверхностей и поверхностей коридоров.

Заполняемые пользователем таблицы определяют какие материалы какими поверхностями описываются, а также характеристики этих материалов. В итоге используется анализ усредненных площадей для расчета количеств материалов по длине коридора. Список материалов необходим для создания отчета по объемам земляных работы или диаграммы перемещения земляных масс. Список материалов определяет сравниваемые поверхности (существующую поверхность грунта и плоскость базы отсчета) и сохраняется со свойствами оси сечения.

При анализе объемов материала сечений используются команды создания таблиц и отчетов.

Можно создать следующие таблицы и отчеты:

- объемы вдоль трассы, со сравнением различных проектируемых поверхностей и фактических поверхностей профиля;

- объемы форм закрытых областей поперечных сечений, образованных одним элементом конструкции. Например, бровка (замкнутая область внутри бетонной бровки или бровки и водосборного лотка);

- объемы между различными (проектируемыми/ грунтовыми/ фактическими) поверхностями.

Результаты расчета объема работ отображаются с помощью одного из трех методов:

- таблица суммарных объемов;

- таблица объема материалов;

- отчет о количествах.

Таблица суммарных объемов содержит сведения о выемках и насыпях и о совокупном объеме (например, отчет о земляных работах или о выемках/насыпях).

Таблица объемов материалов содержит сведения о выемках и насыпях и о совокупном объеме для определенного материала в списке материалов (например, совокупный объем элемента колодца).

Отчет о количествах – это файл в формате XML, содержащий описание критерия (сравниваемые поверхности), типы материалов (например, тип выемки), коэффициенты сжатия и расширения, а также коэффициенты повторной засыпки. Формат определяется выбранной таблицей стилей.

Перед созданием таблицы или отчета об объеме работ необходимо определить материалы в свойствах групп осей сечений или вычислить их с помощью команды *Расчет материалов*.

Можно отобразить информацию по объему работ с помощью стандартных табличных форматов AutoCAD Civil 3D или просмотреть и экспортировать эту информацию в файл формата XML.

Выполним подсчет объемов земляных работ по сечениям. Оси сечения описывают пикеты, на которых получают поперечные сечения, а также ширину сечений влево и вправо от трассы. Набор осей сечений хранится в группе осей сечений для трассы. У каждой группы осей сечений имеется свое уникальное имя.

Выберите на вкладке ленты *Главная,* панель *Виды профилей и сечения*, команду *Оси сечений* (рис. 5.1). Выберите ось трассы на чертеже или нажмите клавишу *Enter* для выбора трассы из списка.

| <sup>8</sup> Участок *              | † Tpacca ▼                 | Перекрестки *                | М Вид профиля -           | $\cdot$ $\cdot$ $\cdot$ $\cdot$                      |
|-------------------------------------|----------------------------|------------------------------|---------------------------|------------------------------------------------------|
| <sup>→</sup> Характерная линия ▼    |                            | M Профиль • Д Конструкция •  | $\rightarrow$ Оси сечений | $\frac{1}{2}$ $\cdot$ $\odot$ $\cdot$ $\Box$ $\cdot$ |
| 6 Объект профилирования • У Коридор |                            | <b>У Трубопроводная сеть</b> | Виды сечения -            | $\Box \cdot \circ \cdot \overline{\mathbb{R}}$       |
|                                     | Создать проектные данные ▼ | Виды профилей и сечений      | Рисование •               |                                                      |

*Рис. 5.1. Вкладка ленты «Оси сечений»*

В открывшемся окне *Создание группы осей сечений* укажите *Имя* осей сечений (рис. 5.2) и нажмите клавишу *ОК*. В нижней части окна *Создание группы осей сечений* отображается таблица (*Выберите источники данных для создания выборки*) с доступными источниками данных. В столбце *Тип* отображение типа источника данных, из которого получается сечение, например, поверхности TIN, коридор, поверхности коридора, существующая трубопроводная сеть. В столбце *Выборка* указывается источник данных, из которого берутся выборки для отметок. Новый объект сечения создается для каждого выбранного источника данных. Данный объект сечения располагается на каждой оси сечения в текущей группе осей сечений.

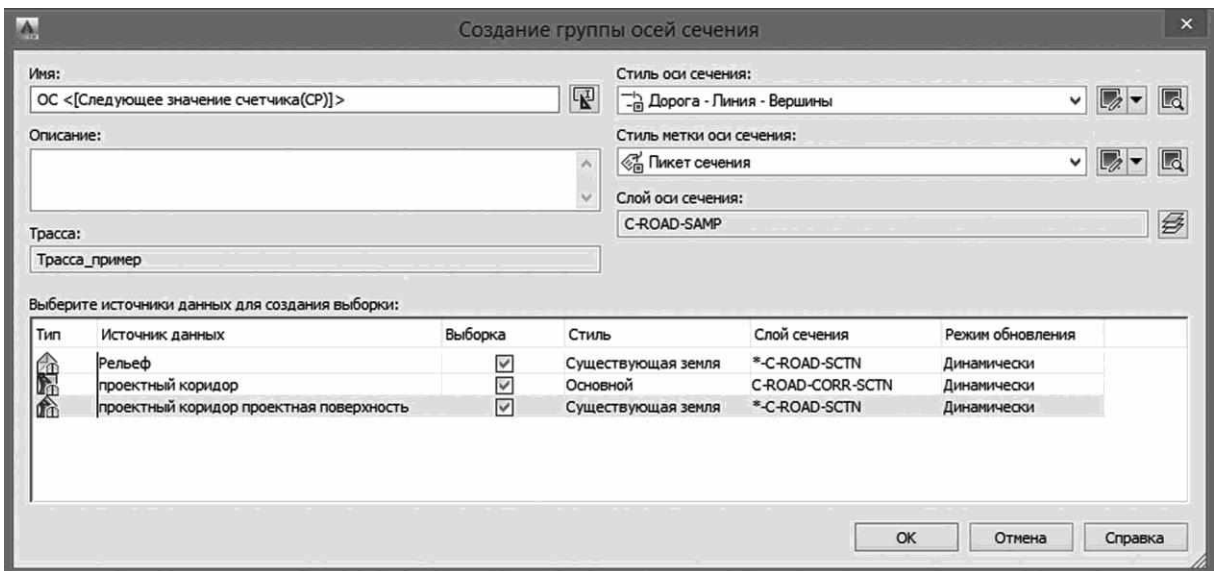

*Рис. 5.2. Окно создания группы сечений*

Далее откроется панель *Инструменты для работы с осями сечений* (рис. 5.3).

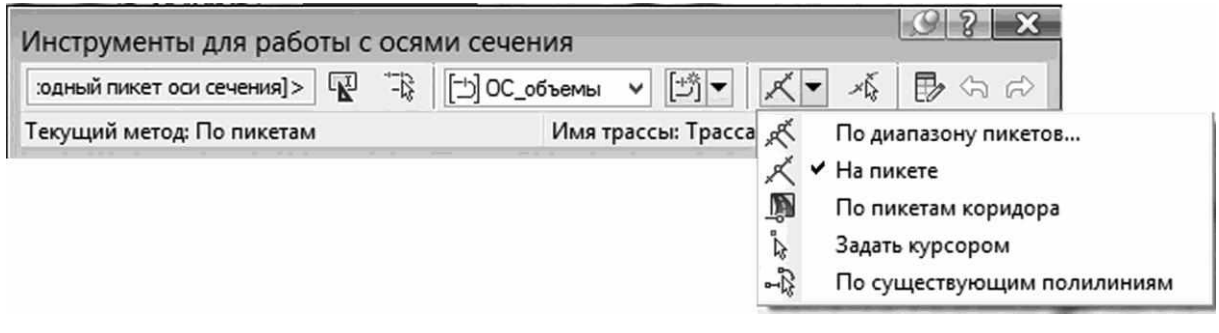

*Рис. 5.3. Инструменты для работы с осями сечений*

Выберите команду *По диапазону пикетов* для создания осей сечений вдоль всей трассы перпендикулярно оси трассы через заданные интервалы между сечениями вдоль прямых и кривых участков. Задайте ширину левого и правого захвата от оси трассы – 35 м, укажите шаг вдоль прямых, кривых участков – 20 м (рис. 5.4) Нажмите клавишу *ОК* и затем клавишу *ENTER*. Оси сечений отобразятся на чертеже (рис. 5.5).

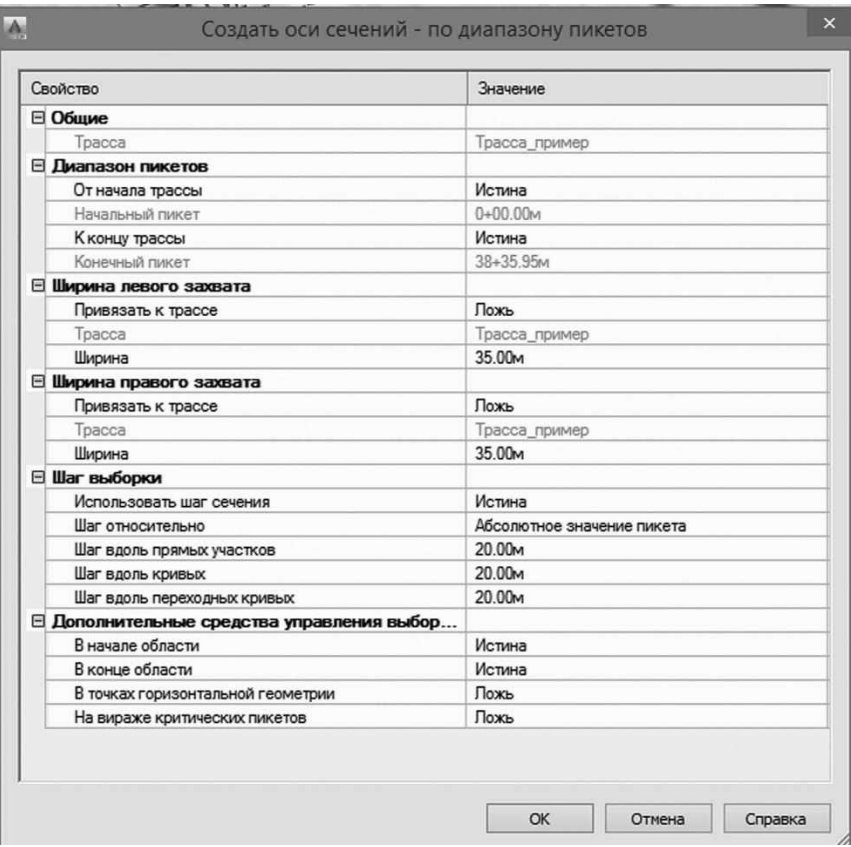

*Рис. 5.4. Окно свойств оси сечений*

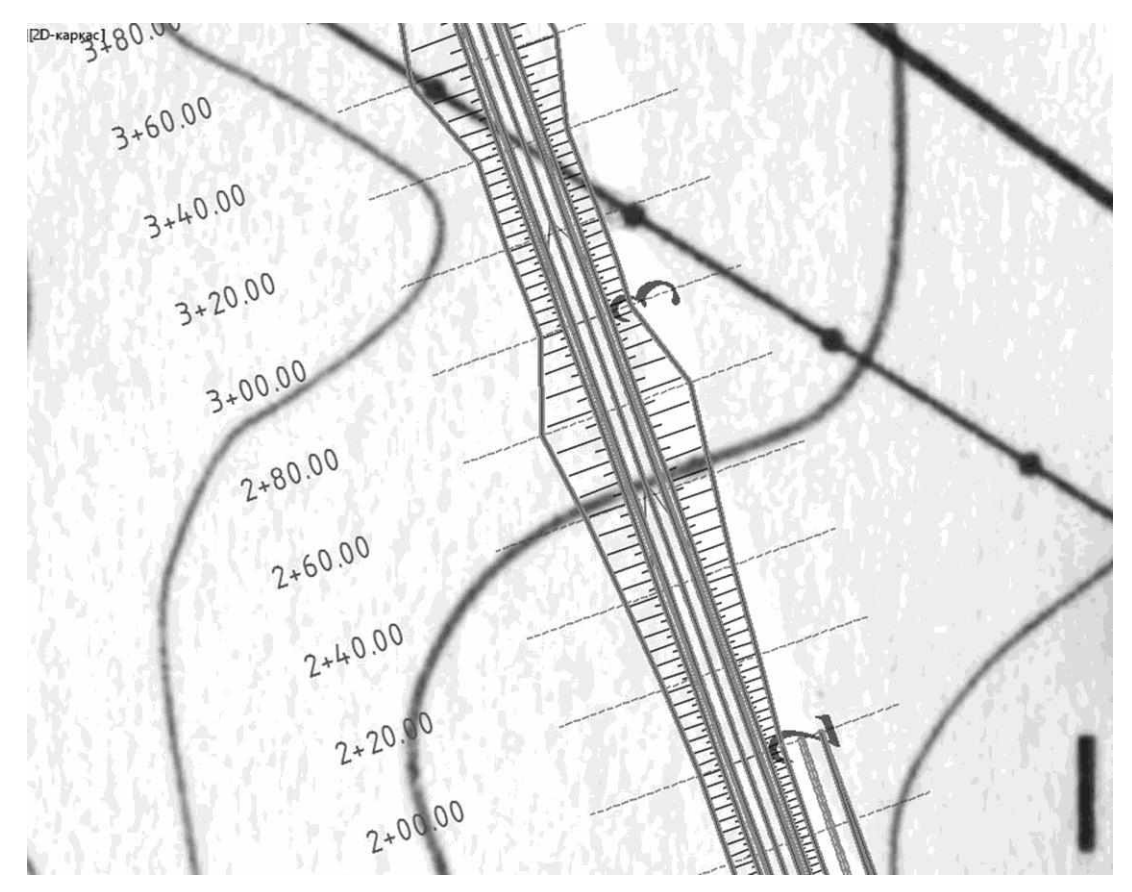

*Рис. 5.5. Отображение сечений на чертеже*

После построения оси сечений, необходимо указать список материалов. Выберите команду *Вычислить материалы* в пункте меню *Сечения* (рис. 5.6).

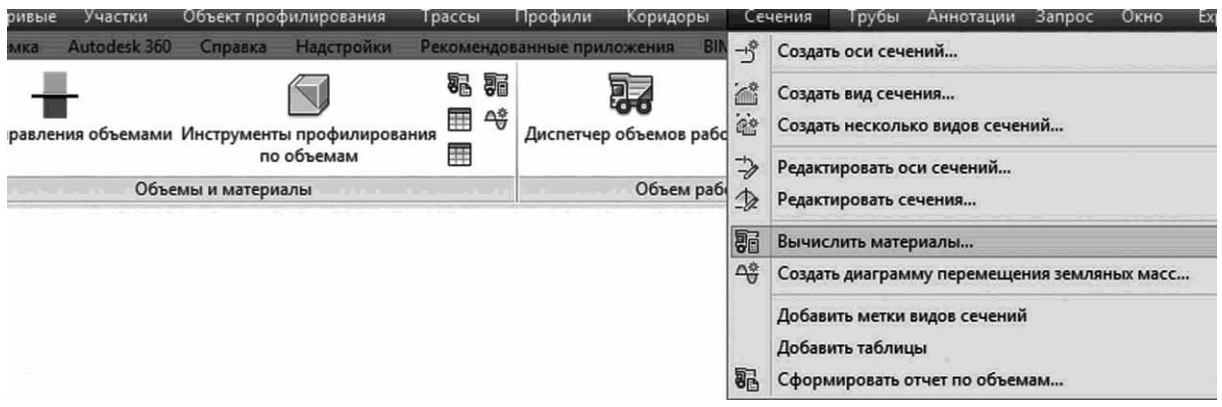

*Рис. 5.6. Меню параметров оси сечений для вычисления материалов*

Выберите трассу и ось сечений в открывшемся *окне Выбрать группу осей сечений* и нажмите клавишу *ОК*. В окне Расчет материалов укажите критерий объема работ – Земляные работы, метод расчета объемов – метод призм, а затем задайте поверхности: *ЧЗ* – рельеф, *ЗемПолотно* – проектный коридор проектная поверхность, нажмите *ОК* (рис. 5.7).

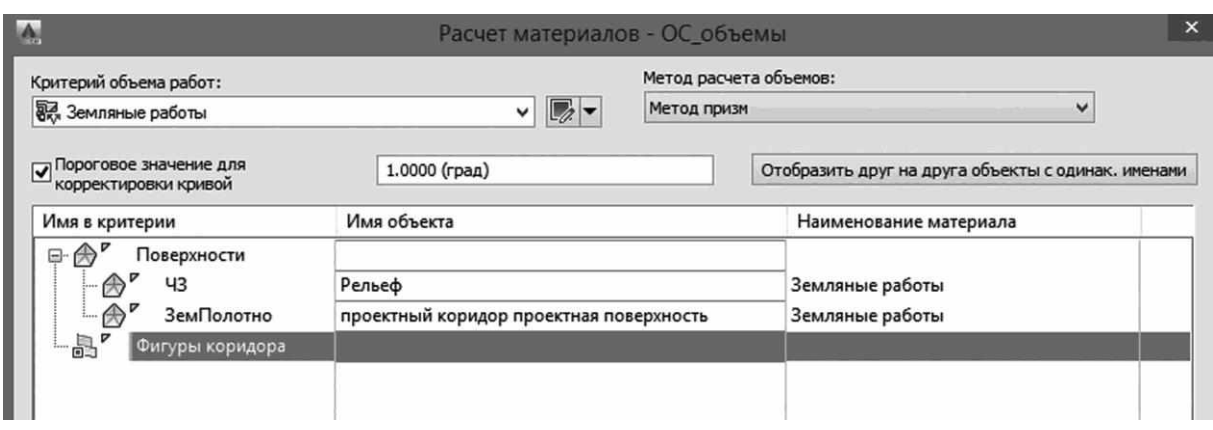

*Рис. 5.7. Окно параметров для расчета материалов*

Программа выполнит расчет объема земляных работ, а список материалов добавится к свойствам группы осей сечений, в раздел *Трассы* на закладке *Навигатор* панели *Область инструментов* (рис. 5.8).

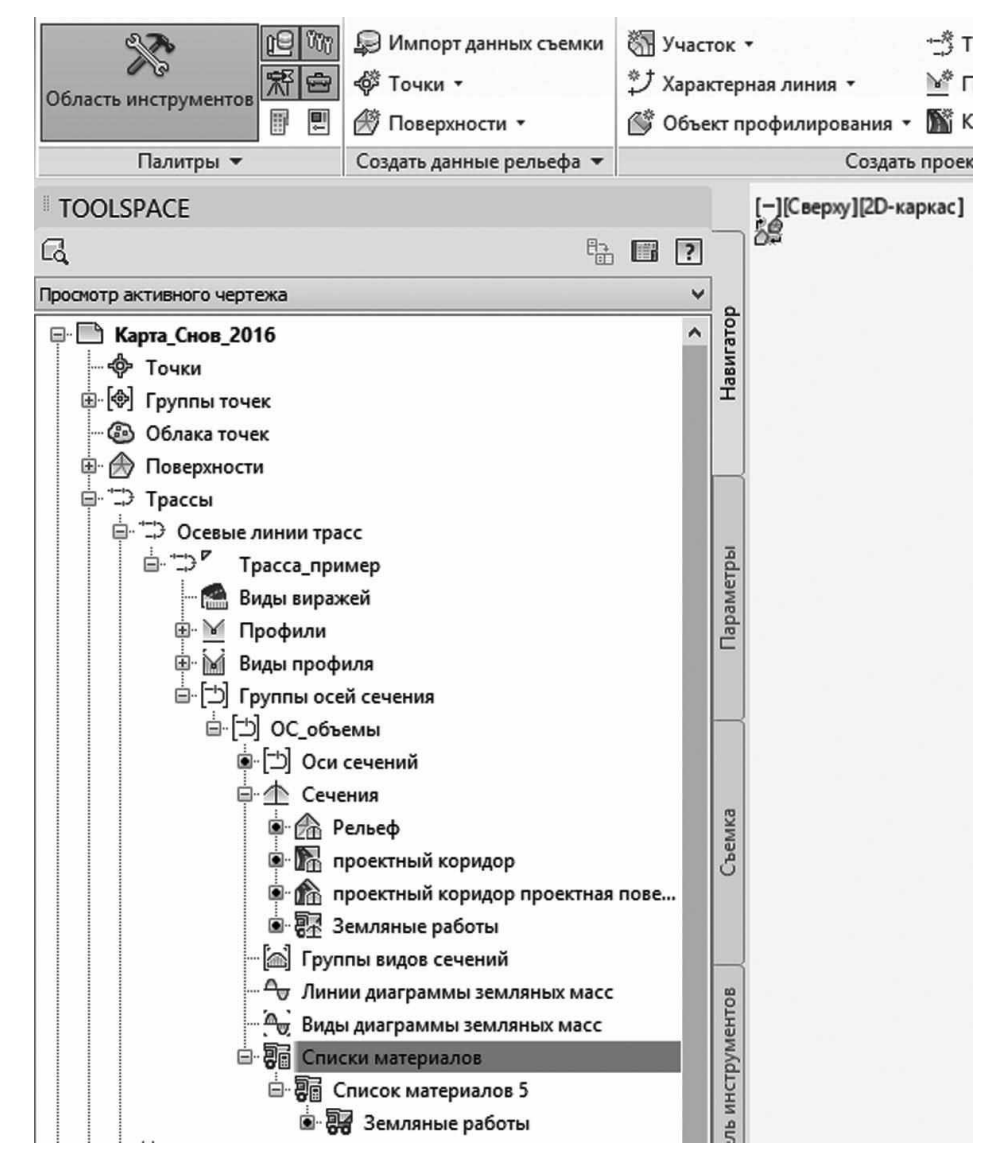

*Рис. 5.8. Окно области инструментов для просмотра списков материалов*

Результаты расчетов земляных работ можно отобразить в виде таблицы на чертеже. Воспользуйтесь командой *Добавить таблицы*, *Общий объем*, расположенной в пункте меню *Сечения (рис. 5.9).*

| Участки                                                       |  | Объект профилирования                                   | Трассы                     | Профили                                              | Коридоры                            |                                                                                             |               | Сечения             | Трубы            | Аннотации                     | <b>3anpoc</b> | Окно | <b>Express</b> |
|---------------------------------------------------------------|--|---------------------------------------------------------|----------------------------|------------------------------------------------------|-------------------------------------|---------------------------------------------------------------------------------------------|---------------|---------------------|------------------|-------------------------------|---------------|------|----------------|
| itodesk 360<br>Справка                                        |  | Надстройки                                              | Рекомендованные приложения |                                                      |                                     | BIN                                                                                         | $-15^{\circ}$ | Создать оси сечений |                  |                               |               |      |                |
| € Перекрестки *<br>В Конструкция -<br>П Трубопроводная сеть * |  | № Вид профиля *<br>- Оси сечений<br><b>Виды сечения</b> |                            | $\sim$<br>$\sqrt{2}$ . $\odot$ . $\Box$ .<br>ブ・の・ 厨・ | $\tilde{a}$<br>$\Rightarrow$        | Создать вид сечения<br>Создать несколько видов сечений<br>Редактировать оси сечений         |               |                     |                  |                               |               |      |                |
| Виды профилей и сечений<br>۰                                  |  |                                                         |                            | Рисование -                                          | $\mathcal{D}$                       | Редактировать сечения<br>Вычислить материалы<br>Создать диаграмму перемещения земляных масс |               |                     |                  |                               |               |      |                |
|                                                               |  |                                                         |                            |                                                      | 騙<br>$\Delta_{\mathcal{G}}^{\circ}$ |                                                                                             |               |                     |                  |                               |               |      |                |
|                                                               |  |                                                         |                            |                                                      |                                     |                                                                                             |               |                     |                  | Добавить метки видов сечений  |               |      |                |
|                                                               |  |                                                         | Æ                          | Общий объем                                          |                                     |                                                                                             |               |                     | Добавить таблицы |                               |               |      |                |
|                                                               |  |                                                         | 圧                          | Объем материала                                      |                                     |                                                                                             | 码             |                     |                  | Сформировать отчет по объемам |               |      |                |

*Рис. 5.9. Меню параметров оси сечений для добавления таблицы объемов*

В открывшемся окне *Добавить таблицу суммарных объемов* укажите трассу, группу осей сечений и список материалов к данной трассе, режим заполнения выберите динамический, нажмите *ОК* и укажите на экране точку вставки таблицы (рис. 5.10).

| Объемы                  |      |                |              |              |                        |                        |                      |  |  |
|-------------------------|------|----------------|--------------|--------------|------------------------|------------------------|----------------------|--|--|
| Площадь быемки<br>Пикет |      | Площадь насыпи | Объем быемки | Объем насыпи | Сцммарный объем быемки | Суммарный объем насыпи | Результирующий объем |  |  |
| $0 - 00.00$             | 0.00 | 14.97          | 0.00         | 0.00         | 0.00                   | 0.00                   | 0.00                 |  |  |
| $0 + 20.00$             | 0.00 | 20.04          | 0.00         | 348.83       | 0.00                   | 348.83                 | $-348.83$            |  |  |
| $0 - 40.00$             | 0.00 | 24.52          | 0.00         | 444.86       | 0.00                   | 793.69                 | $-793.69$            |  |  |
| $0 + 60.00$             | 0.00 | 26.80          | 0.00         | 513.04       | 0.00                   | 1306.72                | $-1306.72$           |  |  |
| $0 - 80.00$             | 0.00 | 25.36          | 0.00         | 52157        | 0.00                   | 1828.29                | $-1828.29$           |  |  |
| $1 - 00.00$             | 0.00 | 21.56          | 0.00         | 468.73       | 0.00                   | 2297.02                | $-2297.02$           |  |  |
| $1 - 20.00$             | 0.00 | 16.05          | 0.00         | 374.79       | 0.00                   | 2671.82                | $-267182$            |  |  |
| $1 - 40.00$             | 0.00 | 12.51          | 0.00         | 284.96       | 0.00                   | 2956.78                | $-2956.78$           |  |  |
| $1 - 60.00$             | 0.00 | 10.84          | 0.00         | 233 35       | 0.00                   | 3190.13                | $-3190.13$           |  |  |
| $1 - 80.00$             | 0.00 | 11.12          | 0.00         | 219.59       | 0.00                   | 3409.71                | $-3409.71$           |  |  |
| $2 - 00.00$             | 0.00 | 11.45          | 0.00         | 225.73       | 0.00                   | 3635.44                | $-3635.44$           |  |  |
| $2 - 20.00$             | 0.00 | 14.83          | 0.00         | 262.10       | 0.00                   | 3897.55                | $-3897.55$           |  |  |
| $2 + 40.00$             | 0.00 | 19.09          | 0.00         | 338.25       | 0.00                   | 4235.80                | $-4235.80$           |  |  |

*Рис. 5.10. Таблица объемов работ*

Открыть таблицу объемов земляных работ можно в файле формата Internet Explorer с помощью команды *Сформировать отчет по объемам,* расположенной в пункте меню *Сечения* (рис. 5.11), а затем скопировать в любой текстовой редактор.

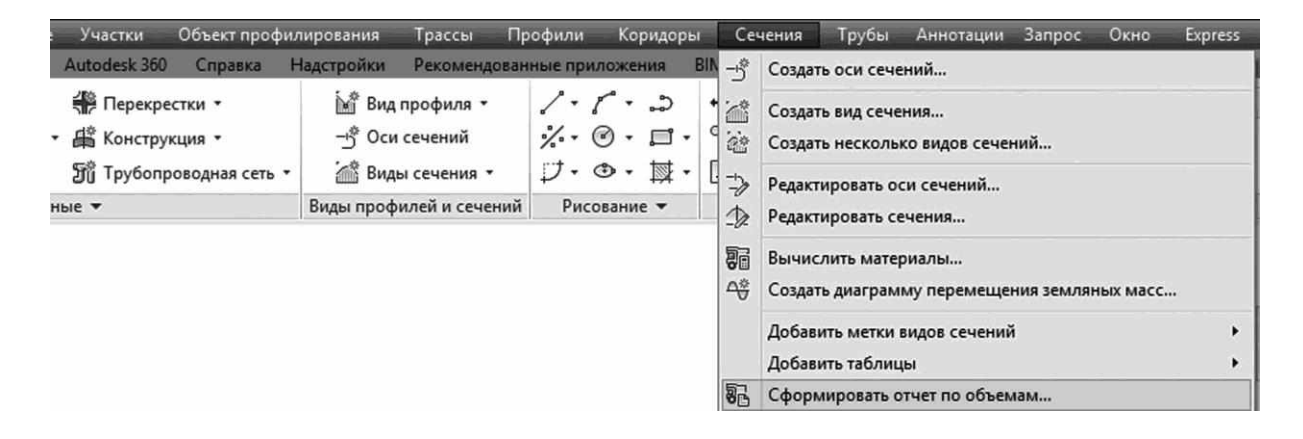

*Рис. 5.11. Меню параметров оси сечений для формирования отчетов по объемам*

## **КОНТРОЛЬНЫЕ ВОПРОСЫ**

<span id="page-82-0"></span>1. В каком виде при проектировании дороги в AutoCAD Civil 3D представляется информация о рельефе местности?

2. Что такое цифровая модель местности?

3. Какие способы существуют для построения поверхности TIN?

4. Какие параметры характеризуют точки при построении цифровой модели рельефа местности?

5. Опишите последовательность этапов работы в AutoCAD Civil 3 D при создании поверхности по точкам съемки.

6. Опишите последовательность этапов работы в AutoCAD Civil 3 D при создании поверхности по горизонталям.

7. Как изменить (отредактировать) стиль отображения поверхности?

8. Какие требования необходимо учитывать при выборе направления дороги?

9. Какие проектные решения возможны при проектировании дороги в зоне населенного пункта?

10. Какие требования необходимо учитывать при выборе места пересечения железной или автомобильной дороги?

11. Как влияет угол пересечения водотока на стоимость строительства и транспортно-эксплуатационные качества дороги?

12. Как прокладывать трассу дороги при пересеченном рельефе местности?

13. Опишите последовательность работы в AutoCAD Civil 3 D при создании плана трассы?

14. Какие требования должны быть учтены при проектировании проектной линии продольного профиля?

15. Какие контрольные точки необходимо учитывать при проектировании проектной линии?

16. Как определить отметки фиксированных и ограничивающих контрольных точек?

17. Что такое «руководящая» рабочая отметка?

18. Что нужно учитывать при назначении положения вершин углов перелома проектной линии?

19. Как назначать радиусы вертикальных кривых при их вписывании в углы перелома проектной линии?

20. Опишите последовательность работы в AutoCAD Civil 3D при проектировании продольного профиля?

21. Что необходимо учитывать при конструировании поперечных профилей дороги?

22. Какие варианты поперечных профилей рекомендуется использовать при разбивке протяжения дороги на характерные участки?

23. Что необходимо учитывать при назначении крутизны откосов насыпей и выемок?

24. Опишите последовательность работы в AutoCAD Civil 3 D при проектировании поперечных профилей дороги.

## **СПИСОК ЛИТЕРАТУРЫ**

<span id="page-84-0"></span>1. Бойков, В.Н. Автоматизированное проектирование автомобильных дорог: учебник по направлению подготовки бакалавров "Стр-во" / В.Н. Бойков, П.И. Поспелов, Г.А. Федотов; под ред. В.Н. Бойкова. – М.: Академия, 2015. – 250 с./ ил. (Высшее образование) (Бакалавриат). – Авт. кн. препод. МАДИ. – Библиогр.: с. 249.

2. Федотов, Г.А. Изыскания и проектирование автомобильных дорог в 2 кн.: Учеб. для вузов по специальности "Автомобильные дороги и аэродромы" в 2 кн. Кн.1 / Г.А. Федотов, П.И. Поспелов. – М.: Высшая школа, 2009. – 645 с.

3. СП 34.13330.2012 Свод правил. Автомобильные дороги // Актуализированная редакция СНиП 2.05.02-85\*. – М., 2012.

4. Бойков В.Н., Федотов Г.А., Пуркин В.И. Автоматизированное проектирование автомобильных дорог на примере. – М.:МАДИ, 2005.

5. Немчинов М.В., Систер В.Г., Силкин В.В., Рудакова В.В. Охрана окружающей природной среды при проектировании и строительстве автомобильных дорог. Учебное пособие. М.: Изд-во Ассоциация строительных вузов, 2009. – 280 с.

6. Бабков В.Ф. Ландшафтное проектирование автомобильных дорог. – М.: Транспорт, 1974. – 190 с.

7. Величко Г.В., Филиппов В.В., Пуркин В.И. Проектирование горных дорог с использованием программного комплекса CREDO III. Проектирование горных дорог с использованием программного комплекса CREDO III: учебн. пособие. – М.: МАДИ, 2009. – 48 с.

8. Методическое пособие по практическому изучению AutoCAD Civil 3D 2012. – М., 2011. – 133 с.

## **СОДЕРЖАНИЕ**

<span id="page-85-0"></span>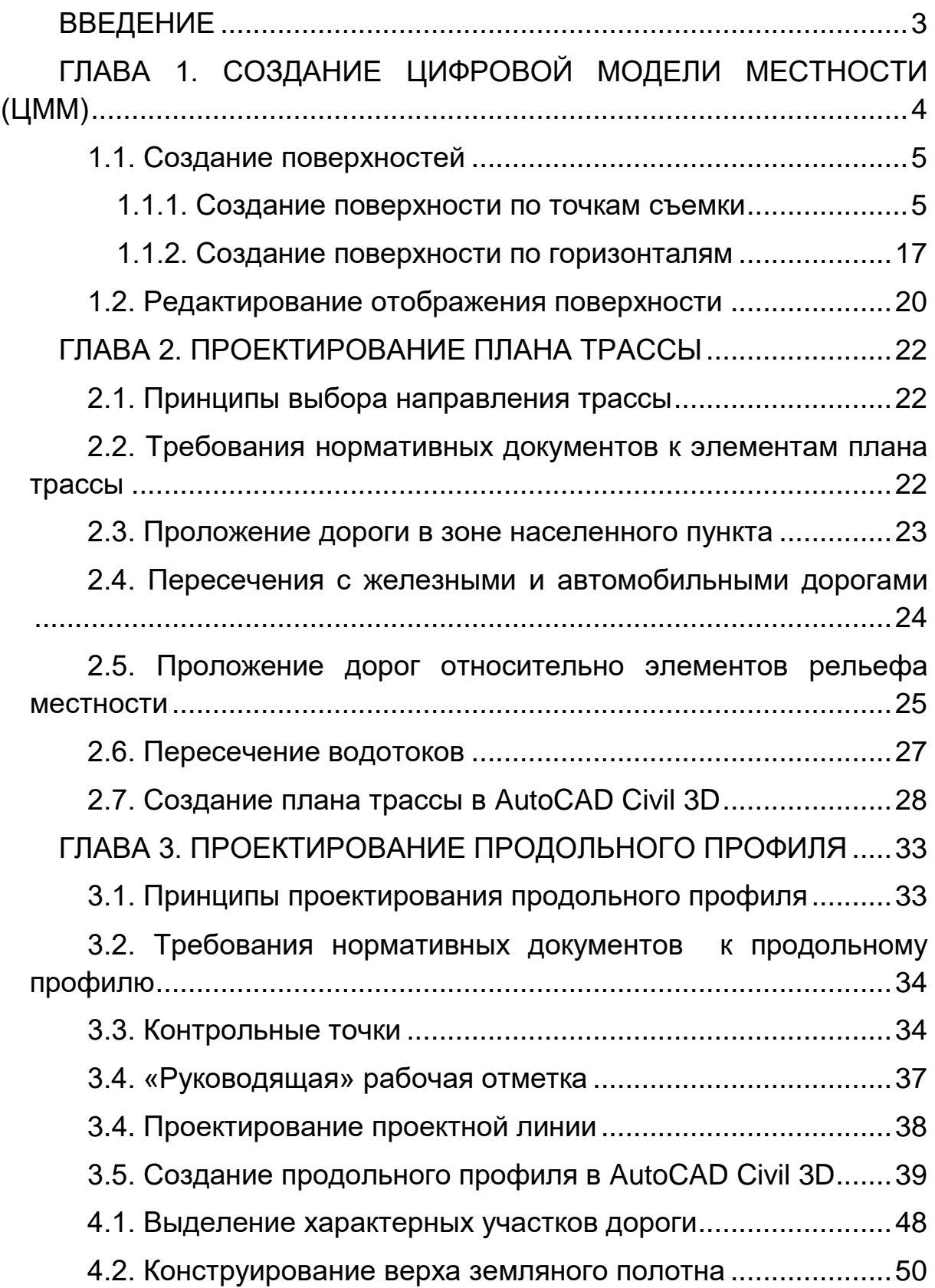

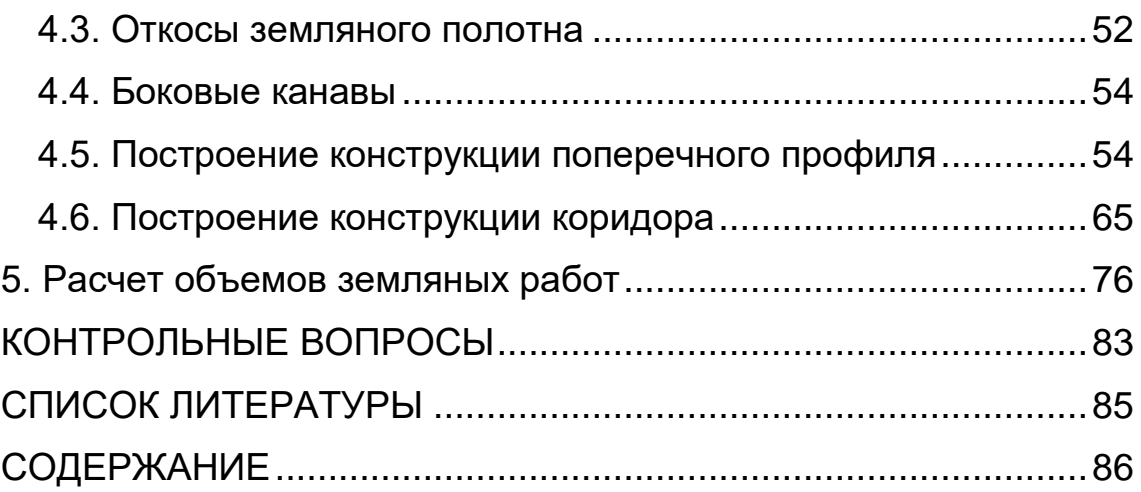